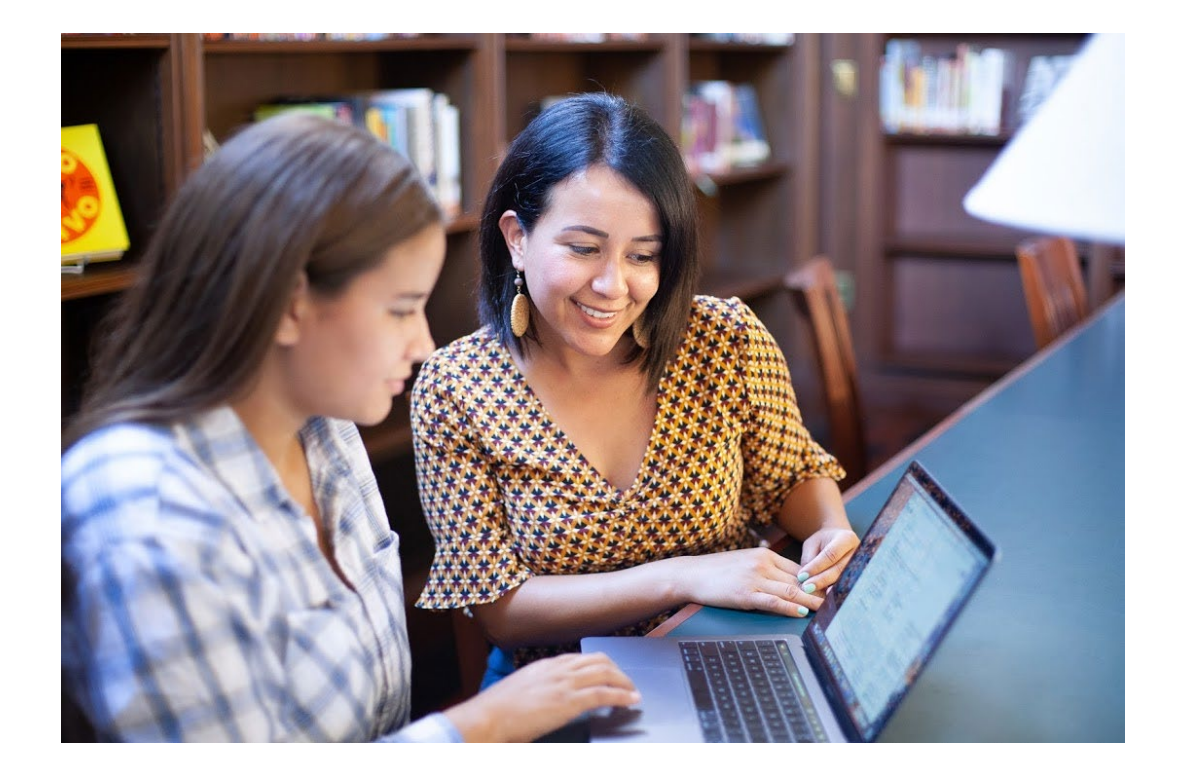

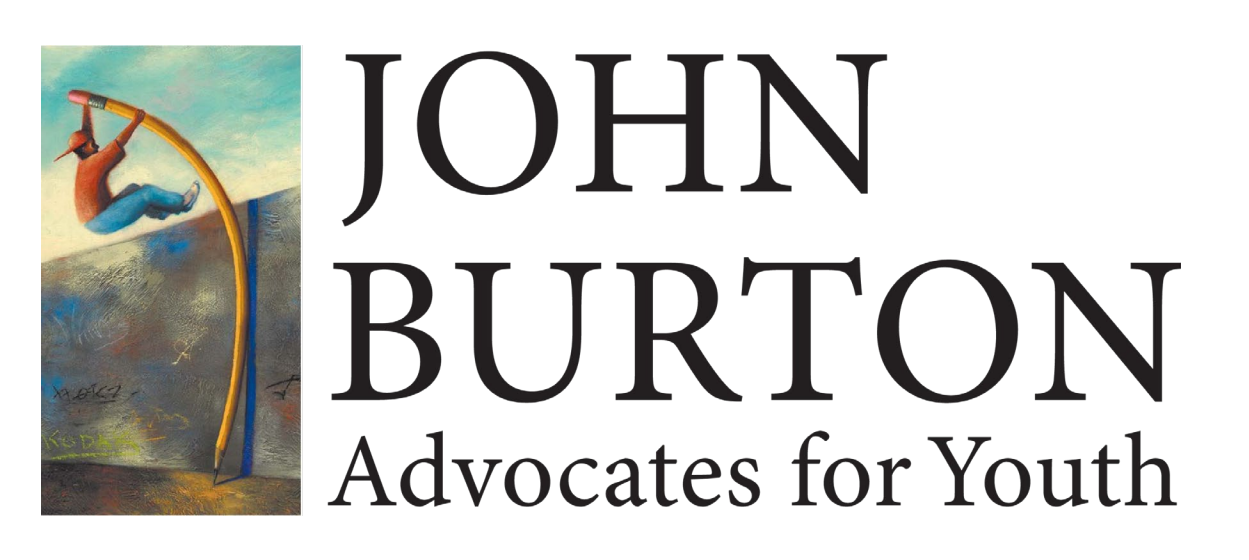

## Completing the FAFSA: A How-To for Adult Supporters of Foster Youth

October 14, 2020

## Information to Participate

Enable audio via your computer or use your telephone:

• Audio PIN shown after joining the webinar

To submit live questions, click on the "Questions" panel, type your question, and click "Send"

Presentation materials and audio will be emailed and posted at [www.jbay.org](http://www.jbaforyouth.org/) under **"Training & Events"**

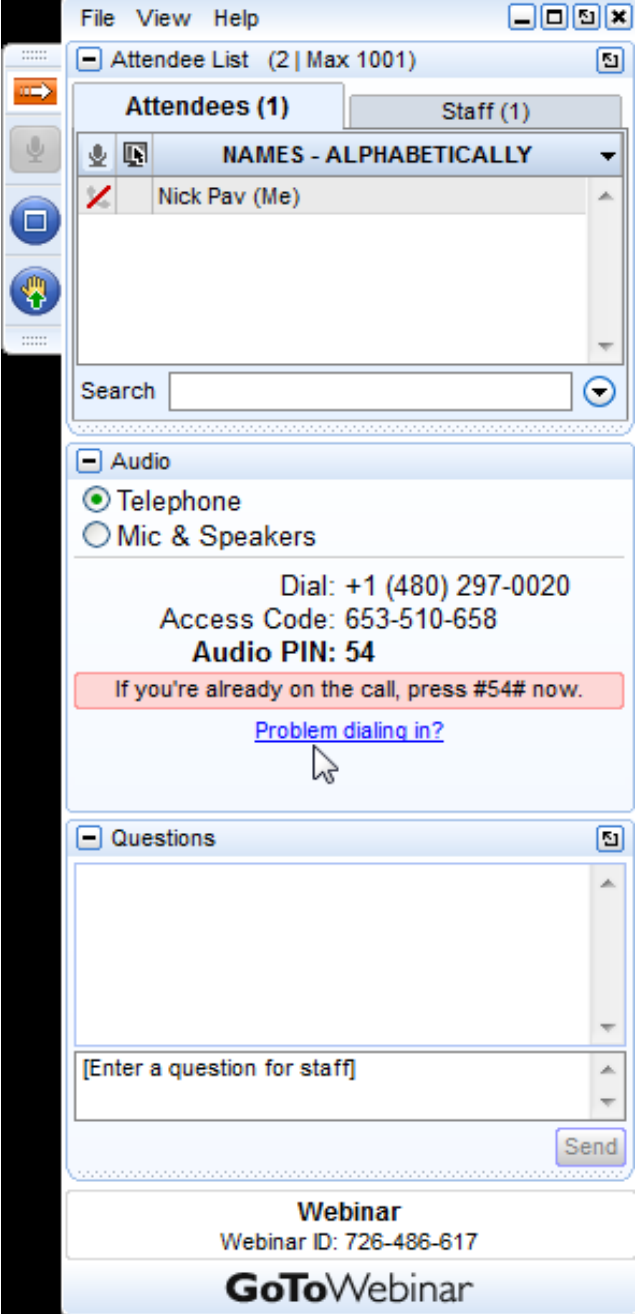

## Today's Presenters

**Jessica Petrass**, Senior Project Manager *John Burton Advocates for Youth*

**Emmerald Evans,**  Youth Advocate *John Burton Advocates for Youth*

**Sarah Pauter,**  Education Program Manager *John Burton Advocates for Youth* 

**Anafe Robinson**, Director of Financial Aid and Scholarships and President 2020 of **CASFAA** *LA Pierce College*

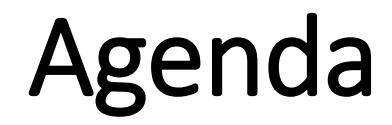

Why Financial Aid?

How to Apply for Financial Aid

After the FAFSA: Chafee Grant & WebGrants 4 Students

Cal Grant Updates

Helpful Resources

## Financial Aid Makes a Difference

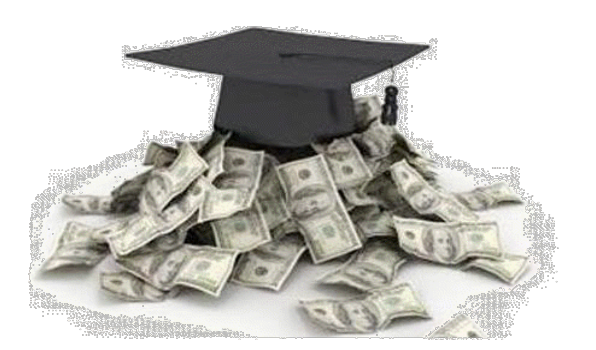

High School seniors that complete the FAFSA are *63% more*  **likely to enroll in higher education** 

Students receiving at least \$7,500 in financial aid

49% transferred or graduated

Students receiving \$1,000 to \$2,500

17% transferred or graduated

## **Impact of COVID-19 on College Matriculation**

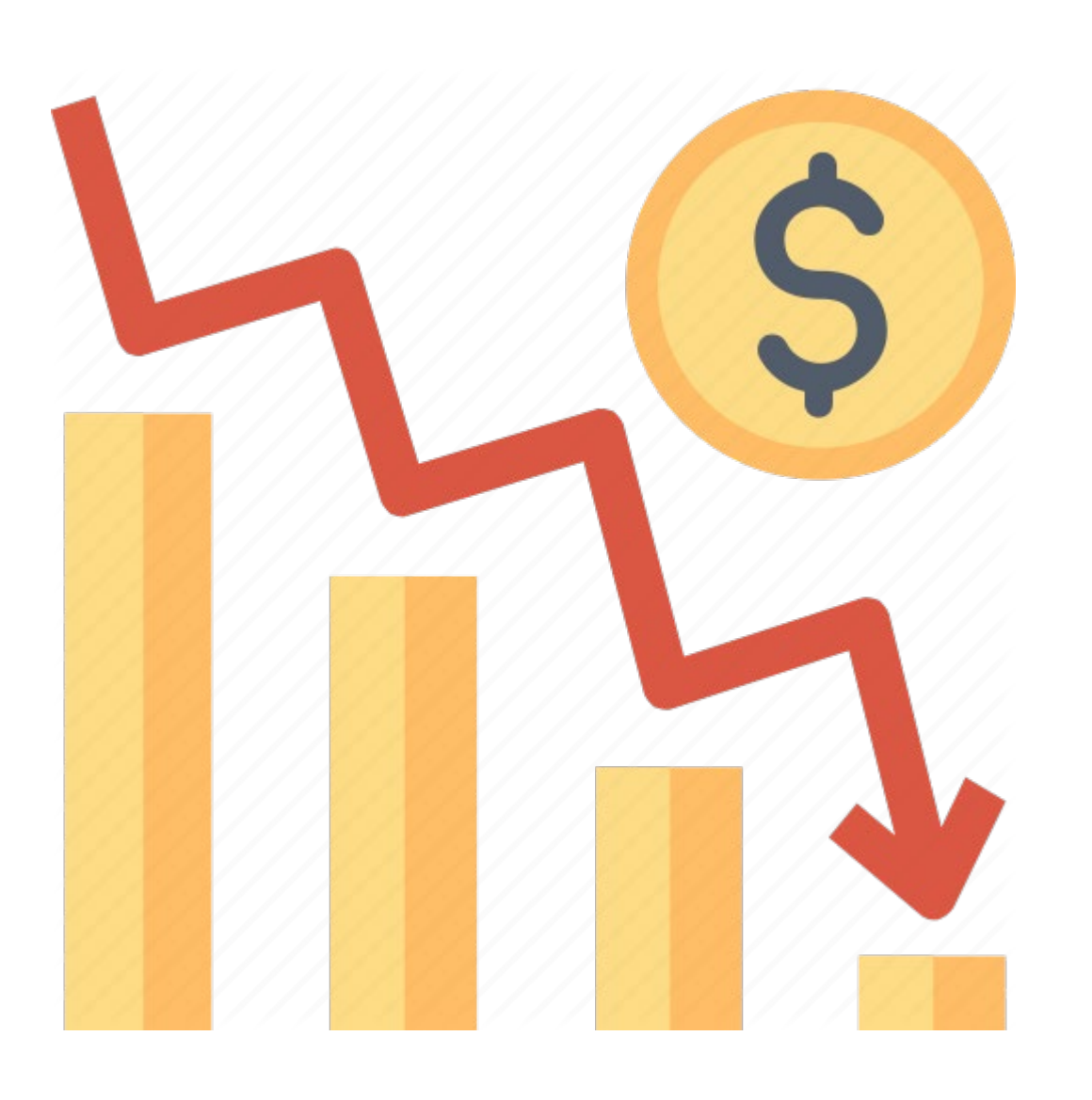

Enrollment deposits have decreased by **6 %** overall among students with the most financial need–

• For Black students in the lower income bracket, deposits are down by **12 %.**

FAFSA filings have decreased by **4 %** overall

• **17.5%** for Black students and **14.9 %**  for Latinx students in the lower bracket.

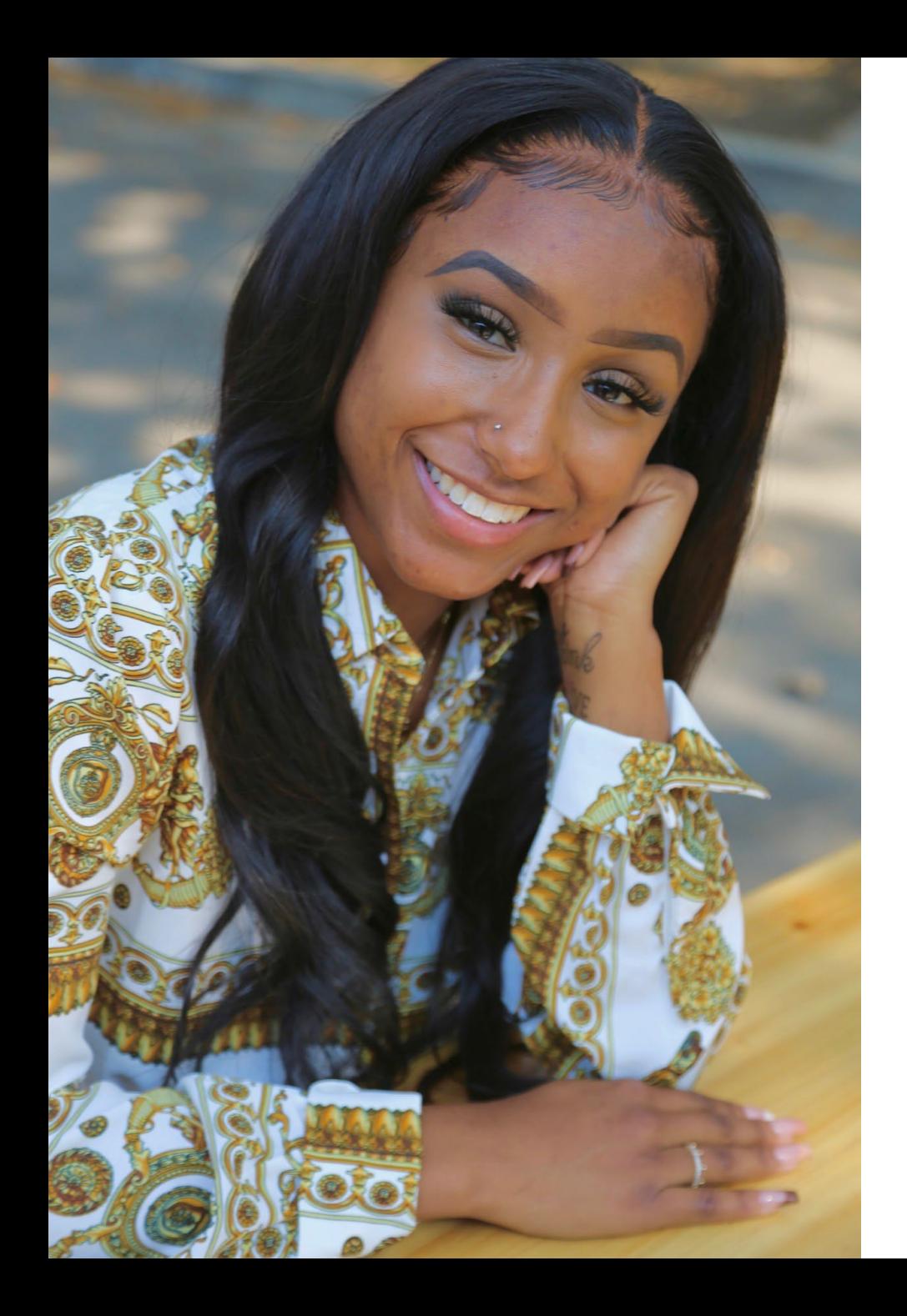

Student Perspective: Why Adult Support and Financial Aid Matters

- Emmerald Evans
- Youth Advocate at JBAY
- Current student at Sacramento State University
- Major: Criminal Justice Studies

## The CA Foster Youth FAFSA Challenge!

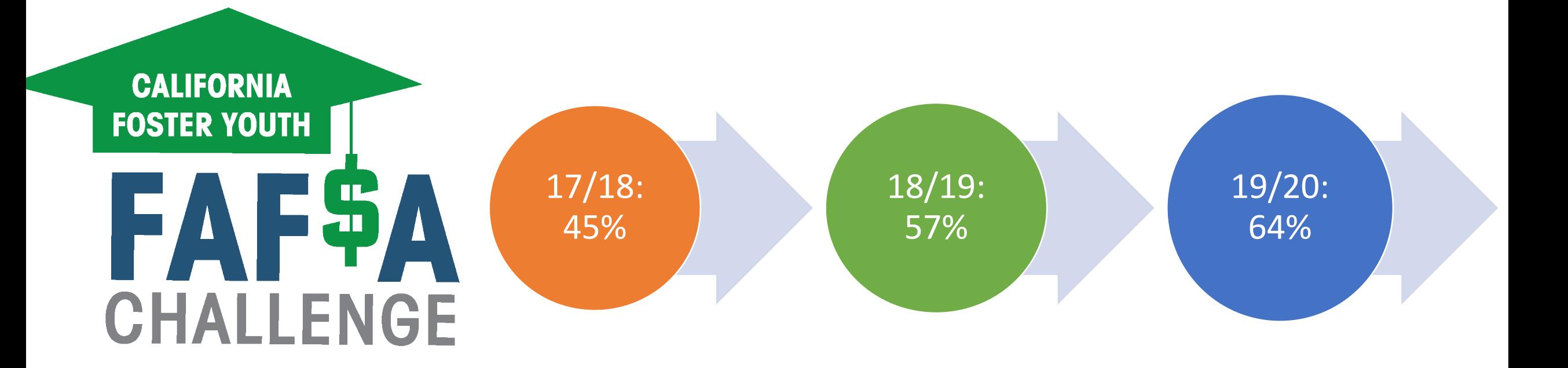

Get involved with your County Office of Education (COE) FYSCP: <https://www.cde.ca.gov/ls/pf/fy/>

# 2020-2021 FAFSA Challenge Goal

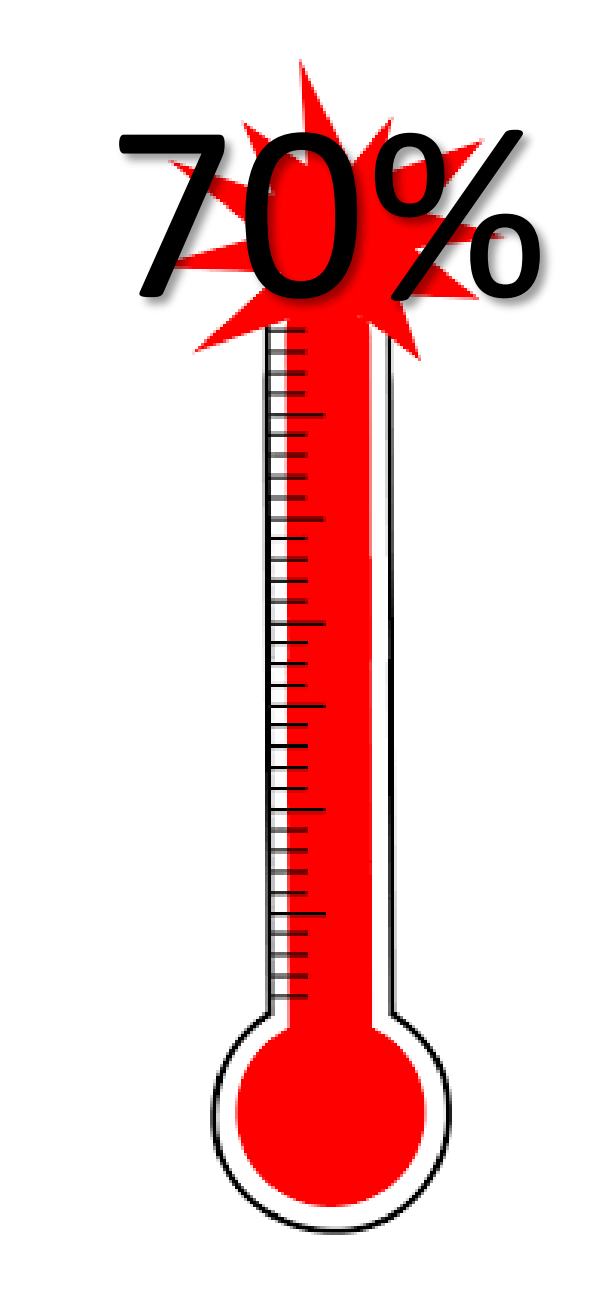

# How to Apply for Financial Aid

## Three Parts to Maximize Financial Aid

Complete the FAFSA or CADAA: 30 minutes-1 hour Complete the Chafee application: 10 minutes

Create a **WebGrants** Account: 10 minutes

## Where to Apply for Financial Aid (FAFSA or CADAA)

Federal Student Aid

**IF YOU ARE A U.S. CITIZEN, A PERMANENT RESIDENT OR OTHER ELIGIBLE NON-CITIZEN**

**Complete the Free Application for Federal Student Aid (FAFSA)**

**fafsa.ed.gov**

*Paper applications are also available for the FAFSA by calling 1-800-433-3243*

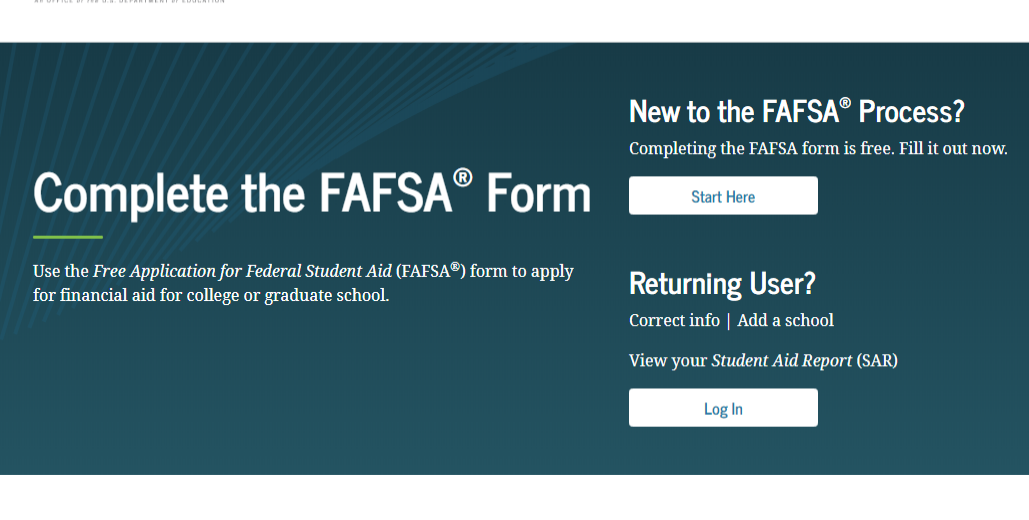

**FAFSA<sup>®</sup>** Announcements

UNDERSTAND AID  $\vee$  APPLY FOR AID  $\vee$  COMPLETE AID PROCESS  $\vee$ 

 $\mathcal{Q}$ 

MANAGE LOANS  $\sim$ 

#### **Changes to Your Family's Financial Situation**

If your or your family's financial situation has changed significantly from what is reflected on your federal income tax return (for example, if you've lost a job or otherwise experienced a drop in income), you may be eligible to have your financial aid adjusted. Complete the FAFSA questions as instructed on the application (including the transfer of tax return and income information), submit your FAFSA form, then contact the school you plan to attend to discuss how your current financial situation has changed. Note that the school's decision is final and cannot be appealed to the U.S. Department of Education. Visit StudentAid.gov/coronavirus for more information

## FAFSA App on Smartphones

Federal **Student Aid** 

myStudentAid 4 U.S. Department of Education Office of Federal Student Aid #200 in Finance ★★★★☆ 3.9, 27 Ratings

Free

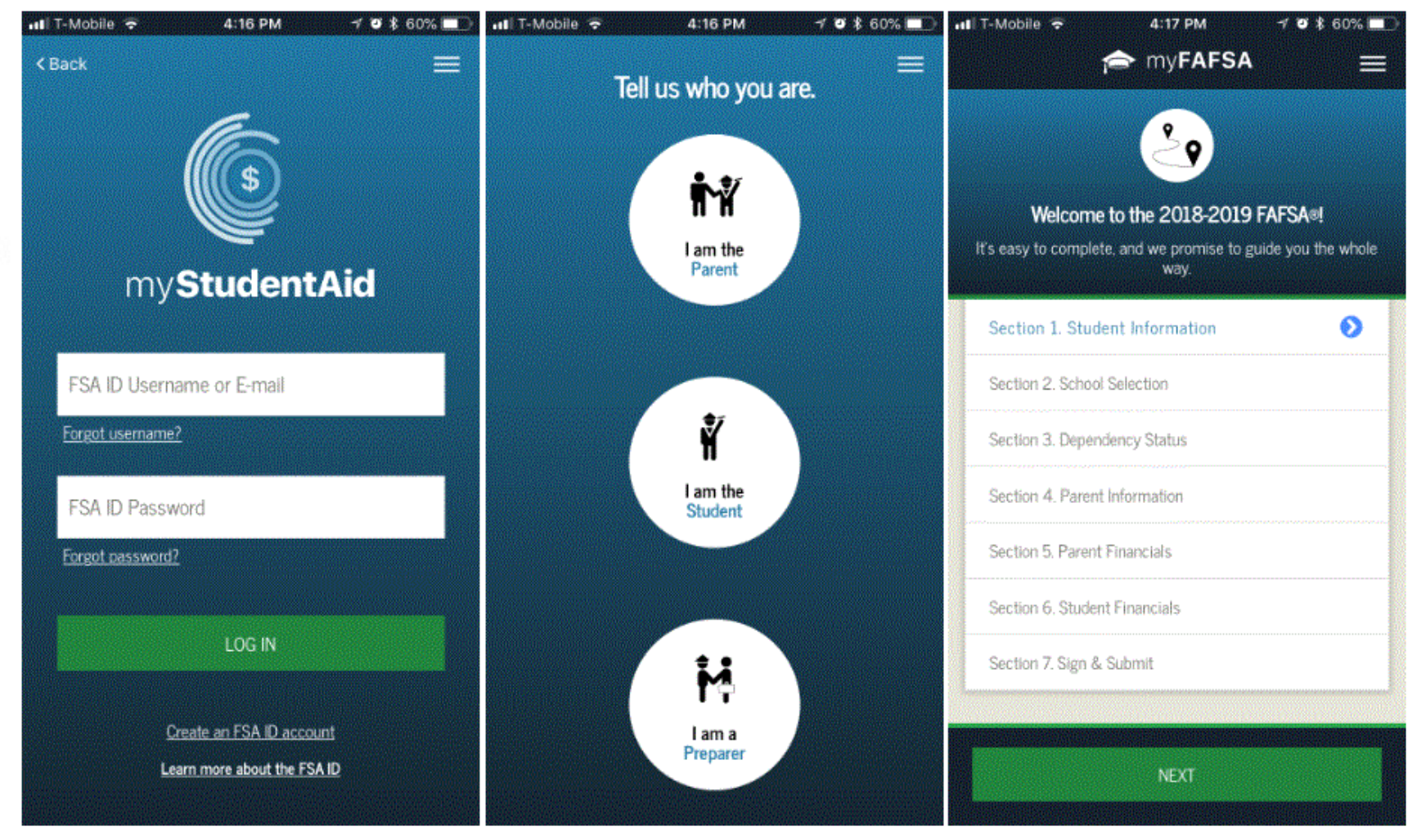

## Where to Apply for Financial Aid? (FAFSA or CADAA)

**IF YOU ARE AN UNDOCUMENTED IMMIGRANT**

**Complete the California Dream Act Application (CADAA)**

**dream.csac.ca.gov**

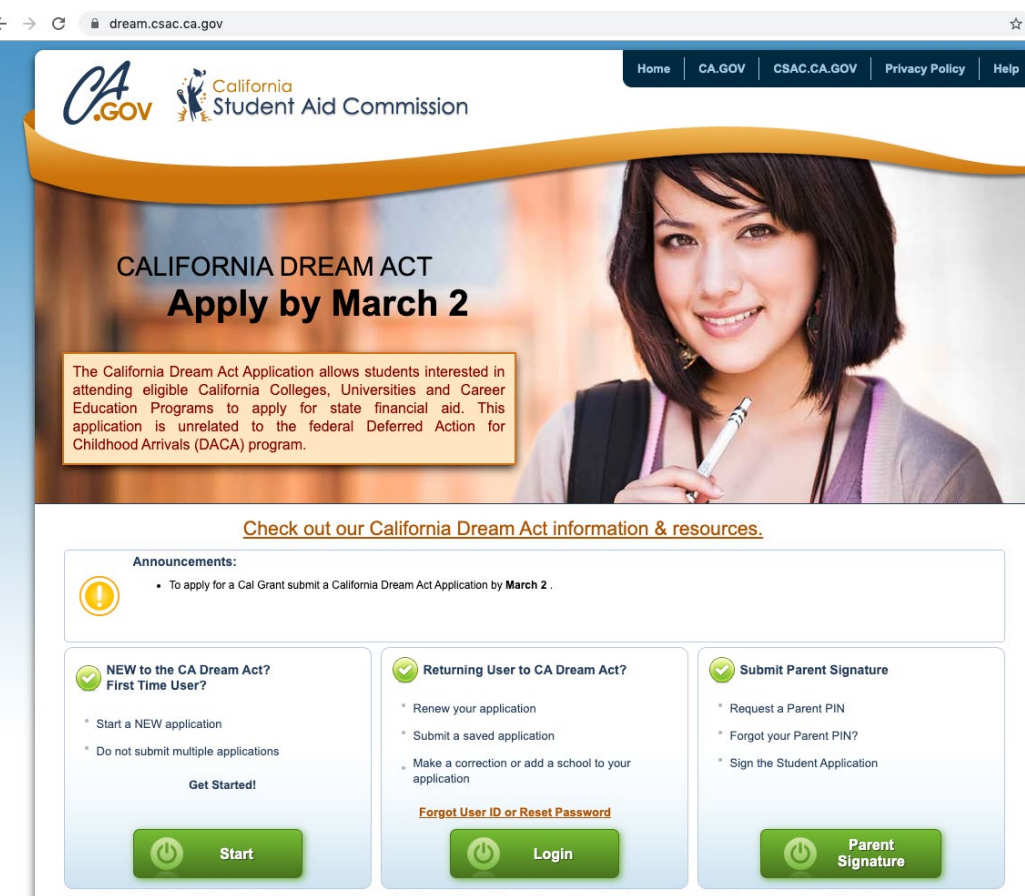

*Paper applications are also available for the CADAA by calling 1-888-224-7268*

## CA Dream Act Application: Eligibility Requirements

### **Time and Coursework:**

### **Option A:**

 $\square$  3 years HS Credits and 3 years total in attendance at any of these schools in CA

- Elementary School
- Middle School
- High School

### **Option B (SB 68):**

 $\Box$  3 years attendance (or equivalent) at any of these schools in CA

- High School
- Adult School
- Community College (Max. 2 years may be applied towards 3-year requirement)

## Special Immigration Juvenile Status (SIJS)

Undocumented children involved in adoption or guardianship proceedings who have been adopted, abused or neglected may be able to obtain SIJS and apply to become a lawful permanent resident (LPR)

If an undocumented student does not have an application for SIJS pending, contact the child welfare agency

A pending application for SIJS does not make you eligible for federal financial aid

## Definition of Need

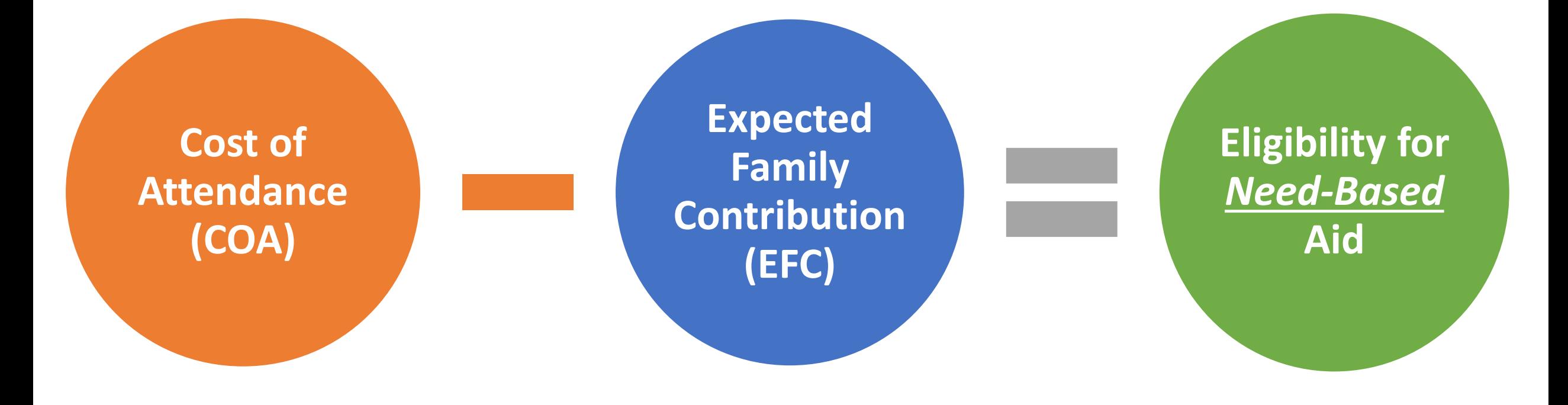

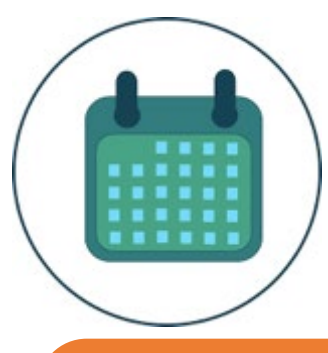

## When to Apply for FAFSA or CADAA

Priority application period is **October 1 – March 2nd** before the start of the school year that you will begin college

## Students can apply before they submit college applications

Some colleges may have earlier priority deadlines

## What to Bring to Apply for Financial Aid

Social **Security** Number or Alien Registration Number

**Statewide** Student Identifier number (SSID) [CADAA]

Email Address List of up to 10 colleges

Student's tax or income info from the prior-prior year

## Tips for FAFSA Assistance in a Virtual World

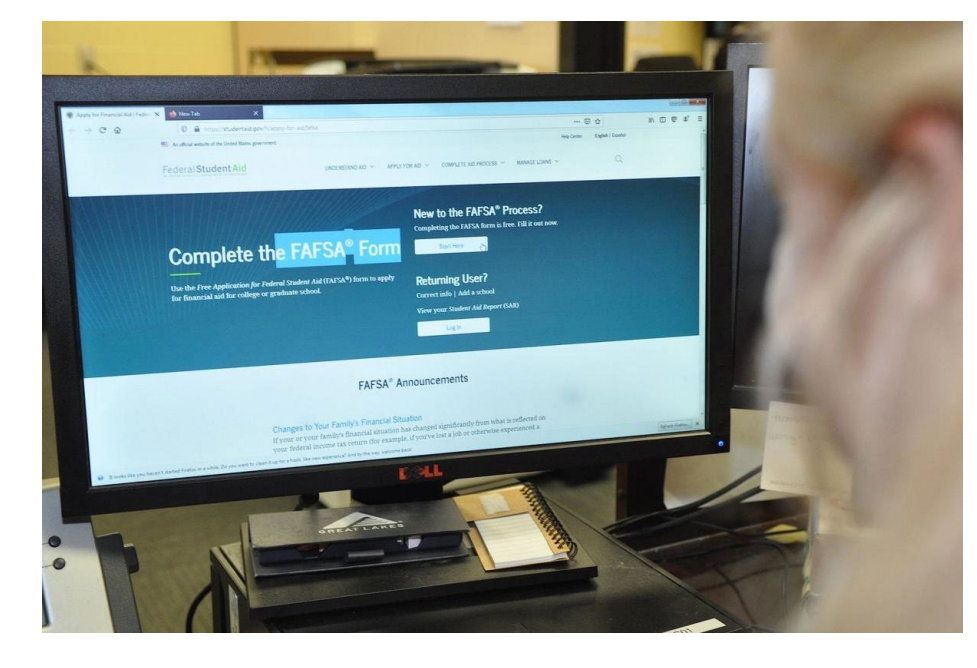

**Utilize Zoom, Teams and other video platforms to share screens**

**Make individual appointments for one-on-one assistance to complete the applications**

**Provide high-touch intrusive support- sending an email isn't enough**

**Start the process early to support youth with the applications**

**Provide incentives** 

### **STEP 1: BEGIN A NEW FAFSA AT FAFSA.ED.GOV**

Federal Student Aid

MANAGE LOANS V

Q

**Reminder: The FAFSA must be filled out EVERY year! This is a FREE application.** 

**New to the FAFSA Process:** Click "Start Here"

### **Returning User:**

Click "Log In." This allows you to prefill the current year's FAFSA with some data from last year's FAFSA.

### New to the FAFSA<sup>®</sup> Process? Completing the FAFSA form is free. Fill it out now. Complete the FAFSA<sup>®</sup> Form **Start Here** Use the Free Application for Federal Student Aid (FAFSA®) form to apply **Returning User?** for financial aid for college or graduate school. Correct info | Add a school View your Student Aid Report (SAR)

UNDERSTAND AID V

### **FAFSA<sup>®</sup>** Announcements

Log In

APPLY FOR AID  $\vee$ 

COMPLETE AID PROCESS  $\vee$ 

### **Changes to Your Family's Financial Situation**

If your or your family's financial situation has changed significantly from what is reflected on your federal income tax return (for example, if you've lost a job or otherwise experienced a drop in income), you may be eligible to have your financial aid adjusted. Complete the FAFSA questions as instructed on the application (including the transfer of tax return and income information), submit your FAFSA form, then contact the school you plan to attend to discuss how your current financial situation has changed. Note that the school's decision is final and cannot be appealed to the U.S. Department of Education. Visit StudentAid.gov/coronavirus for more information.

**Home page continued:** The home page now also allows you to search for the deadlines in your state.

### **FAFSA<sup>®</sup>** Deadlines

Many states and colleges set priority deadlines by which you must submit the FAFSA form to be considered for the aid programs they administer. There is also a federal deadline each academic year.

Select your state of legal residence and the school year for which you're applying for federal student aid.

### **State** Type response Year **Select Year**

**View Deadlines** 

**View All State FAFSA Deadlines** 

# Create an "FSA ID"

*Federal Student Aid Identification (FSA ID)*

 $\rightarrow$  Choose the option that says: **"I am the student"** 

 $\rightarrow$  Then click the blue link that says **["Create one"](https://fsaid.ed.gov/npas/index.htm) .** This takes you to the FSA ID website.

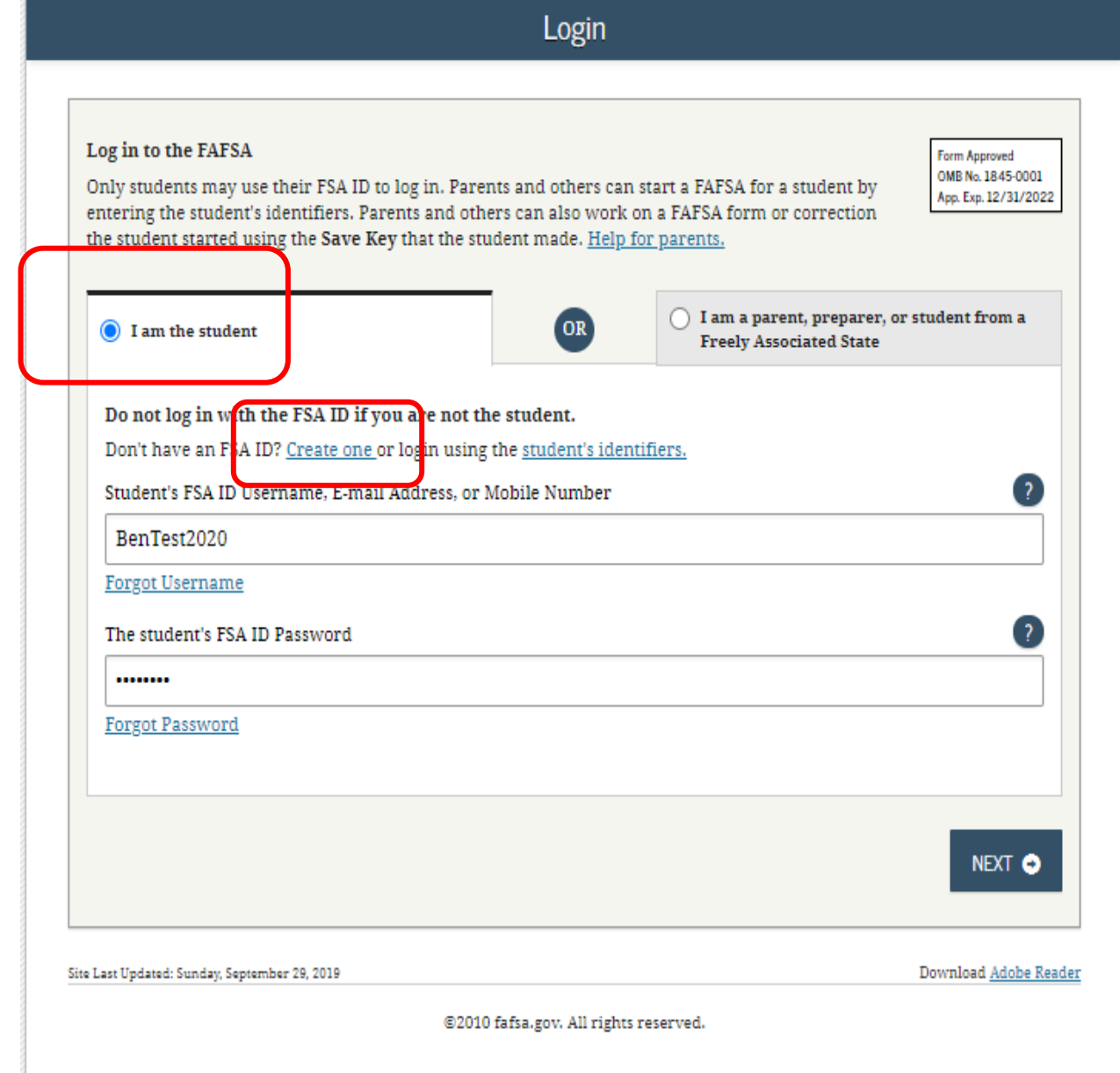

### **You will be taken to a new page to create your FSA ID**

 $\rightarrow$  Click "Get Started"

### Create an Account (FSA ID)

ക്ട ൣ 忍 **Students Borrowers Parents** 

Whether you're a student, parent, or borrower, you'll need to create your own account to complete federal student aid tasks.

What You Can Use Your Account For

- Filling out the Free Application for Federal Student Aid (FAFSA®) form
- Signing your Master Promissory Note (MPN)
- Applying for repayment plans
- Completing loan counseling
- · Using the Public Service Loan Forgiveness Help Tool

Items Needed to Create an Account

- Social Security number
- Your own mobile phone number and/or email address

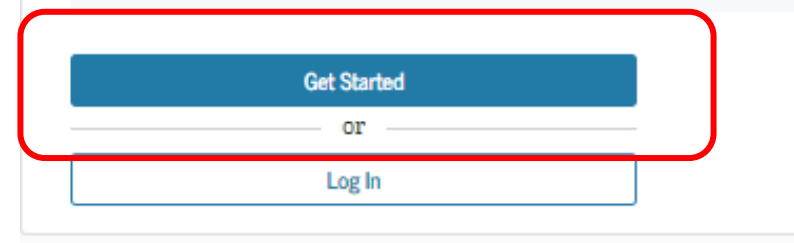

### $\rightarrow$  Enter your name and Social Security Number **exactly** as they appear on your Social Security Card.

### Create an Account (FSA ID)

#### Step 1 of 7

**Personal Information** 

I understand that I'll be required to certify that the information I provide to create an account (FSA ID) is true and correct and that I'm the individual I claim to be.

If I'm not the person I claim to be, I understand that I'm not authorized to proceed and that I should exit this form now. If I provide false or misleading information, I understand that I might be subject to a fine, prison time, or both.

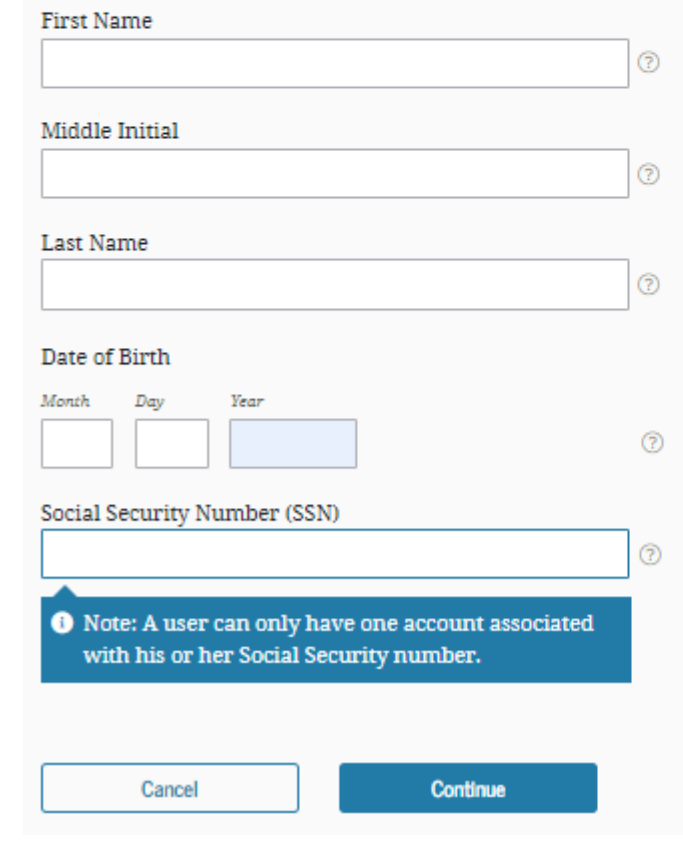

 $\rightarrow$  Create a Username and Password that can be easily remembered

 $\rightarrow$  Enter an email address that you check often.

### Create an Account (FSA ID)

Step 2 of 7

**Account Information** 

Because financial aid agreements are legally binding, you can't create an account for someone else, even another family member. Parents and students must create their own accounts.

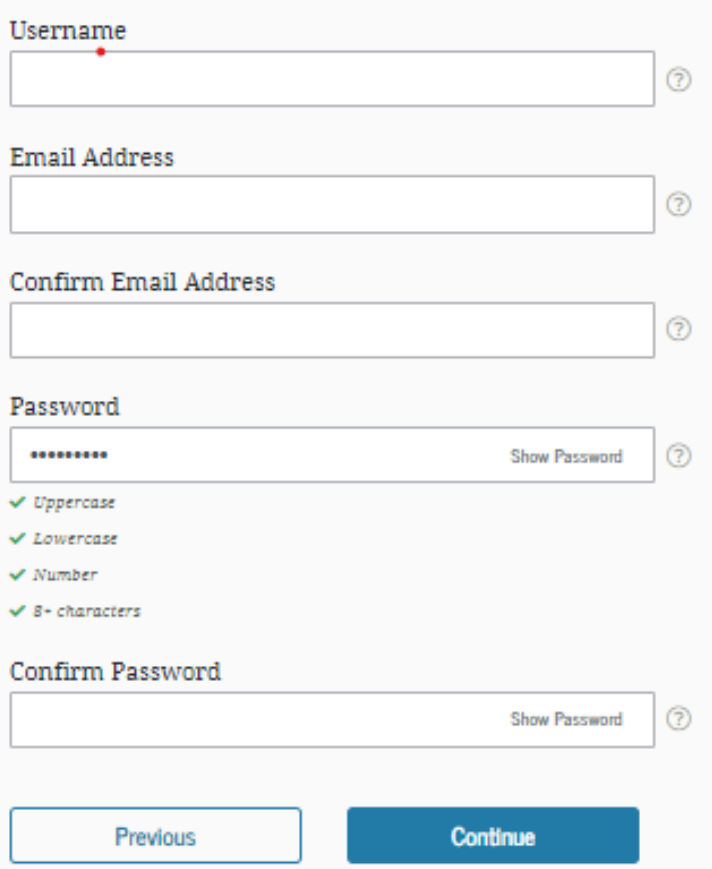

 $\rightarrow$  Enter your mailing address, mobile phone number, and indicate if you want to set-up Mobile Phone Account Recovery in case you are locked out.

### Create an Account (FSA ID)

#### Step 3 of 7

**Contact Information** 

#### **Permanent Address**

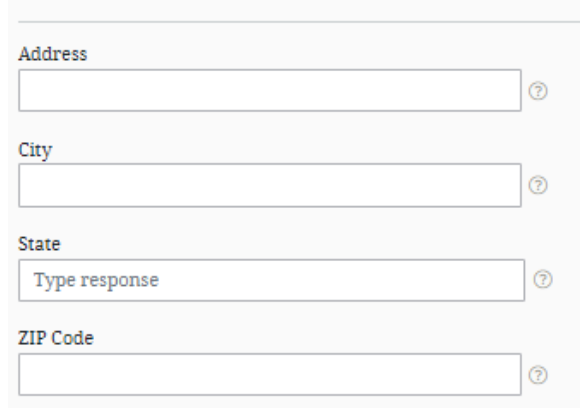

### **Phone Number**

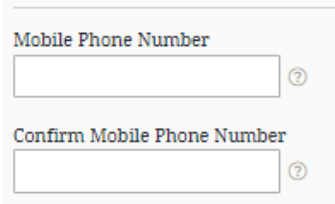

#### + Add Alternate Phone Number

### **Mobile Phone Account Recovery**

We strongly recommend setting up mobile phone account recovery. This option is used to help you restore access to your account by sending you a code via text message if you are locked out.

 $\Box$  Yes, I would like to use my mobile phone for account recovery.

 $\rightarrow$  Indicate how you would like to receive future communications. Email is recommended.

 $\rightarrow$  Indicate your preferred language.

#### Step 4 of 7

**Communication Preferences** 

#### **Required Communications**

The U.S. Department of Education (ED) and its federal student loan servicers will need to send you required communications and documents related to your federal student aid, such as student loan disclosures and interest statements. I want to receive these communications:

#### By email Recommended

<sup>1</sup> By selecting this option, you agree to receive required communications by email and confirm you have reviewed and agree to FSA's Terms and Conditions.

#### $\bigcirc$  By postal mail

#### **Informational Communications**

ED and its federal student loan servicers want you to feel confident about the financial aid and student loan process. To help with this, we will sometimes send out information about programs you may be eligible for, such as grant programs, student loan forgiveness programs, income-based repayment plans, and more. I want to receive these communications:

 $\Box$  By email

 $\Box$  By text message

#### **Preferred Language**

Your choice lets us know how you would like to view website content once logged in, and what to use for your communications.

#### Language

 $\vee$  0 English

Previous

 $\rightarrow$  Choose "Challenge Questions" and answers that can easily be remembered in case you forget your FSA ID username or password.

### Create an Account (FSA ID)

#### Step 5 of 7

#### **Challenge Questions**

Challenge questions and answers are used to retrieve your username or password if you forget them or if you need to unlock your account.

Note: Answers are not case-sensitive.

#### **Challenge Question 1**

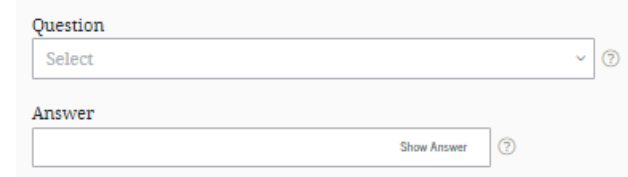

#### **Challenge Question 2**

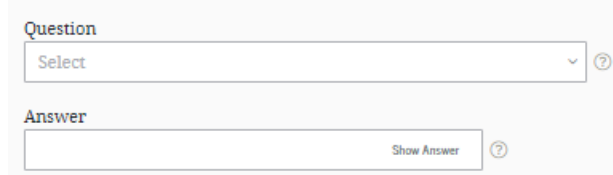

#### **Challenge Question 3**

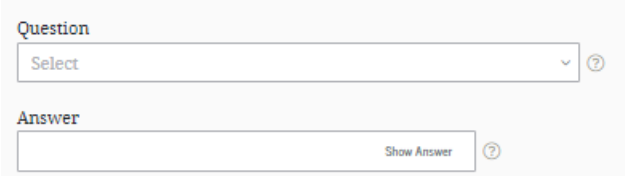

#### **Challenge Question 4**

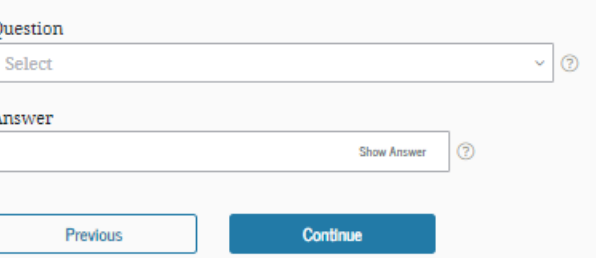

 $\rightarrow$  Confirm and verify that all the information that you provided is correct.

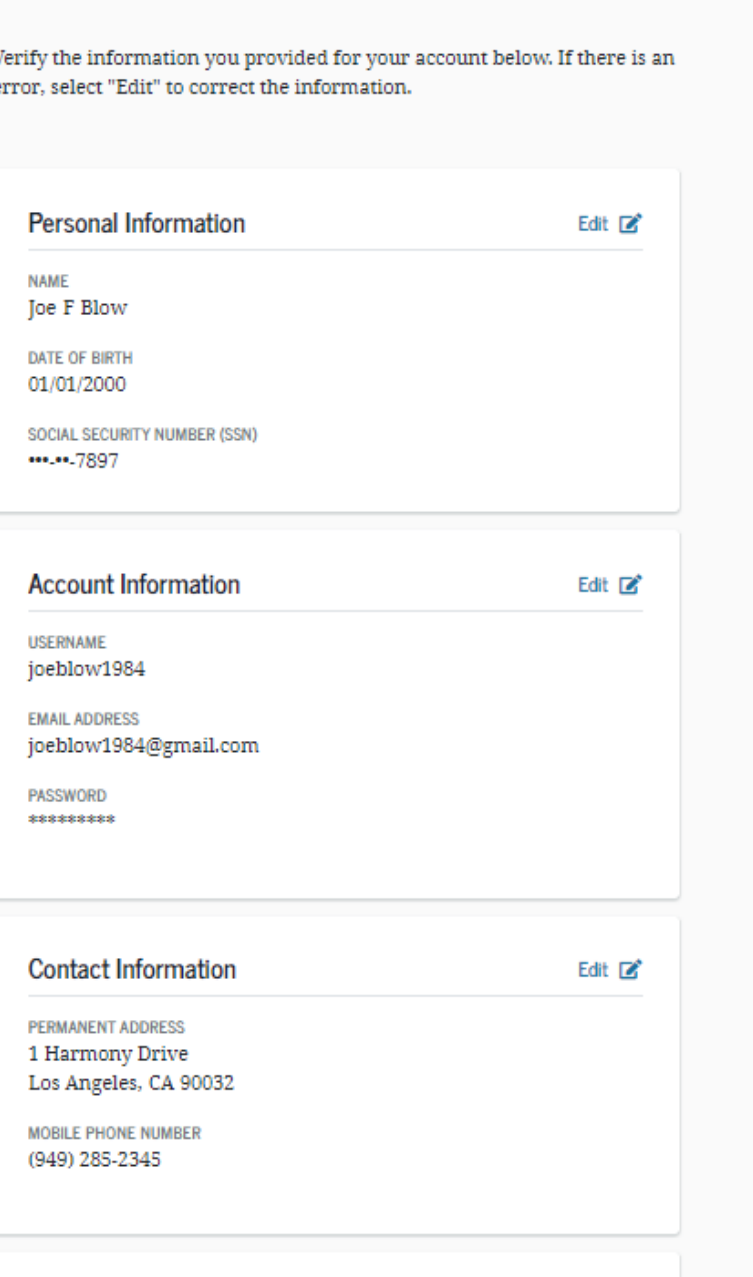

**Confirm and Verify** 

 $\rightarrow$  Only a verified email address OR verified mobile phone number is required, but if you provided both, you MUST verify both below.

Create an Account (FSA ID)

### Step 7 of 7

### **Account Recovery**

Only a verified email address OR a verified mobile phone number is required, but if you provided both on previous screens, you MUST verify both below.

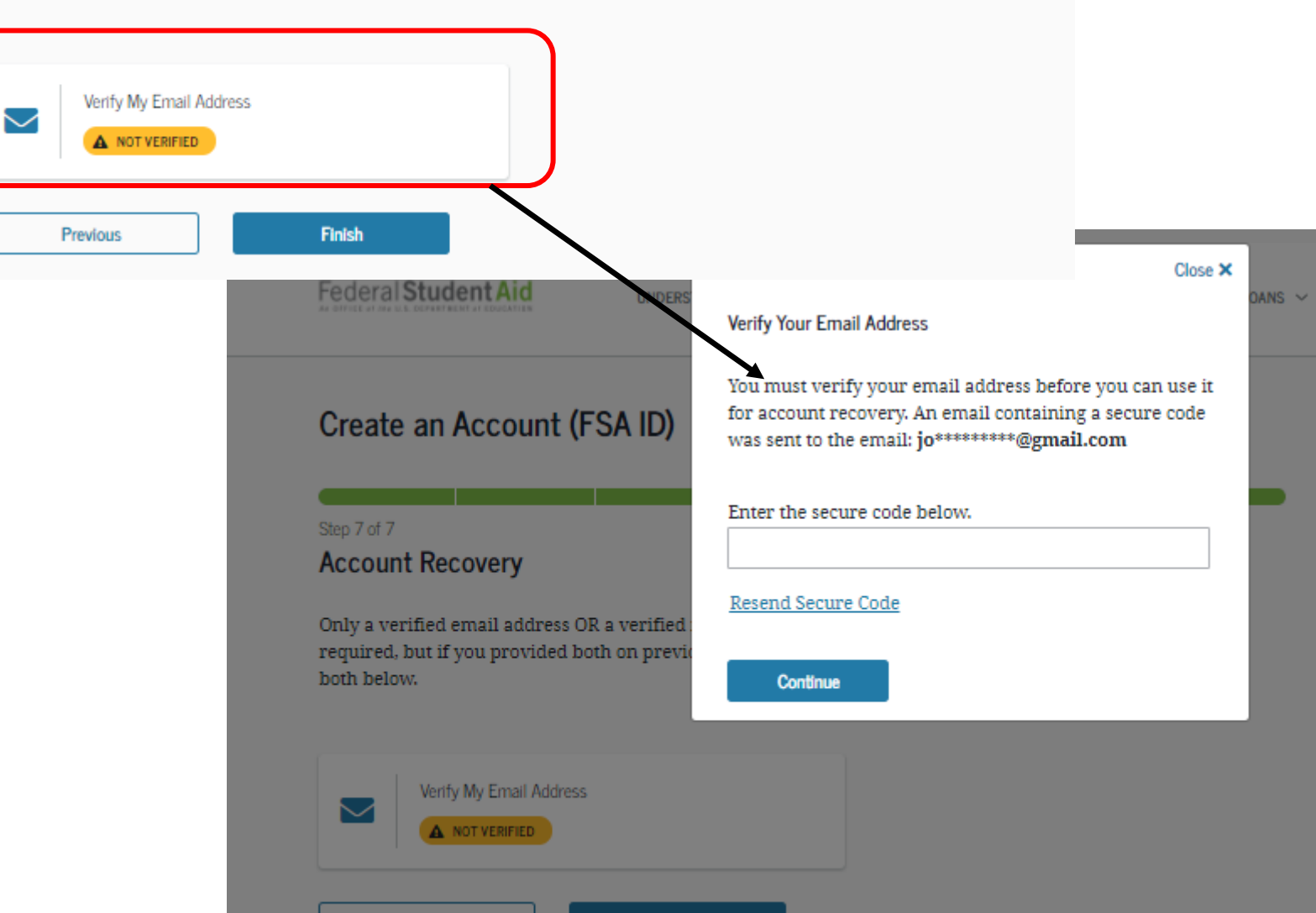

 $\rightarrow$  Click Finish

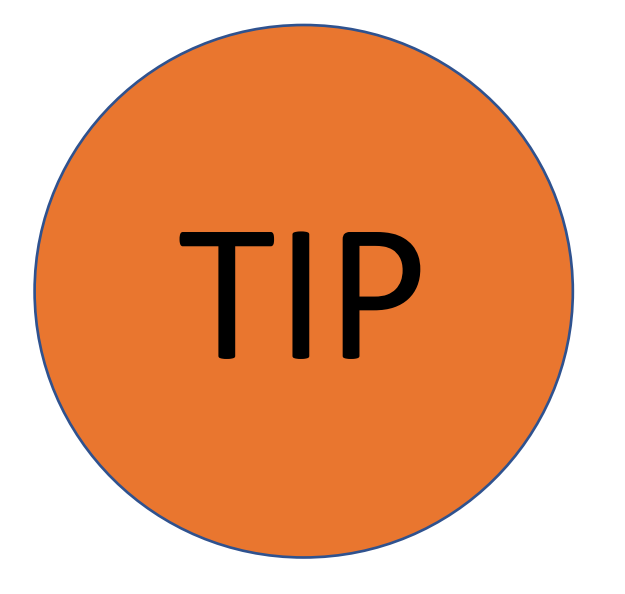

## **Write down these items somewhere safe so you don't forget:**

# FSA ID Username **LESA ID Password**  Email Address & Password **Let FSA ID Challenge Questions & Answers**

# You're Now Ready to Start Your Online FAFSA!

**Login with your new FSA ID and begin the FAFSA** 

### **STEP 3: COMPLETE THE FAFSA**

 $\rightarrow$  Once your FSA ID is created, you can immediately log into the FAFSA at **fafsa.ed.gov** and start your application.

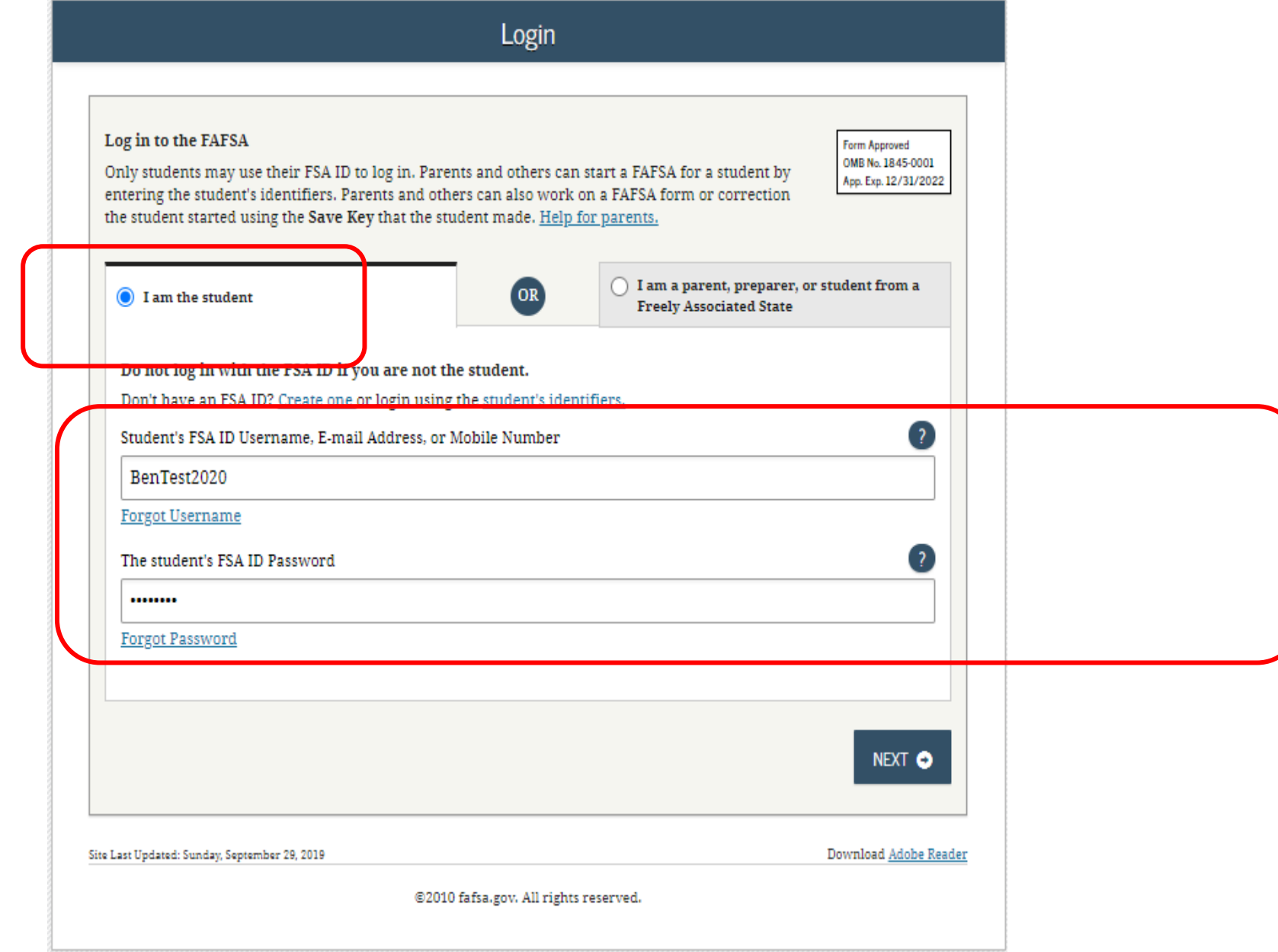

### **STEP 3: COMPLETE THE FAFSA**

**Disclaimer** 

### Warning

You are accessing a U.S. Federal Government computer system intended to be solely accessed by individual users expressly authorized to access the system by the U.S. Department of Education. Usage may be monitored, recorded, and/or subject to audit. For security purposes and in order to ensure that the system remains available to all expressly authorized users, the U.S. Department of Education monitors the system to identify unauthorized users. Anyone using this system expressly consents to such monitoring and recording. Unauthorized use of this information system is prohibited and subject to criminal and civil penalties. Except as expressly authorized by the U.S. Department of Education, unauthorized attempts to access, obtain, upload, modify, change, and/or delete information on this system are strictly prohibited and are subject to criminal prosecution under 18 U.S.C. § 1030, and other applicable statutes, which may result in fines and imprisonment. For purposes of this system, unauthorized access includes, but is not limited to:

- Any access by an employee or agent of a commercial entity, or other third party, who is not the individual user, for purposes of commercial advantage or private financial gain (regardless of whether the commercial entity or third party is providing a service to an authorized user of the system); and
- Any access in furtherance of any criminal or tortious act in violation of the Constitution or laws of the United States or any state.
- If system monitoring reveals information indicating possible criminal activity, such evidence may be provided to law enforcement personnel.

**IC DECLINE** ACCEPT IC

Site Last Updated: Sunday, September 29, 2019

Download Adobe Reader

@2010 fafsa.gov. All rights reserved.

• Read the Disclaimer and, if you agree, click "Accept"
# **STEP 3: COMPLETE THE FAFSA**

- If you select the wrong year, your financial aid will not be processed.
- If you are applying for an upcoming summer session it is recommended that you complete applications for both years.

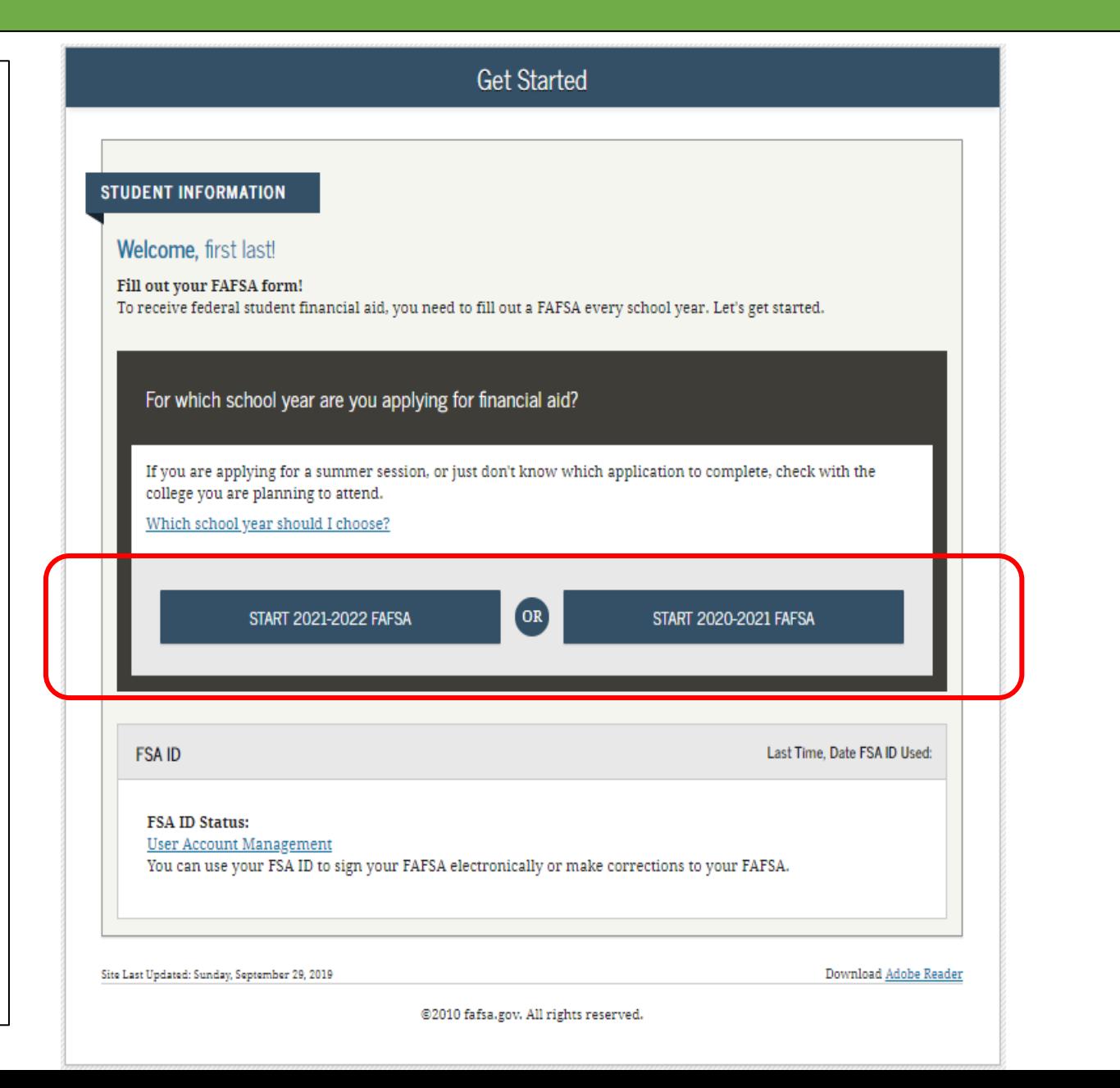

# **STEP 3: COMPLETE THE FAFSA**

• Follow the directions to create a "Save Key" in case you need to save your application and finish it later.

• You can return within 45 days to complete and submit the FAFSA.

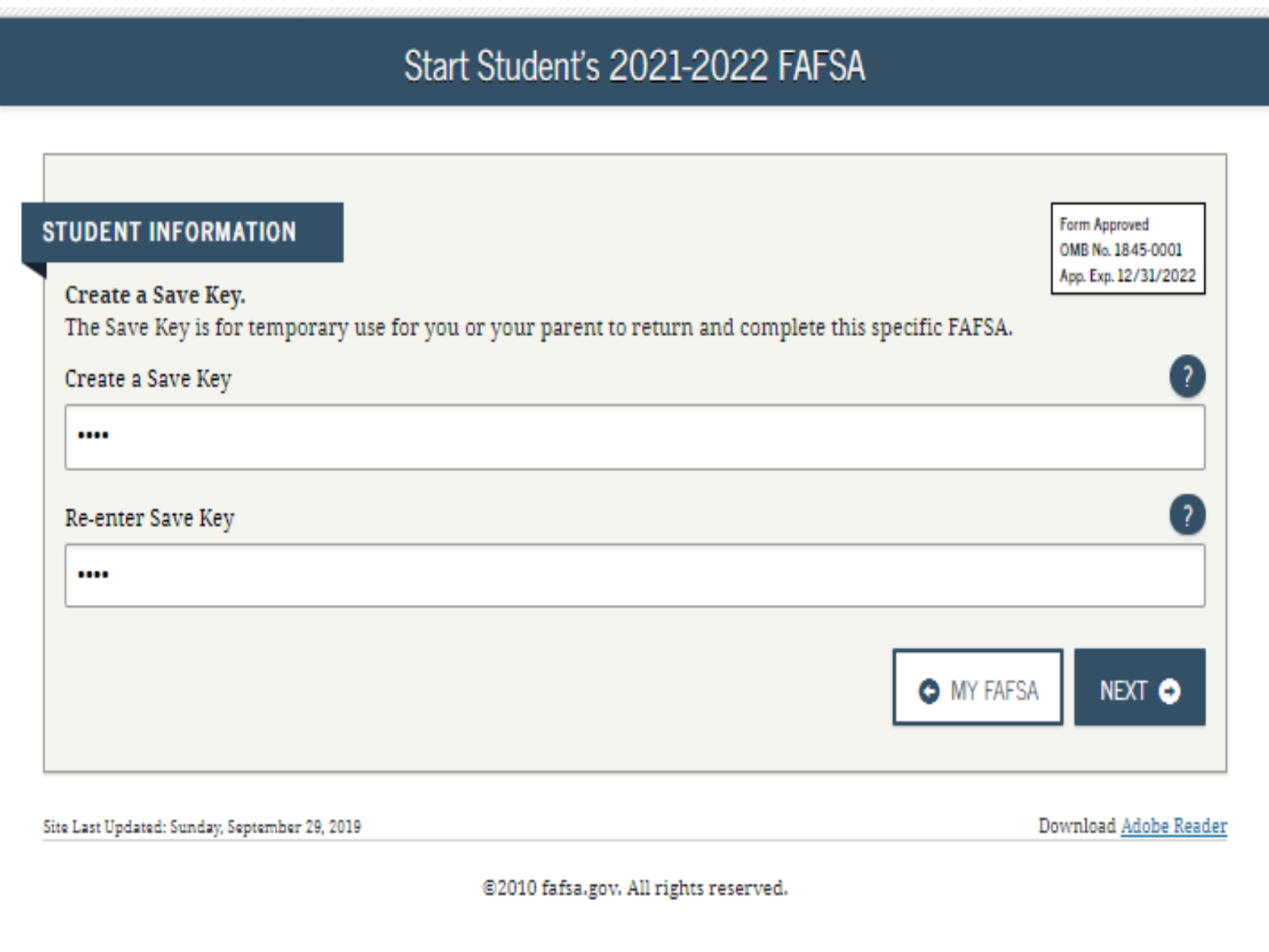

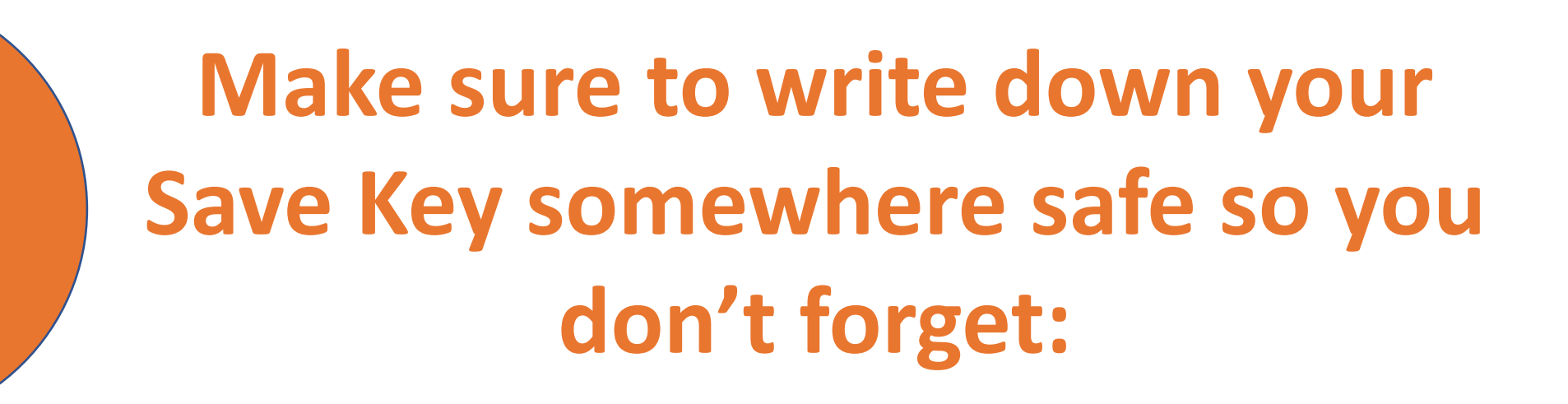

FSA ID Username

TIP

- FSA ID Password
- Email Address & Password
- FSA ID Challenge Questions & Answers **Lackally** Save Key

# **STEP 3: COMPLETE THE FAFSA**

• The Introduction Page includes general information about the FAFSA

→ Click "Next" at the bottom of each page to go to the next page.

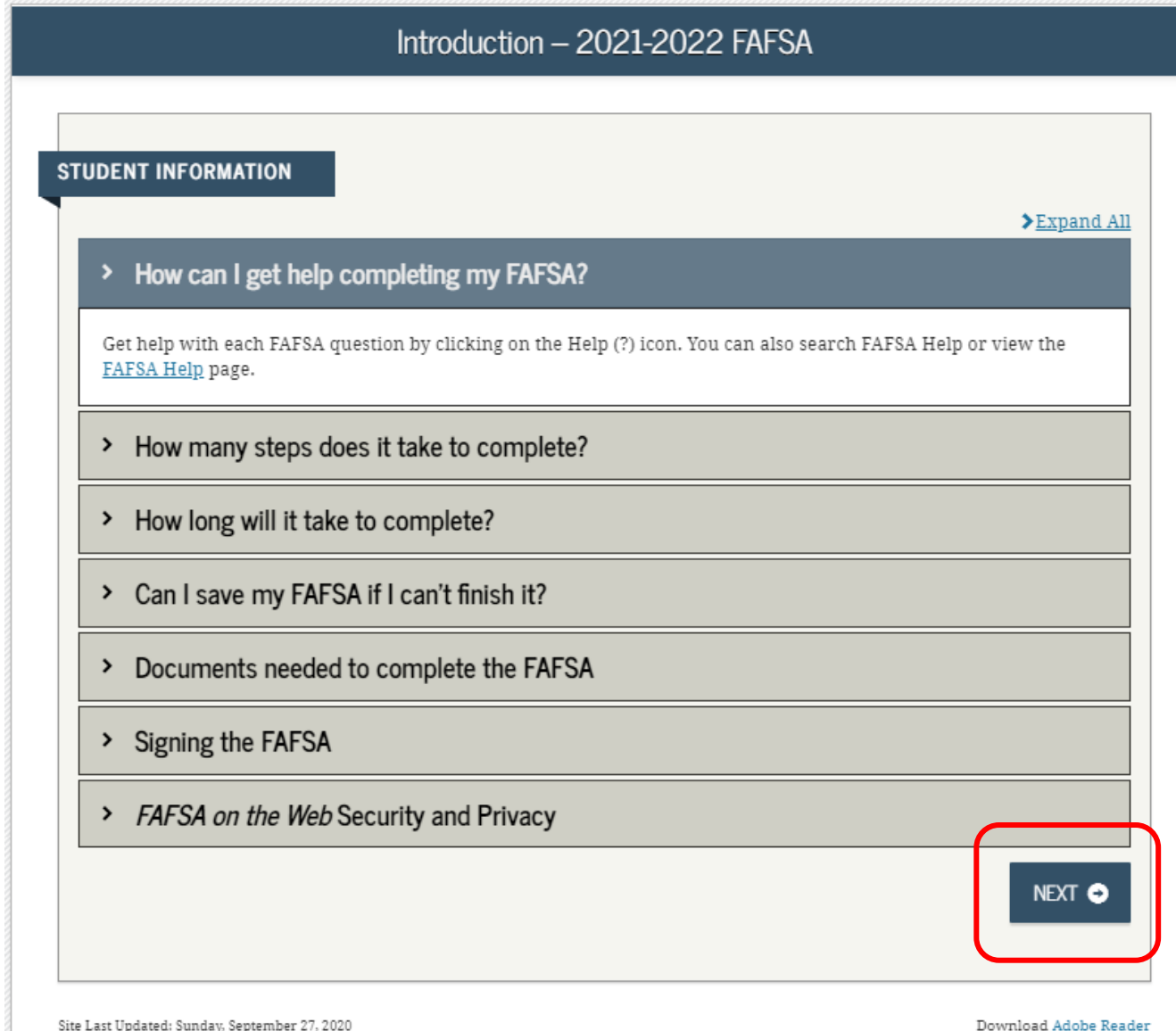

## **STEP 3: COMPLETE THE FAFSA**

\*Complete the eight sections listed as tabs at the top of the screen.

\*"Independent Students" will be able to skip *"Parent Demographics"* & *"Parent Financials"*

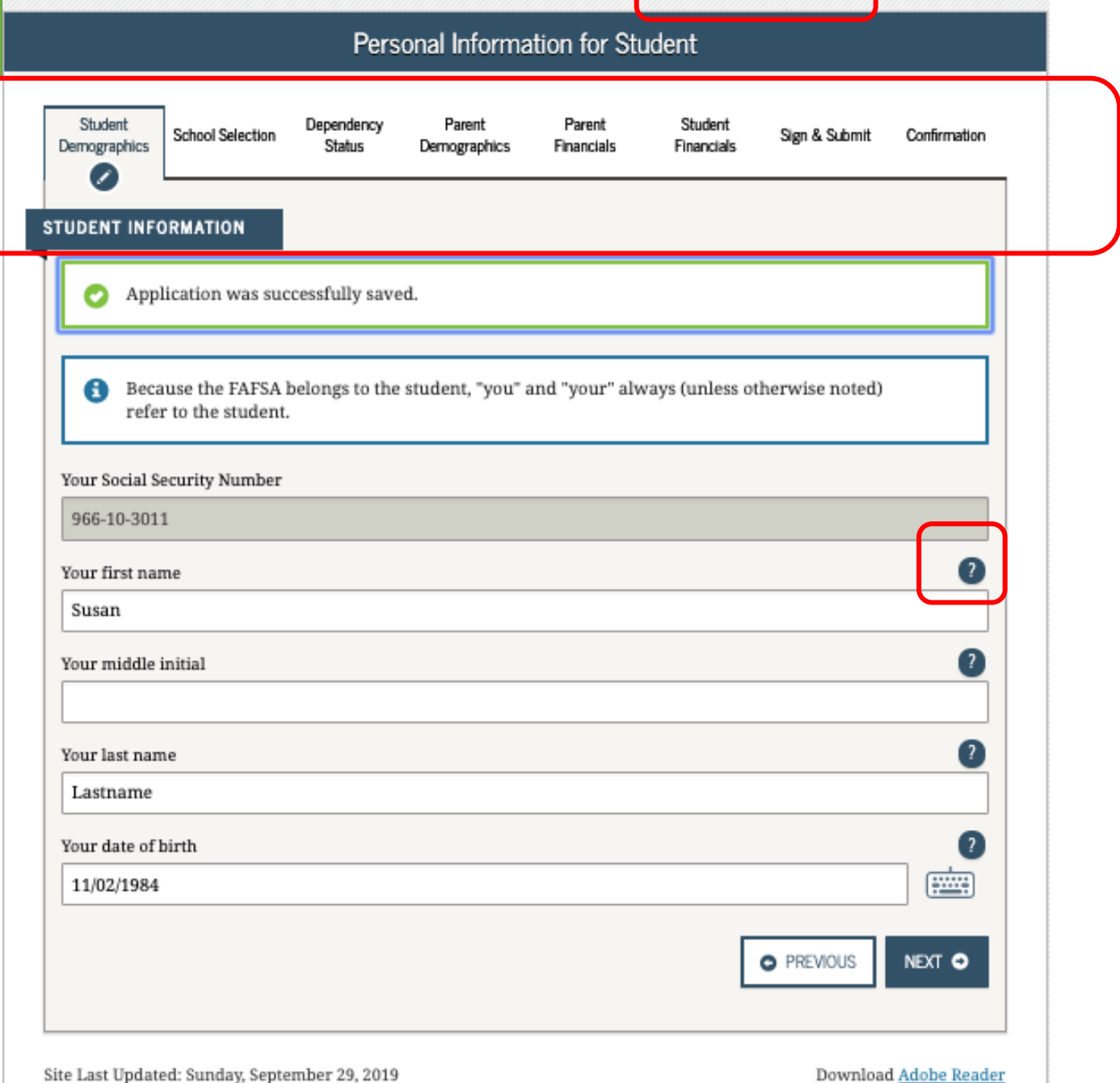

土 View FAFSA Summary

 $\checkmark$  Save

<sup>O</sup> Help

Till Reset FAFSA

 $O$  Exit

# Student Demographics Section

**Student Name:**  Make sure that your name matches **exactly** as it appears on your Social Security Card.

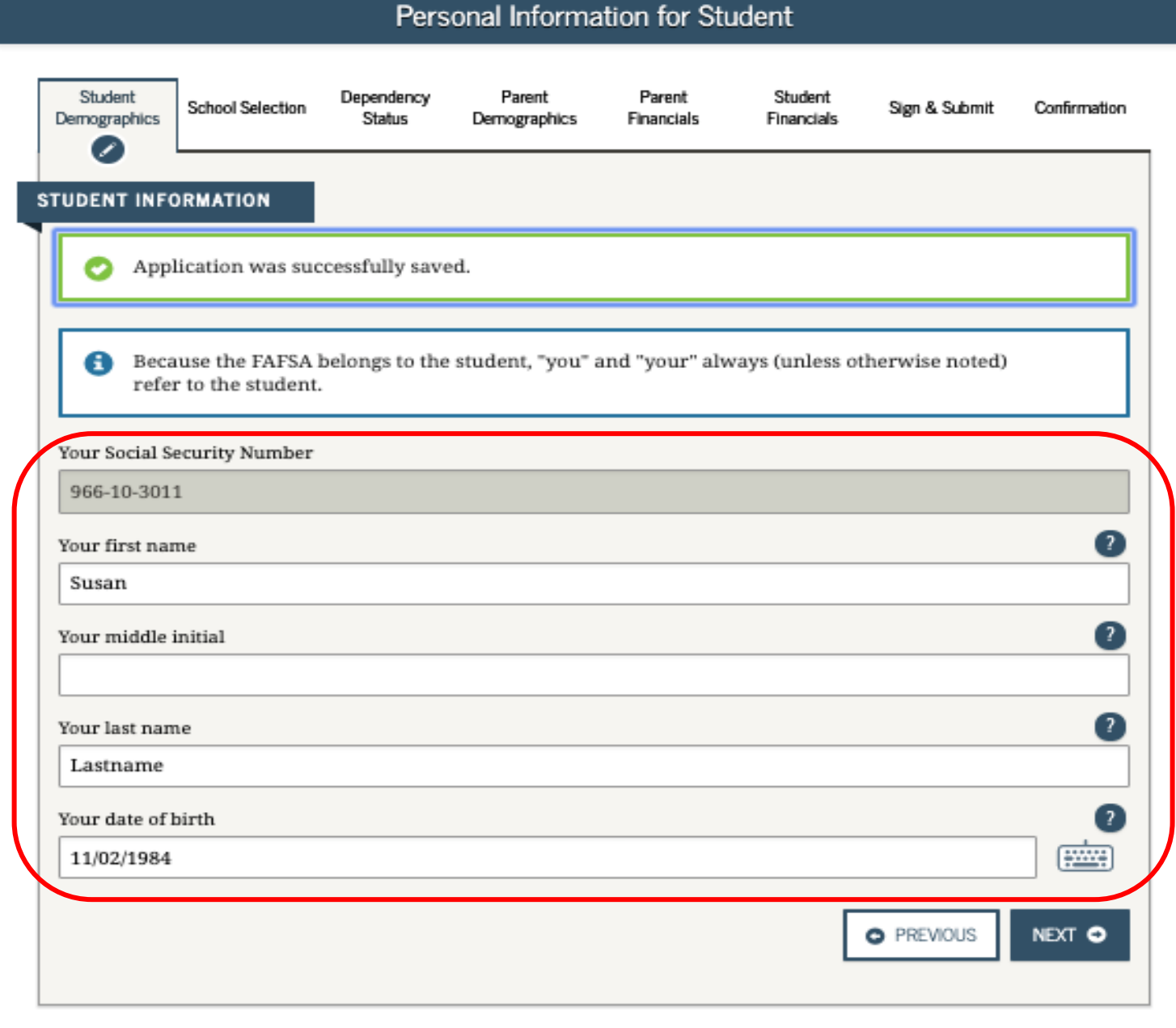

 $O$  Edit

**m** Reset FAFSA

**Email Address:**  Double-check the email address to make sure there are no typos.

**Telephone number:**  optional

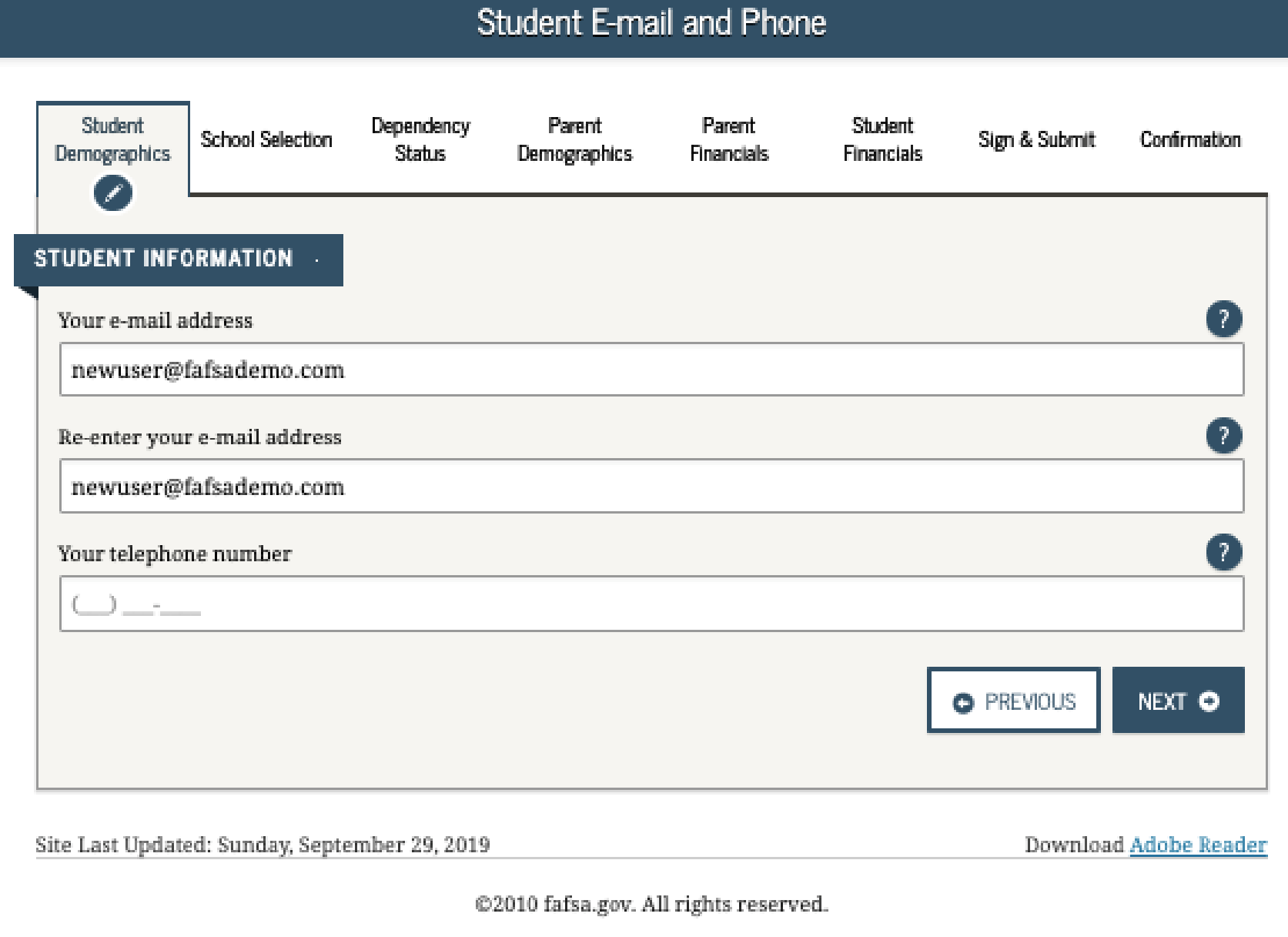

土 View FAFSA Summary

<sup>O</sup> Help

 $\smile$  Save

**Q** Edit

m Reset FAFSA

**Permanent Mailing Address:** This should be the same address you use on official government documents such as tax returns and voter registration cards

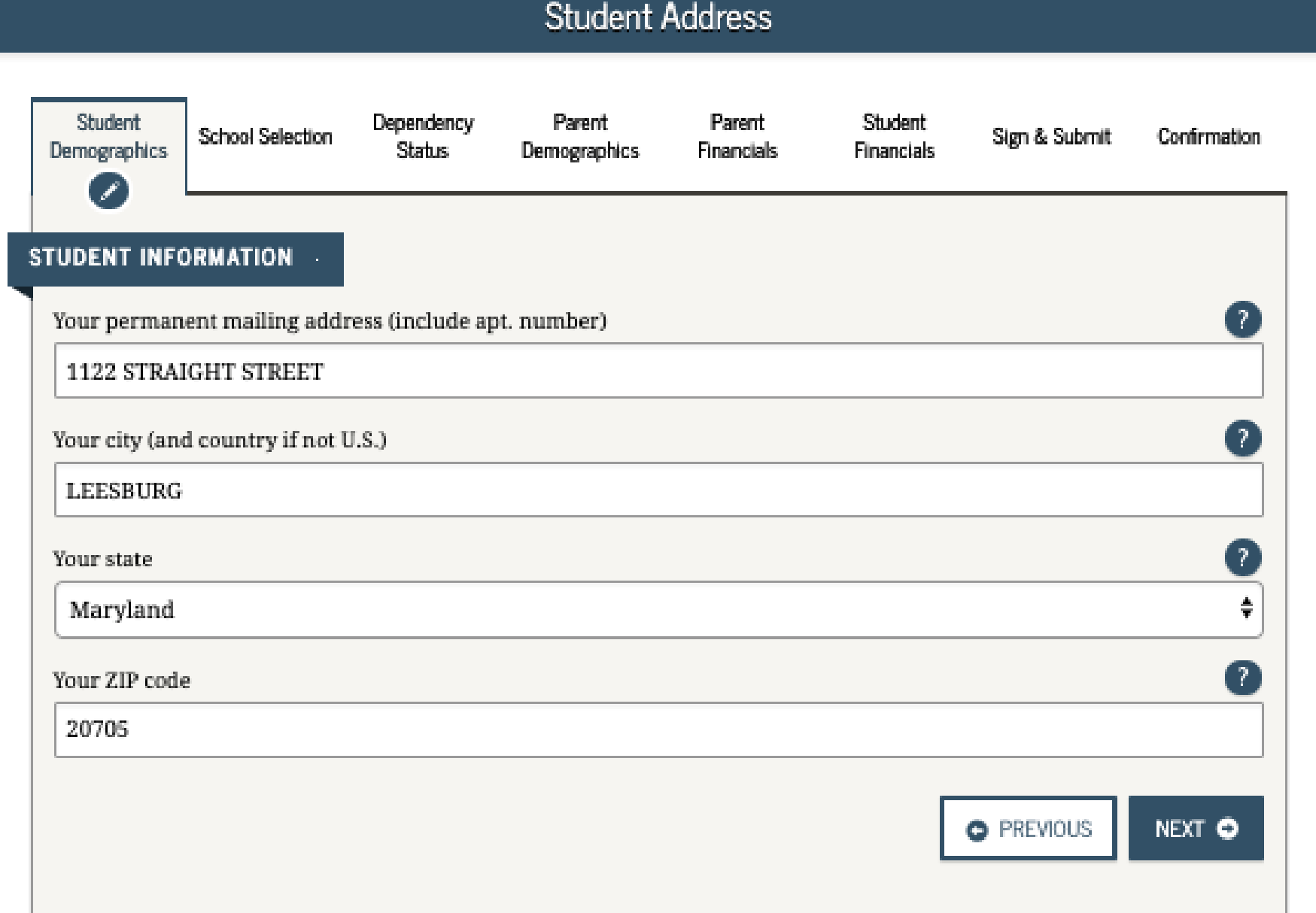

土 View FAFSA Summary

 $\blacktriangleright$  Save

**O** Help

→ **State of Legal Residence:** If you select that you have lived in CA for at least 5 years, you may be eligible for the California State student aid application (the Cal Grant).

 $\rightarrow$  Are you a U.S. **Citizen?** If you select **"No, but I am an eligible noncitizen",** you will be asked to provide your Alien Registration Number.

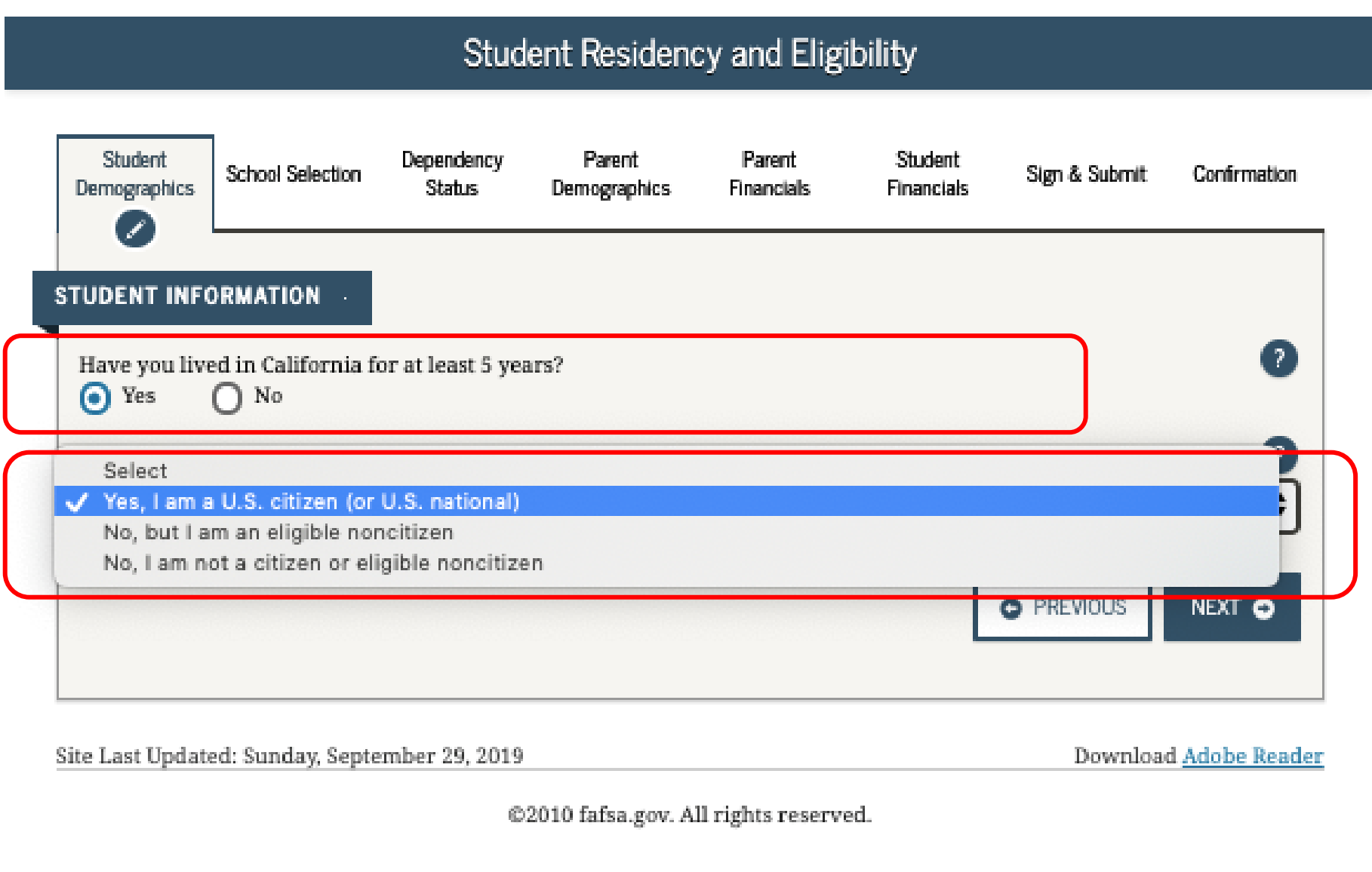

# **Select the option that best fits your** *initial* **educational goal.**

- $\rightarrow$  It is important to NOT select "other/undecided" as it may limit the grants you can receive
- **What will your college grade level be when you begin the 2021-2022 school year?**  If you took college courses while in high school, and were dually enrolled, you are still considered a first-time college student and can select the option: *"Never attended college/1st yr."*

**Work study?** Answer Yes!

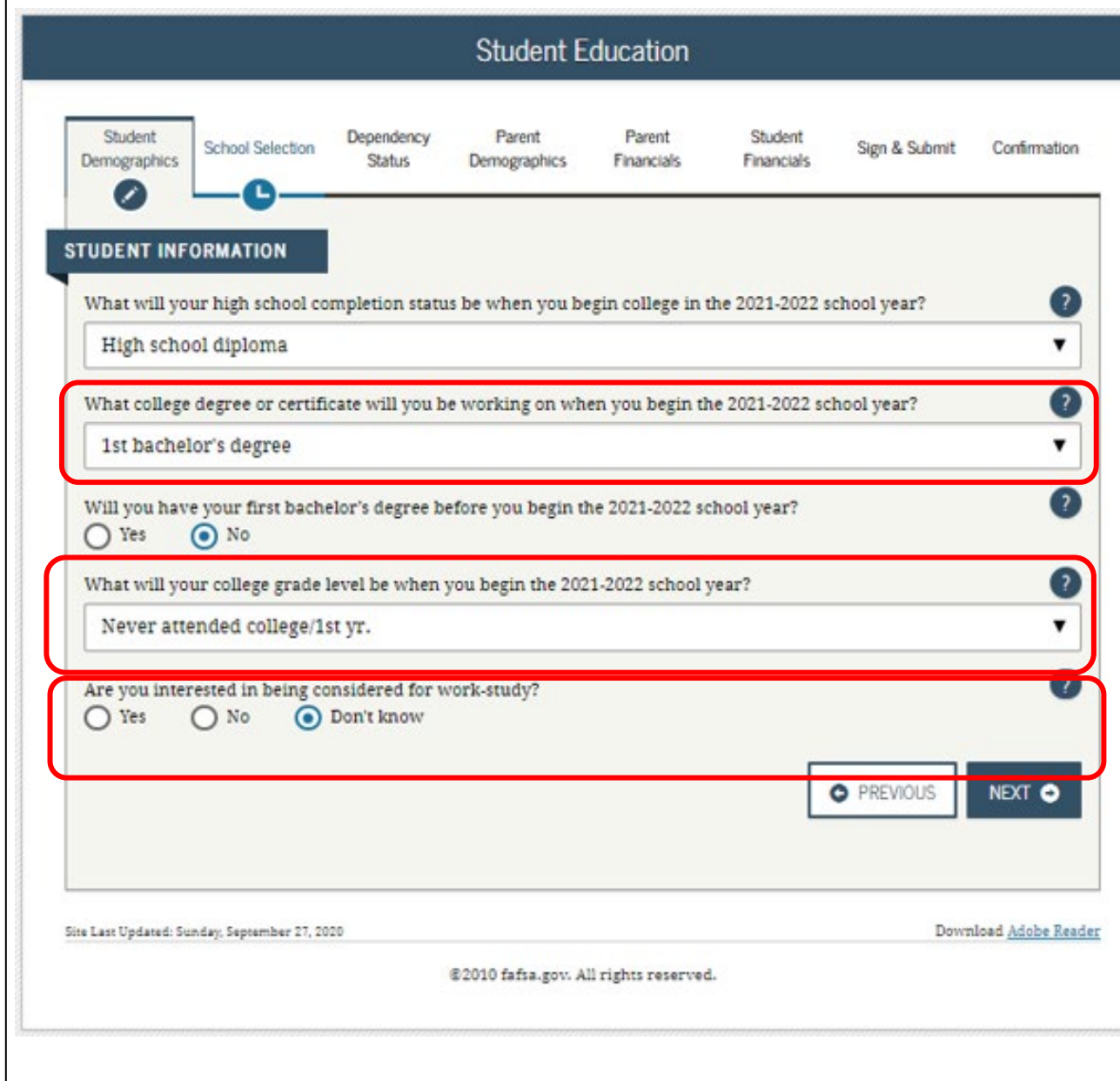

• **Male or female:** This is based on their sex at birth as indicated on their birth certificate.

- **Selective Service:** Males between the ages of 18-25 are required to register with the Select Service System to complete their FAFSA, including CADAA applicants.
- CADAA applicants must register via mail.

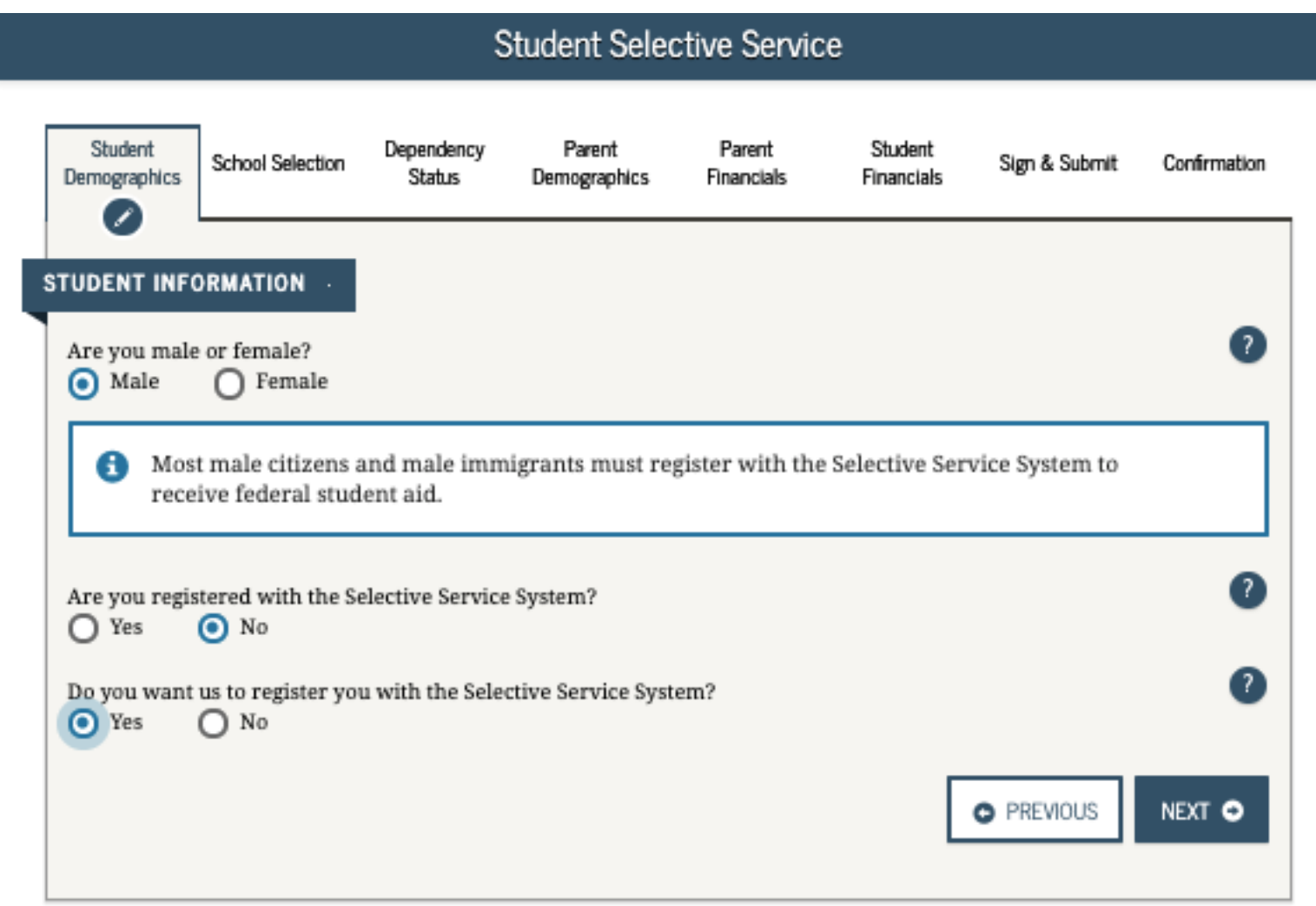

**Student Driver's License** 

**Driver's License:**  A driver's license is not required to complete the application, but can help prevent identity theft.

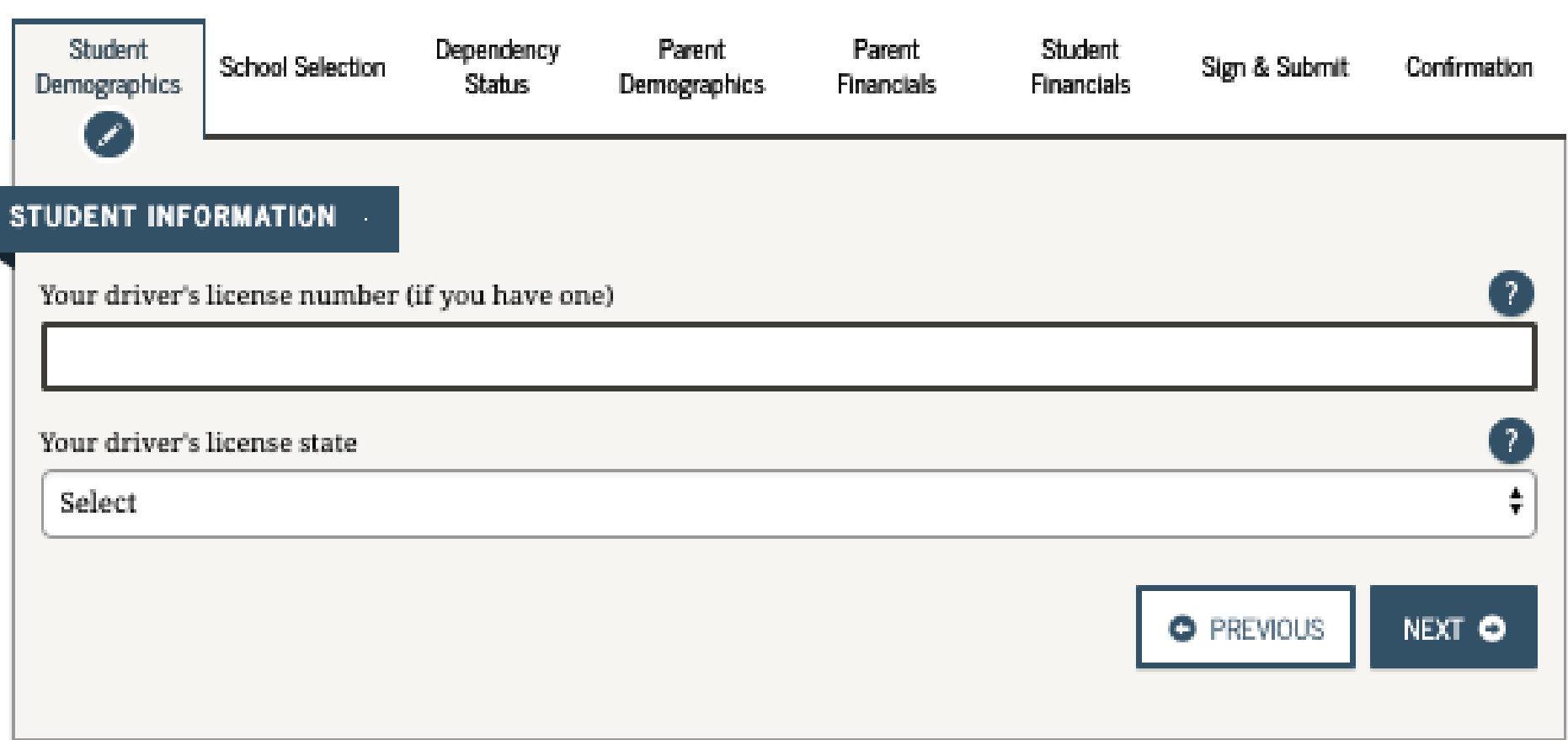

 $\rightarrow$  Answer YES to this question, even if you were only in foster care for one day.

[Note: This question is not on CADAA]

 $\rightarrow$  Foster youth can select "Other/unknown" for **"Highest School Completed by Parent."**

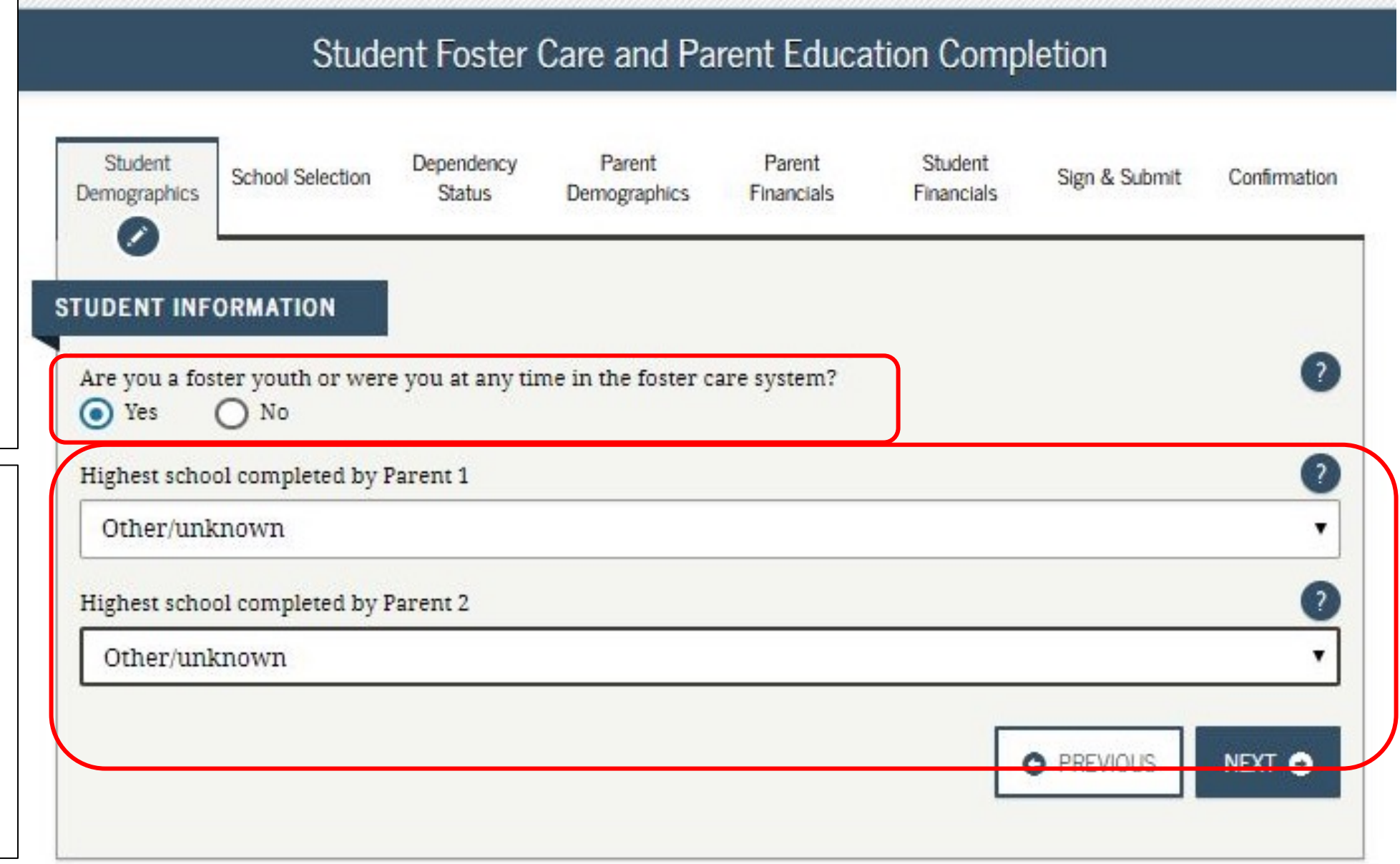

- If this is not your first year of college, you will be asked if you have ever received federal student aid.
- If yes, you will be asked if you have been convicted for the possession or sale of illegal drugs for an offense that occurred *while* receiving federal student aid.

Note: This applies to federal student aid and is not part of the CADAA.

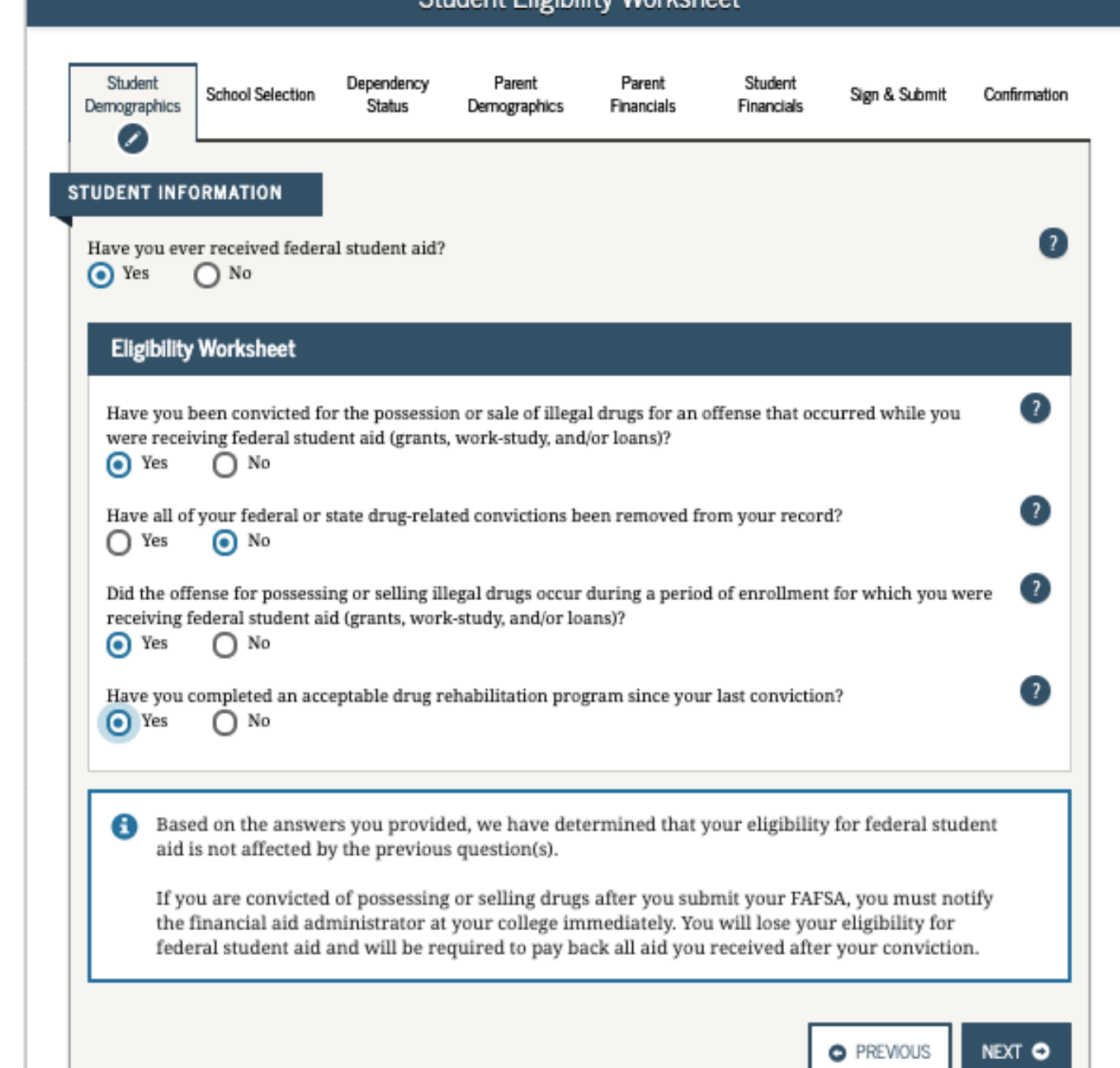

Student Fligibility Workshop

# School Selection Section

- Provide the name, city and state of your high school If you indicated that you are still in high school or have completed your high school diploma.
- **Important:** Use the search function to ensure accuracy
- You will not be prompted to answer this question if you indicated that you received a GED or equivalent in the prior section.

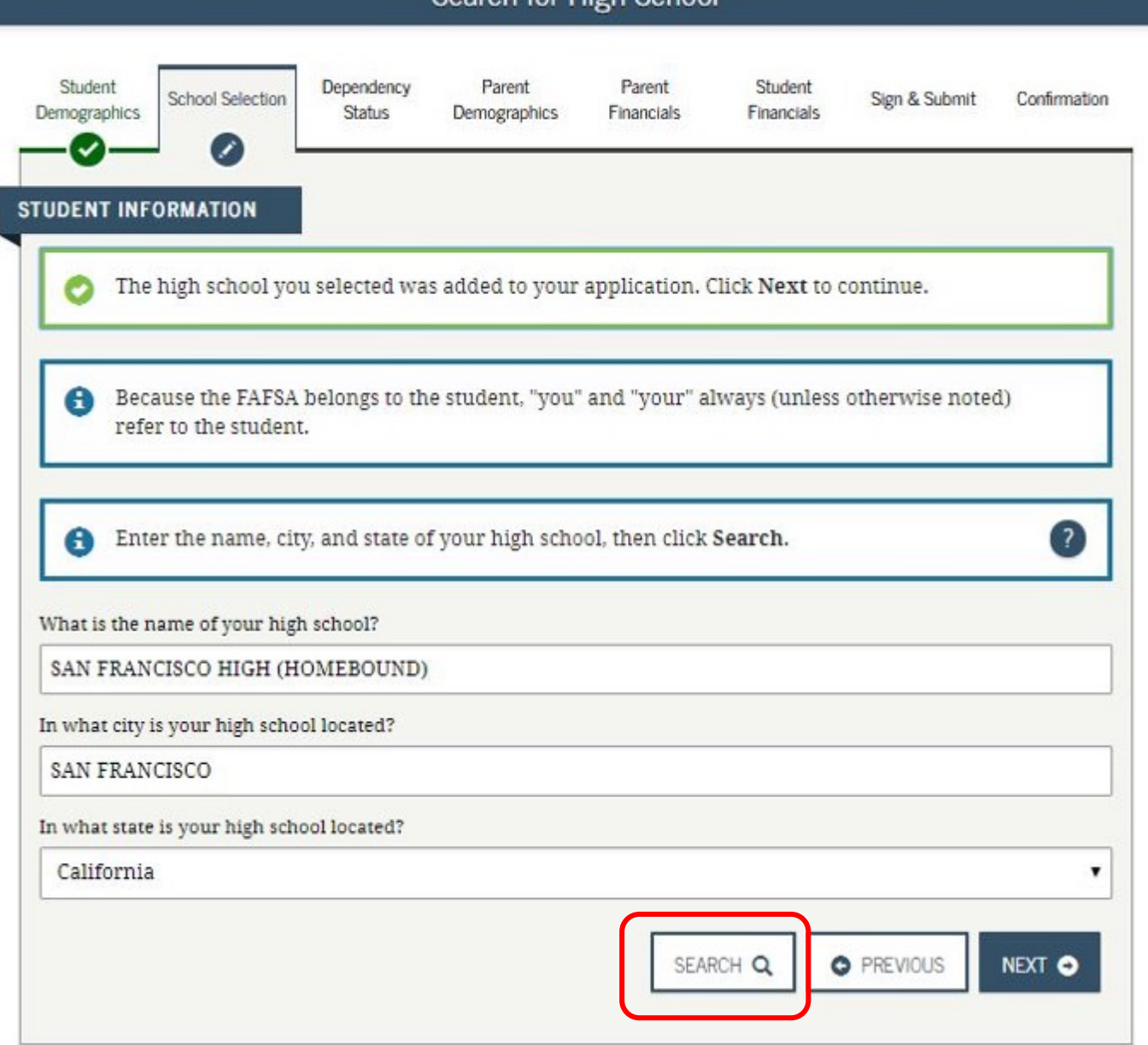

Search for High Schol

• Select the correct high school from the list.

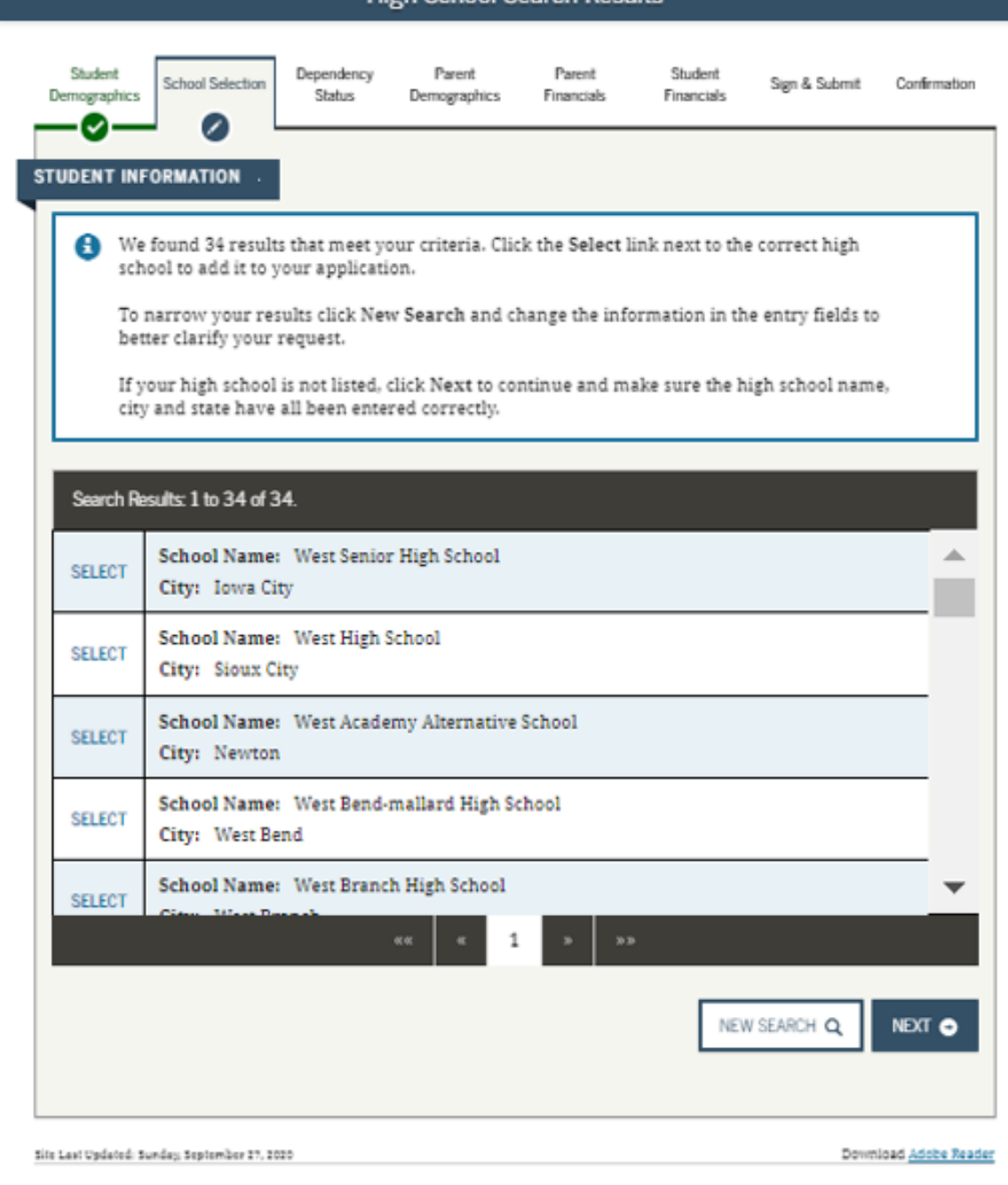

**High School Search Results** 

@2010 faßa.gov. All rights reserved.

# • Search for and select up to 10 colleges that you may want to attend.

• You can update or change school selections later if your plans change or you're just not sure yet.

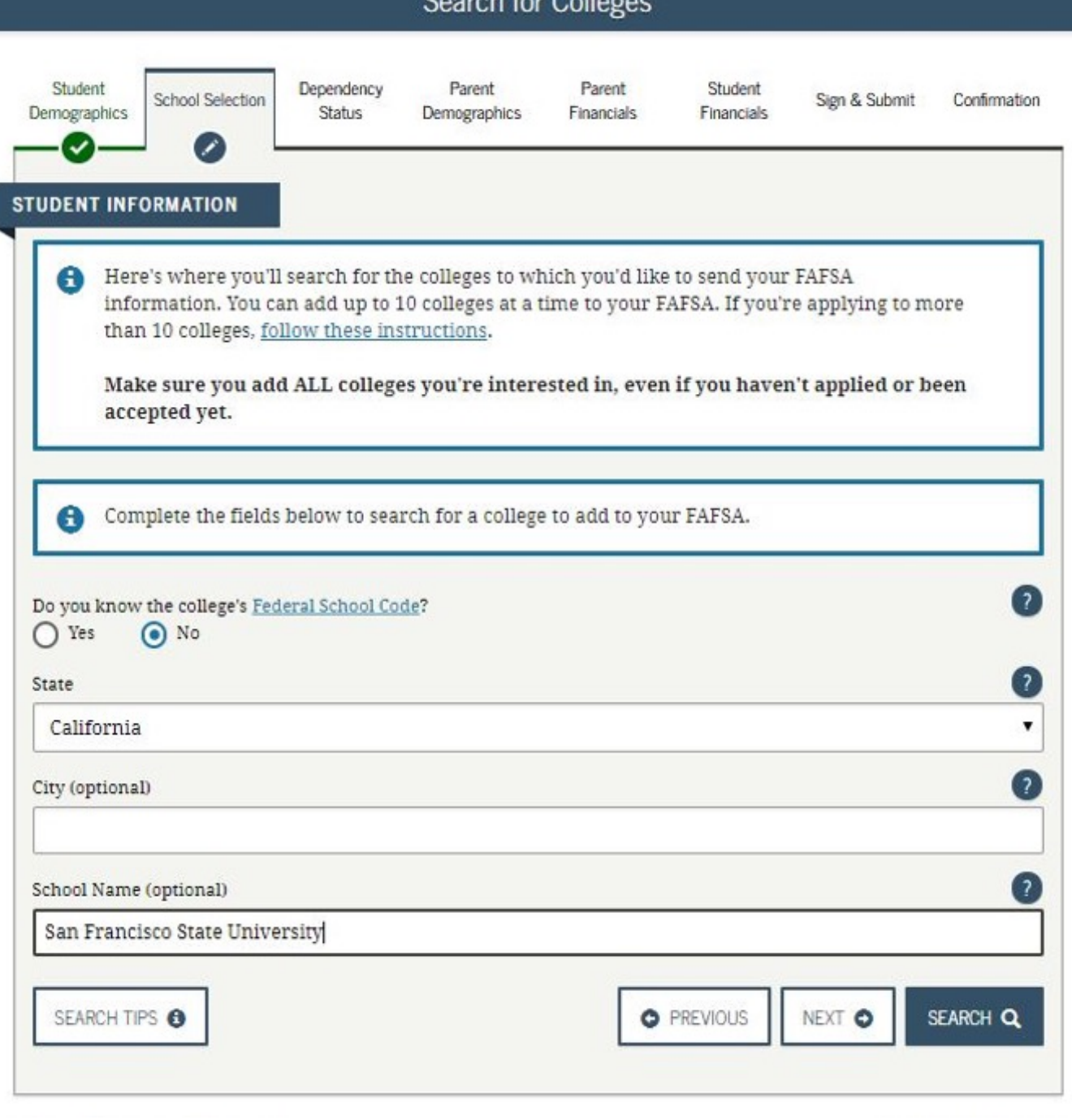

- Select at least one college or "ADD MORE SCHOOLS."
- After the FAFSA has been processed, you can submit an additional 10 by replacing the original 10.

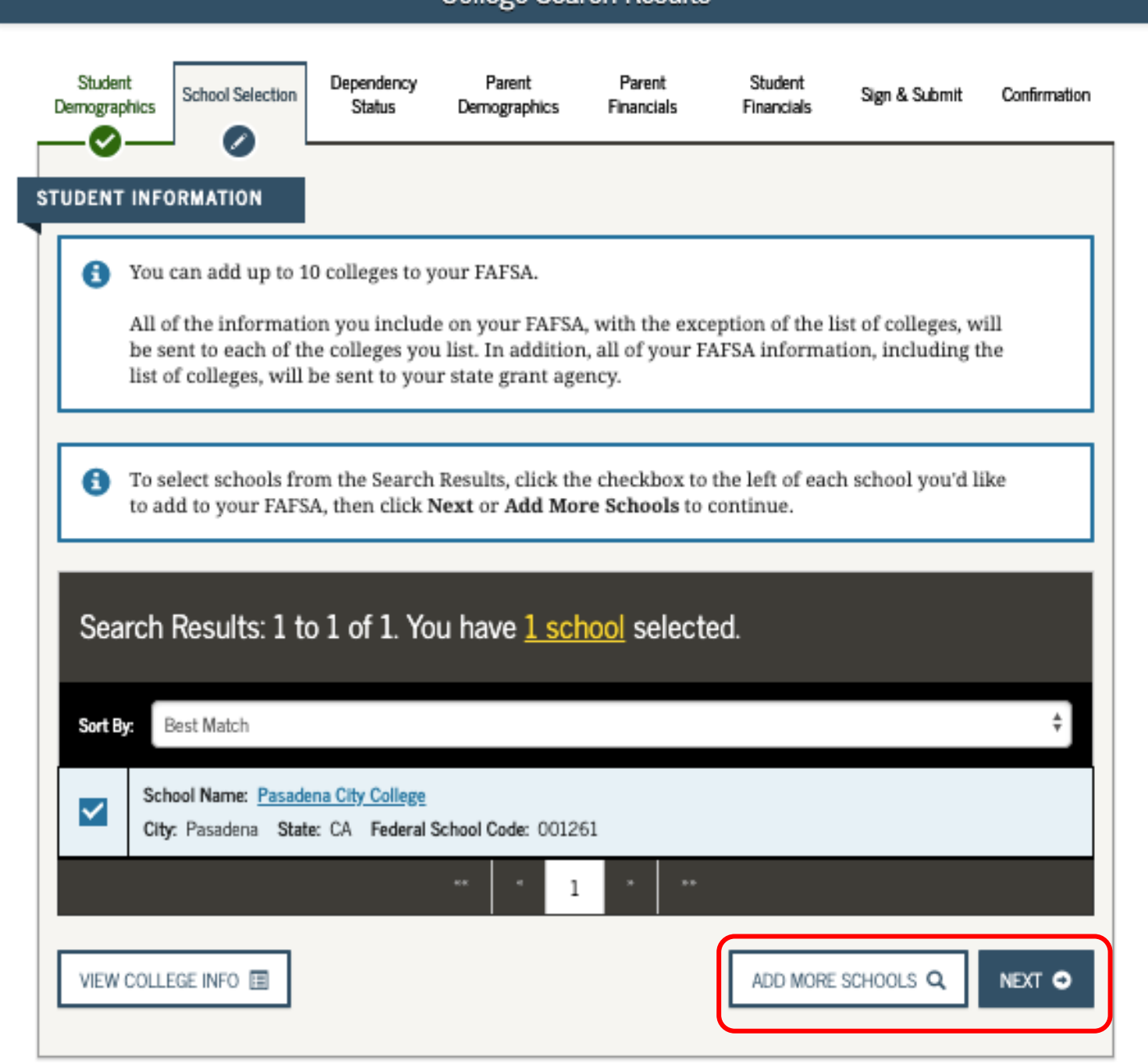

College Search Results

- **Do NOT** select "With Parent" as your housing plan if you plan to live with a foster parent, relative caregiver or legal guardian.
- Instead, select "Off-Campus."

The order in which you list the colleges does not make a difference in California.

#### Selected Colleges and Housing Plans

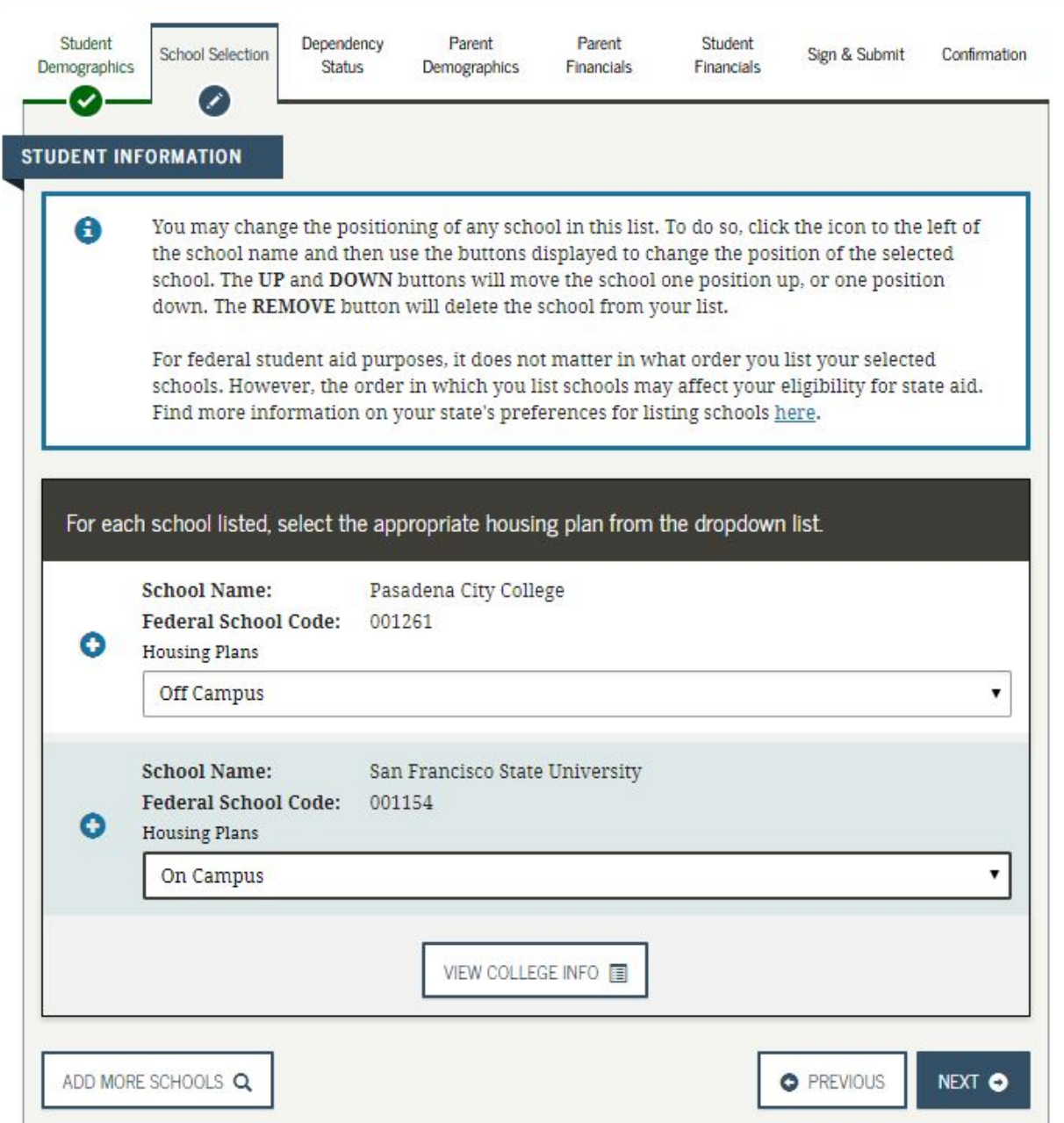

# Dependency Status Section

Dependency Determination

# **FAFSA SECTION 3: DEPENDENCY STATUS**

**Marital Status:** *Your* legal status is "single" if you are not married, even if you live with or have a boyfriend, girlfriend or significant other.

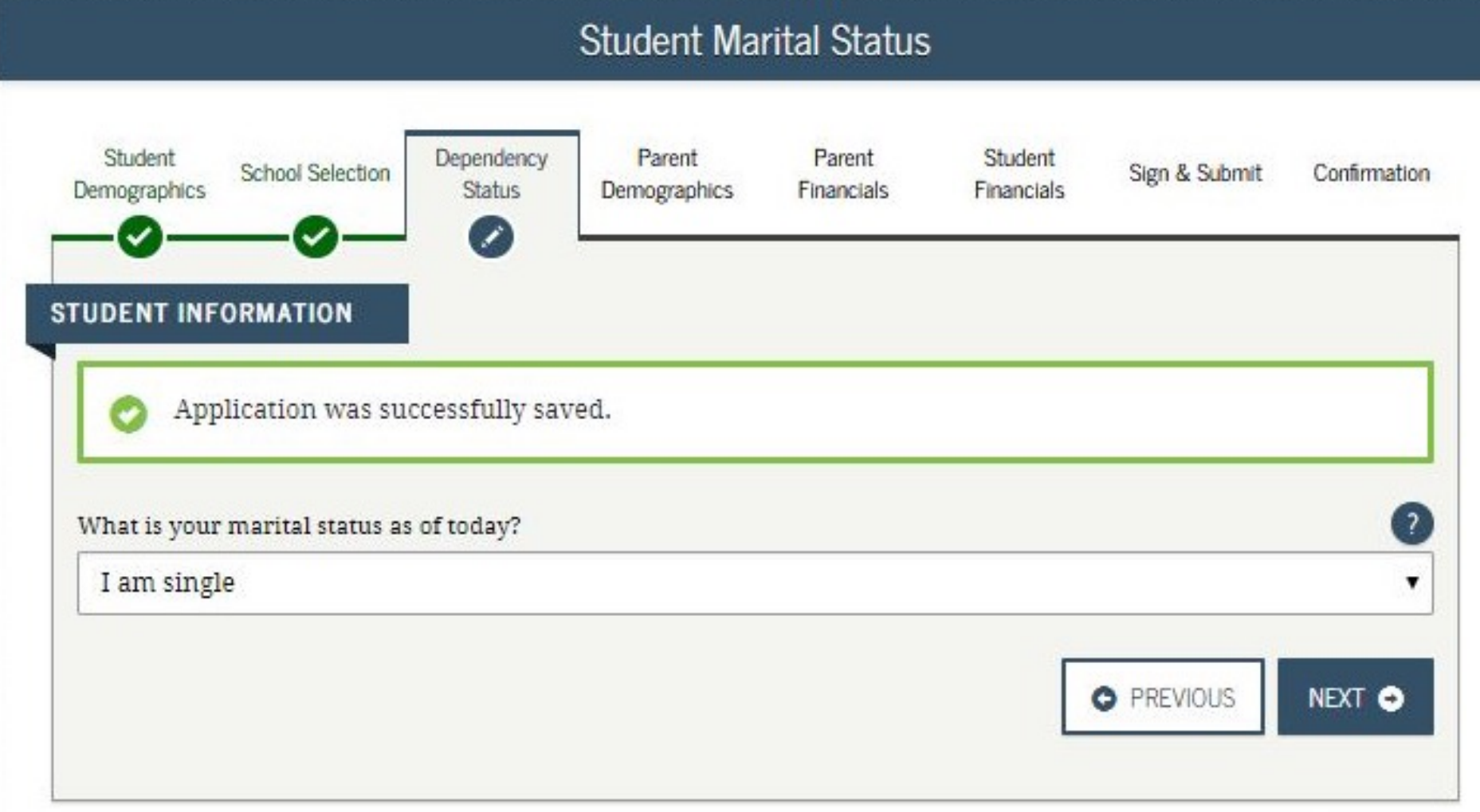

# **"Does Student Have Dependents?"**

If "Independent" you do not have to provide any information, including income information, about biological, adoptive, foster parents (including relative or non-relative caregivers) or legal guardians in the Parent Demographics or Financials section.

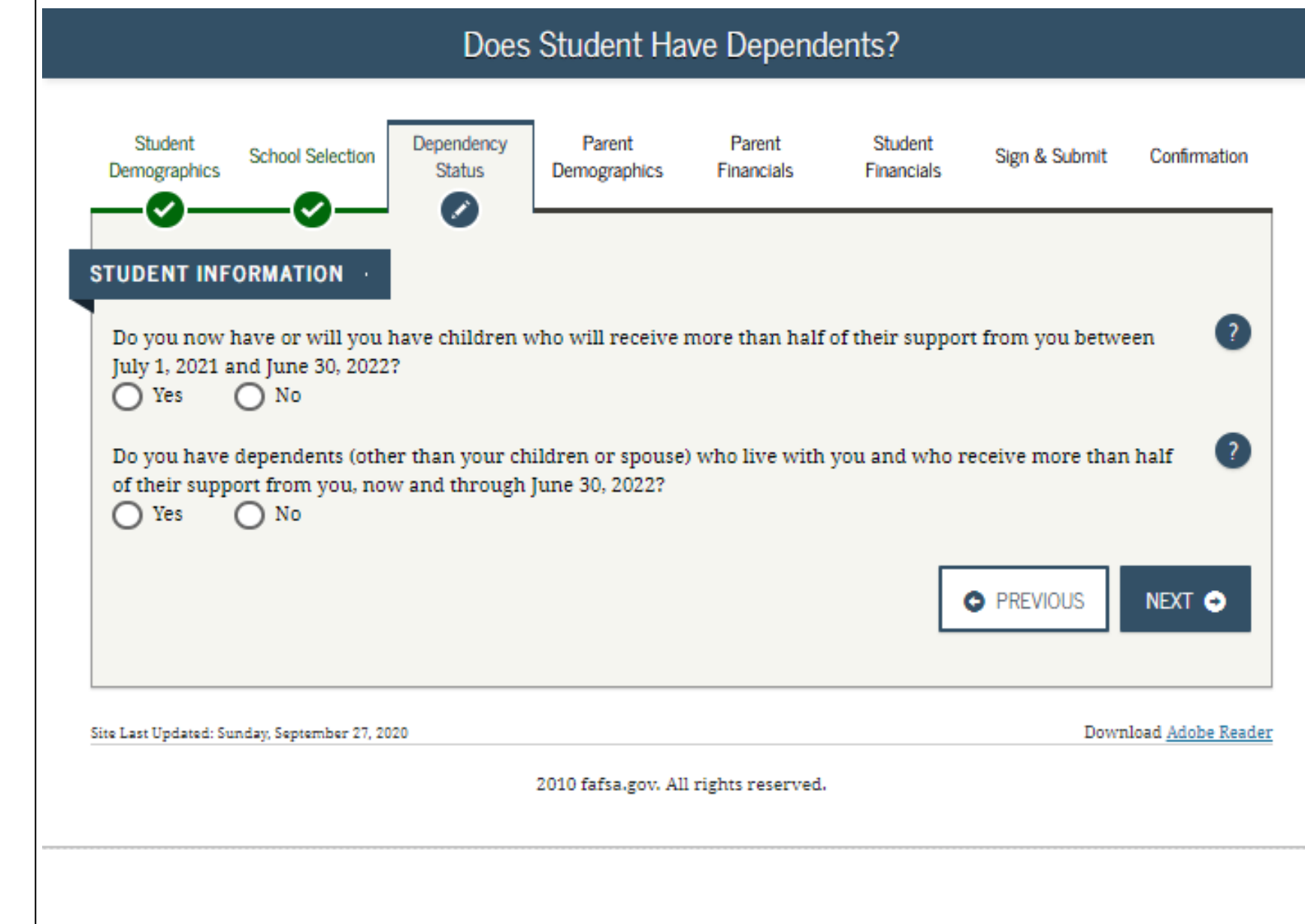

### **FAFSA SECTION 3: DEPENDENCY STATUS**

#### **Student Additional Dependency Questions**

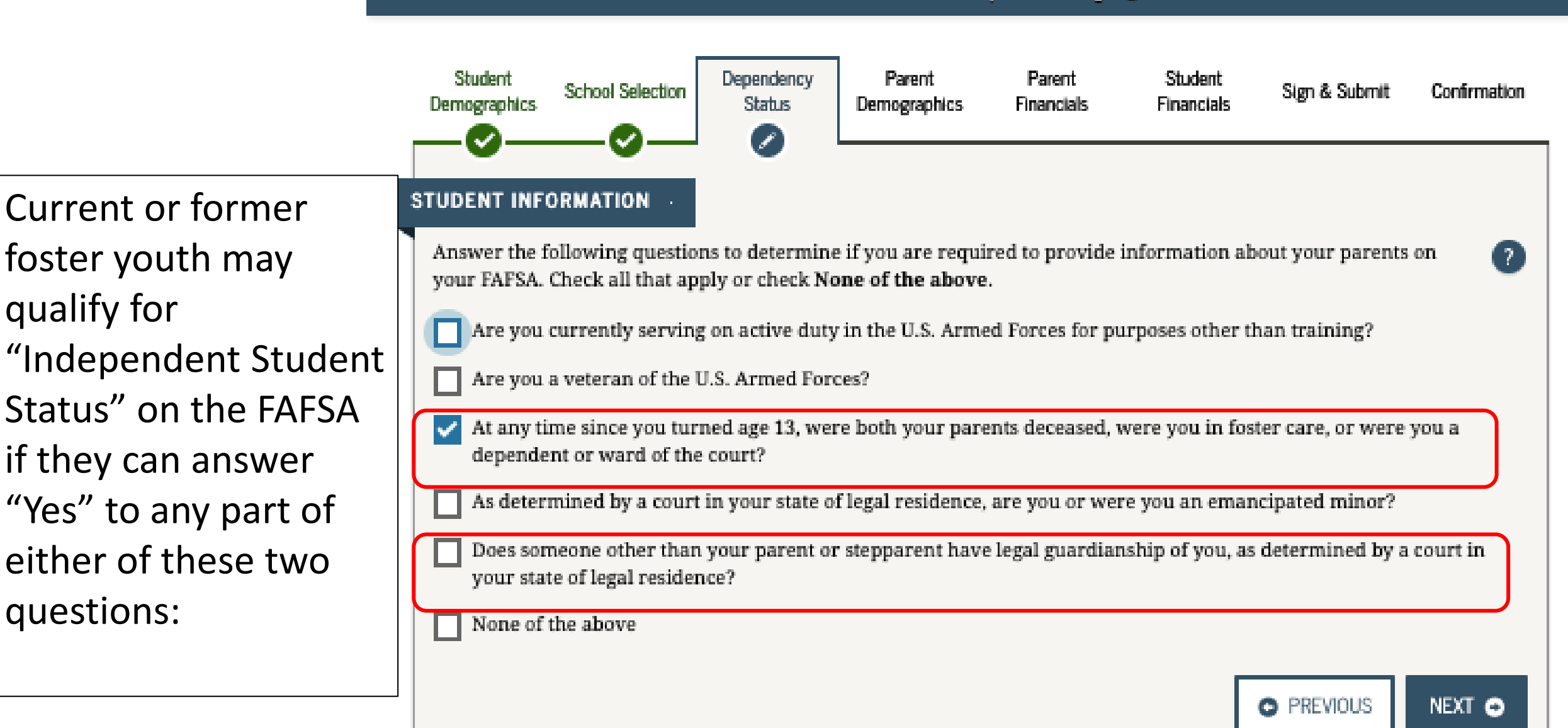

# How is Foster Youth Status Verified?

Automatic verification through a data match with the California Department of Social Services (CDSS)

Only submit a verification letter if data match is unsuccessful or if requested by your college or university.

# **HOW TO PROVIDE VERIFICATION OF FOSTER YOUTH STATUS:**

**Current foster youth**: Contact your county social worker or Independent Living Program (ILP).

**Former foster youth:** Can also contact the State Foster Care Ombudsman's Office: 877-846-1602.

# **FAFSA SECTION 3: DEPENDENCY STATUS**

**Number in College:**  Enter "1" for number in college unless you have a spouse who will also be attending college at least halftime.

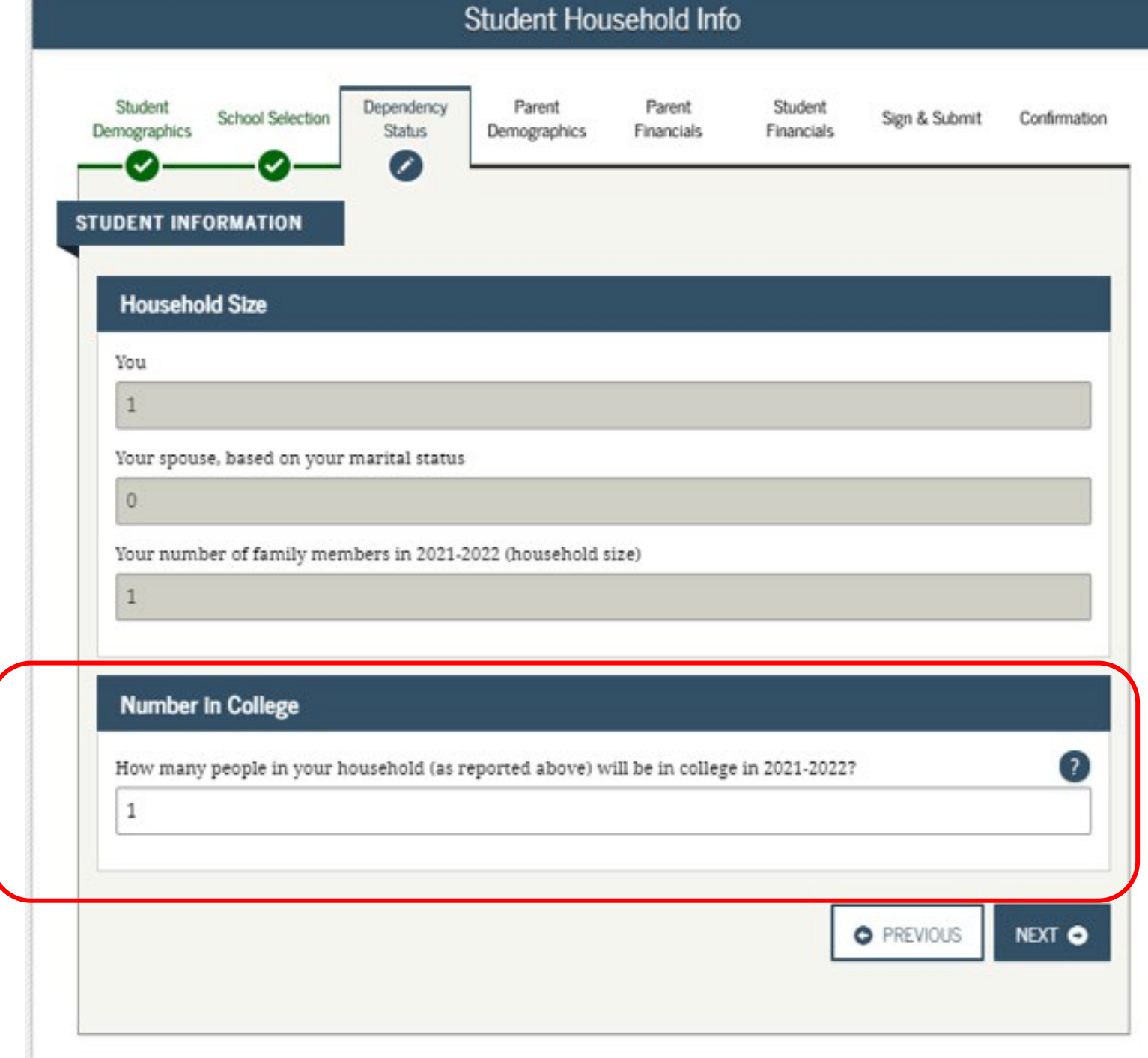

# **FAFSA SECTION 3: DEPENDENCY STATUS**

-You are determined to be an Independent Student.

-You can answer "No" to skip questions about your parents.

-Answering "No" will not prevent you from getting financial aid.

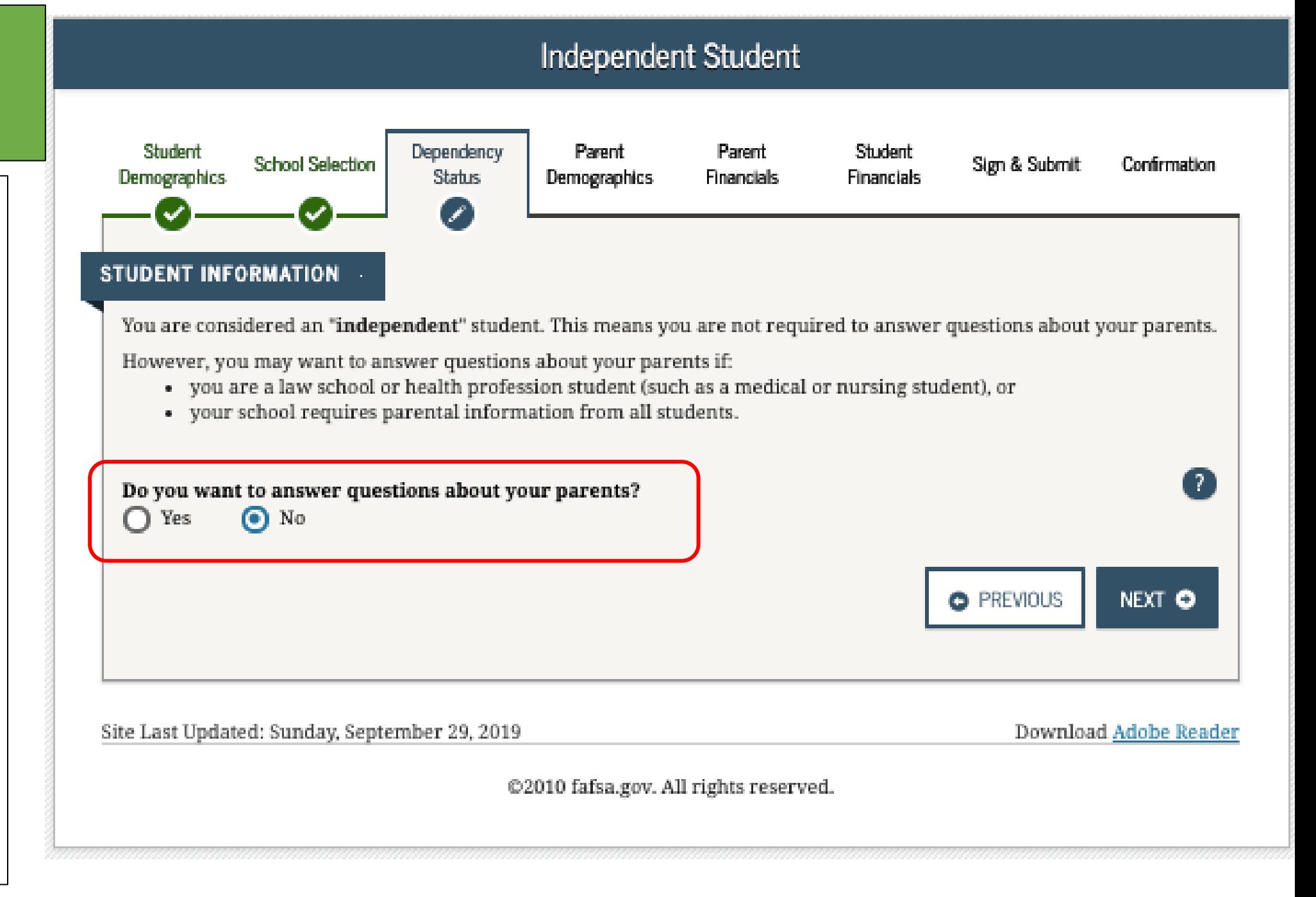

# Student Financials Section

These instructions are for students with "Independent Status." Dependent students will need to also provide parent information.

Option a). If you select *"Already Completed"* IRS Income Tax Return

Option b). If you select *"Will File"* IRS Income Tax Return

Option c). If you select *"Not Going to File"* IRS Income Tax Return

FAFSA uses income and tax information from the "priorprior" year. Ex. 2019

Any asset information is based on the date the FAFSA is filed.

You must select one of three options:

- Already completed
- Will file
- Not going to

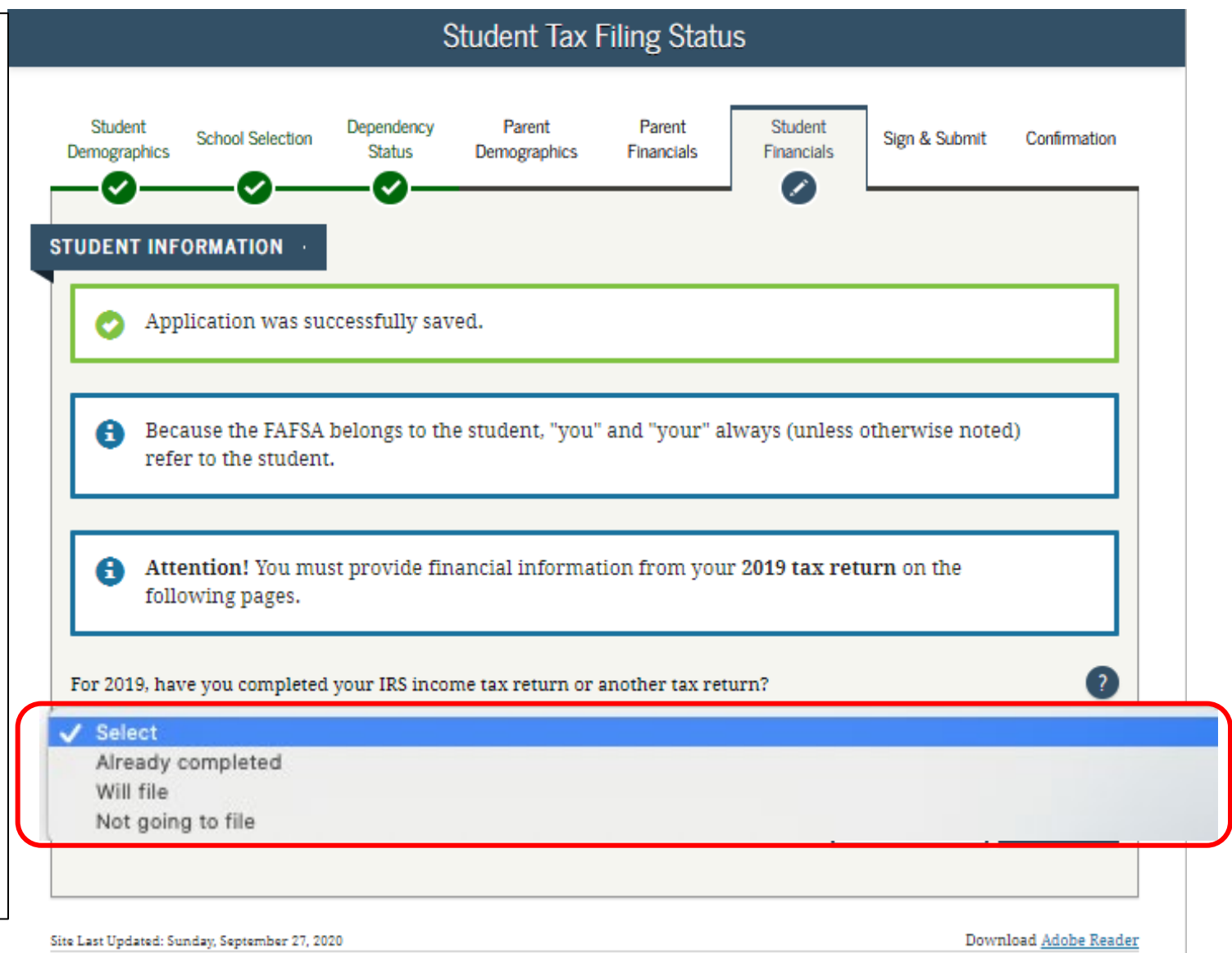

# Option a). If you select *"Already Completed"*  IRS Income Tax Return

If you filed taxes for the requested year, select this option.

# **FAFSA SECTION 5: FINANCIAL INFORMATION**

**Student Tax Filing Status**

**If you select "Already Completed":**

# **Select "Link to IRS"**

-If you don't have a copy of your tax return, you can download a free transcript at **irs.gov/ transcript** or request a federal income tax return transcript by filing IRS Form 4506-T, which can be found at [www.irs.gov/pub/irs-pdf/ f4506t.pdf.](http://www.irs.gov/pub/irs-pdf/%20f4506t.pdf)

If you see a reference to a \$50 fee, it means you have the wrong form (IRS Form 4506 instead of IRS Form 4506-T).

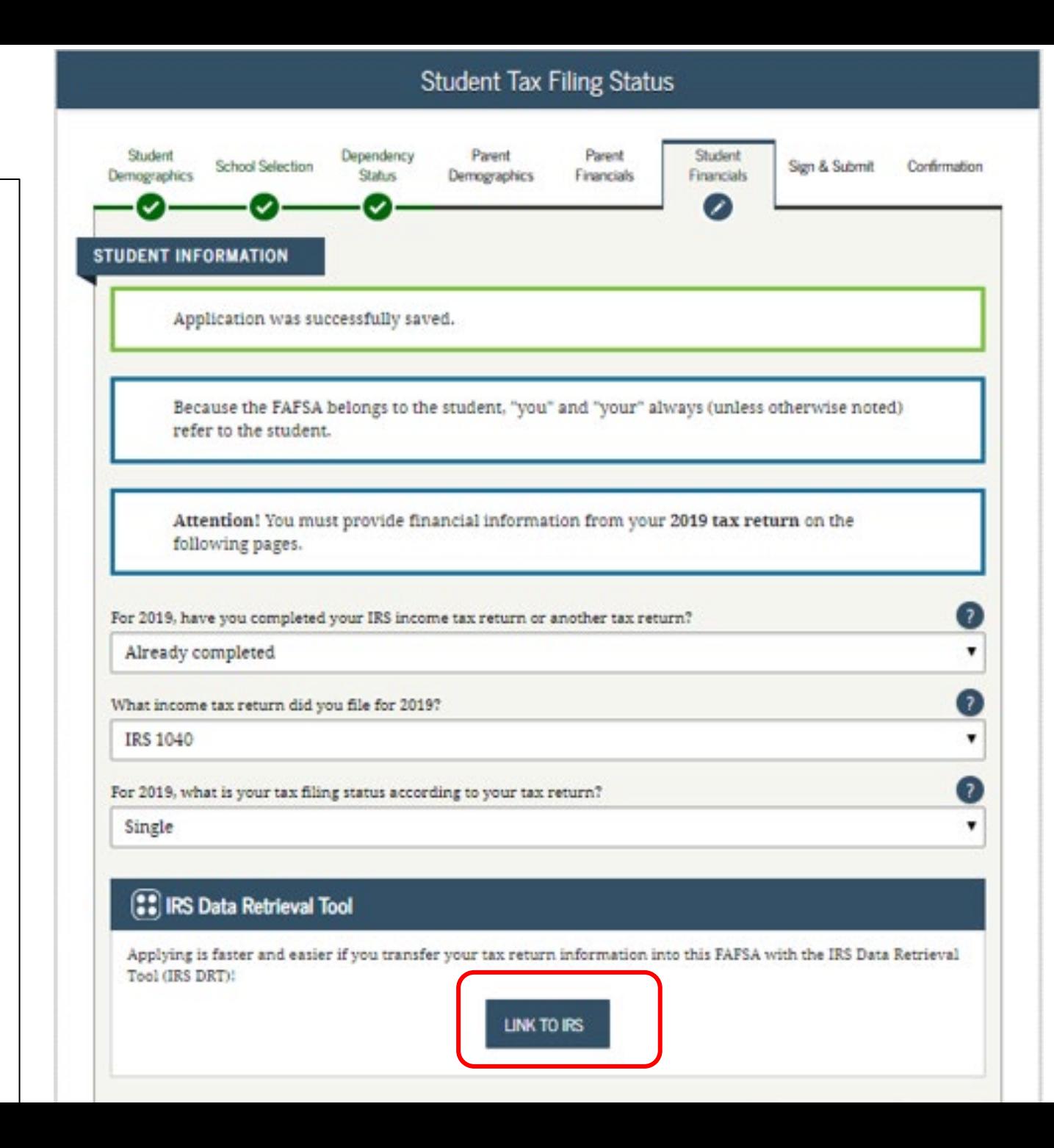

# **FAFSA SECTION 5: FINANCIAL INFORMATION**

# **Student Leaving FAFSA**

- "Leaving *FAFSA on the Web"* will display when going to the IRS Web site.
- You can "SKIP IRS DRT" to enter the information manually [not recommended].

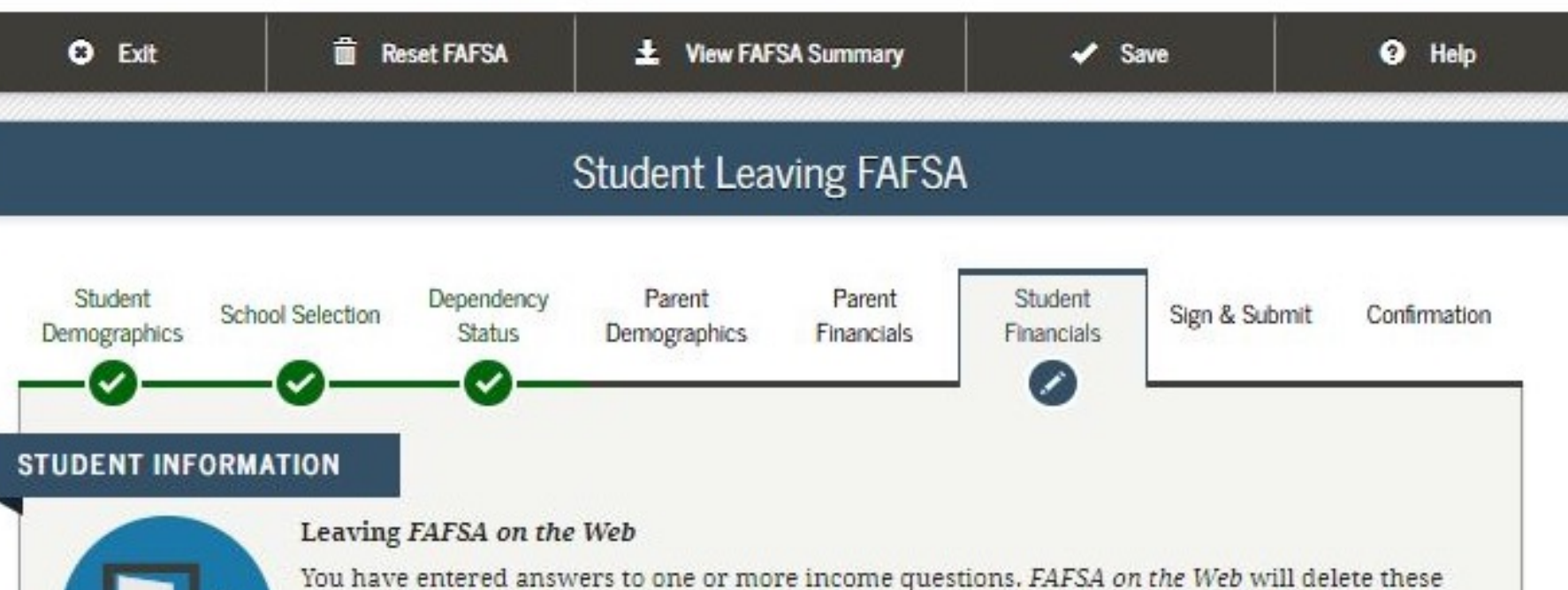

vour IRS tax information into this FAFSA.

You are now leaving FAFSA on the Web and will be transferred to the IRS Web site to access your IRS tax information. Your FAFSA information will be saved.

responses and replace them with information contained in your tax return when you transfer

Your saved FAFSA will automatically open either when you transfer your information from the IRS or choose to return to FAFSA on the Web from the IRS Web site. If you do not transfer your information or choose not to return to FAFSA on the Web from the IRS Web site, you will have to log in to open your saved FAFSA.

For your protection, your tax return information will not display on the IRS Web site or on the FAFSA.

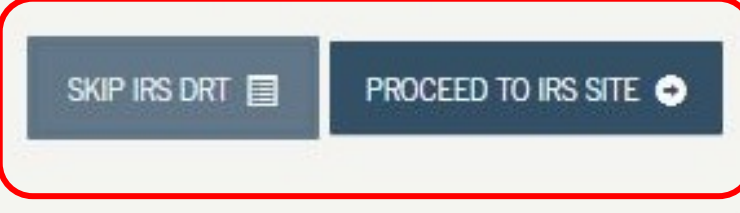

### **FAFSA SECTION 6: STUDENT FINANCIALS**

Next, you will be taken to the IRS Data Retrieval Tool Site.

- A warning text appears as the IRS Data Retrieval Tool site is displayed.
- Click "OK"

# @IRS

Return to FAFSA | Help | Logout (+ | Español

**70**

#### THIS U.S. GOVERNMENT SYSTEM IS FOR AUTHORIZED USE **ONLY!**

THIS U.S. GOVERNMENT SYSTEM IS FOR AUTHORIZED USE ONLYI Use of this system constitutes consent to monitoring, interception, recording, reading, copying or capturing by authorized personnel of all activities. There is no right to privacy in this system. Unauthorized use of this system is prohibited and subject to criminal and civil penalties, including all penalties applicable to willful unauthorized access (UNAX) or inspection of taxpayer records (under 18 U.S.C. 1030 and 26 U.S.C. 7213A and 26 U.S.C. 7431).

OK

# **FAFSA SECTION 6: STUDENT FINANCIALS**

Provide the address that matches your **Federal Income Tax Return for the requested year.** 

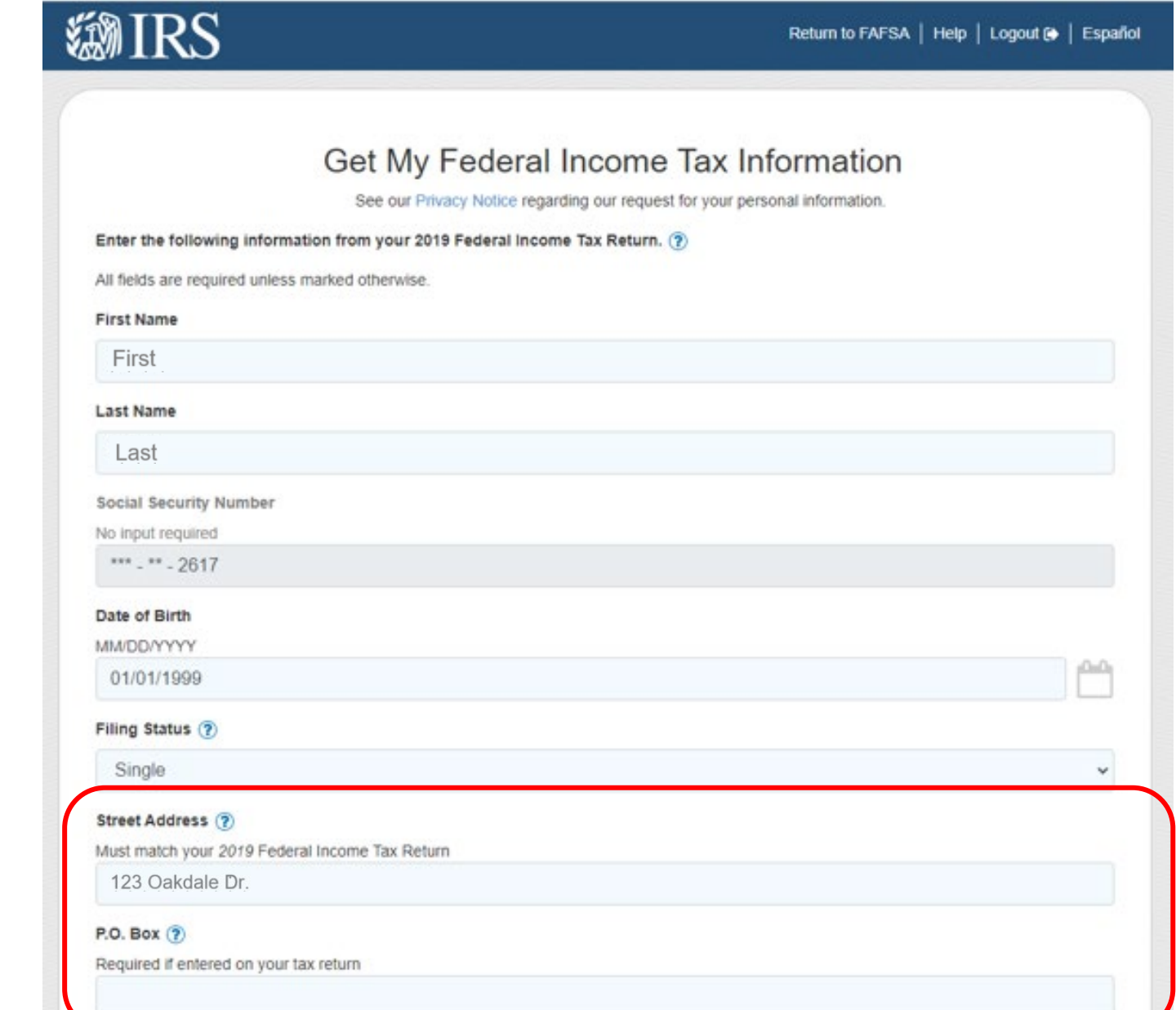

71

### **FAFSA SECTION 6: STUDENT FINANCIALS**

# **IRS Data Retrieval Tool, page 1 continued:**

Provide the address that matches your **Federal Income Tax Return for the requested year, and click "Submit."**

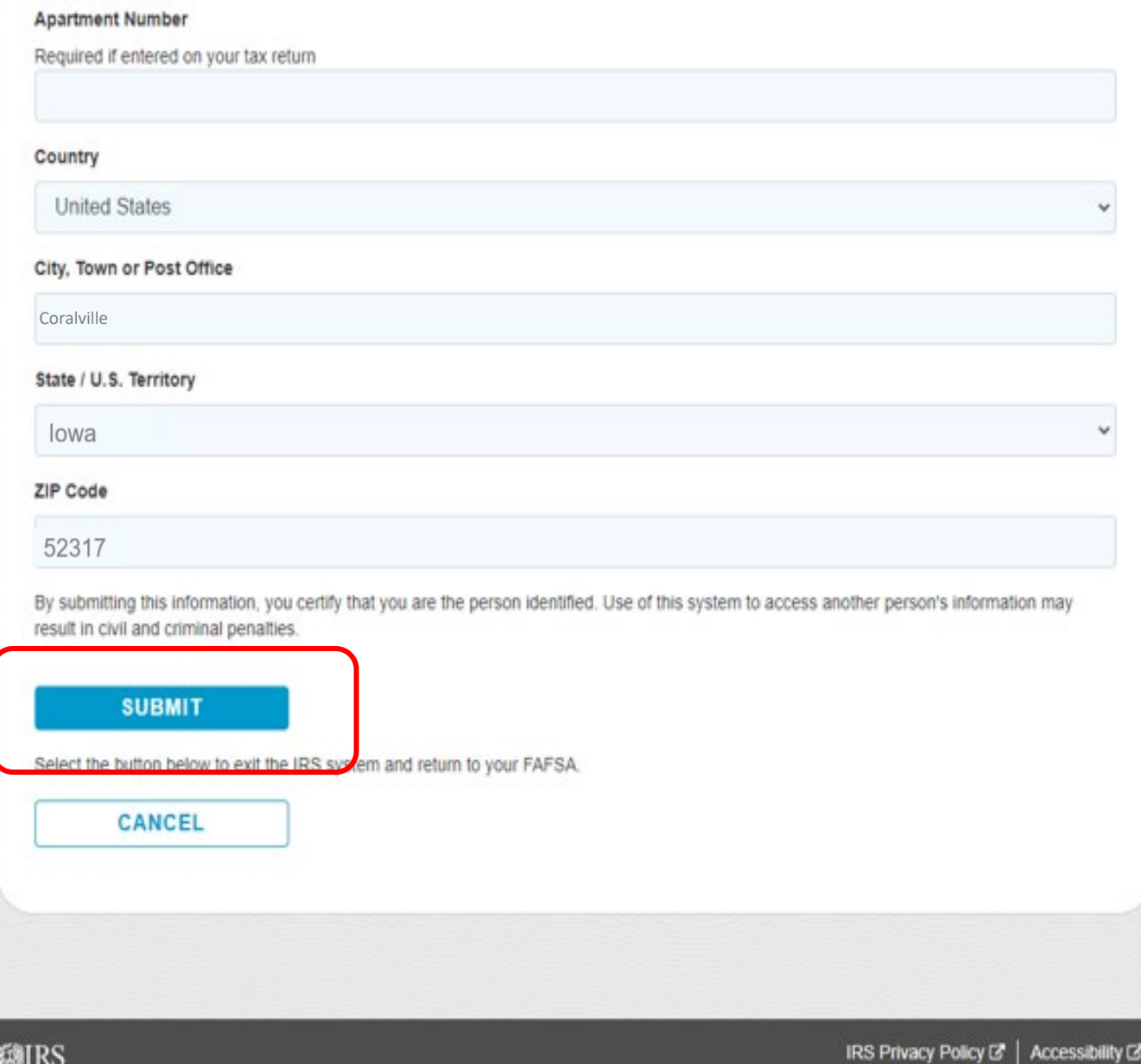

 $\blacksquare$
#### **FAFSA SECTION 6: STUDENT FINANCIALS**

#### **IRS Data Retrieval Tool, page 2:**

• Check the "Transfer My Tax Information…" box and click "Transfer Now" to carry this data back into your FAFSA

#### **OR**

• Check the "Do Not Transfer…" box and click "Do Not Transfer" to discontinue use of the IRS DRT

#### 2019 Federal Income Tax Information

Gdit Data

Based on the information you provided, the Internal Revenue Service (IRS) located your income tax return. With your permission below, the IRS will securely transfer your tax information to the U.S. Department of Education (ED) to populate any applicable FAFSA® questions

For your protection, the IRS will not display your tax information and will further encrypt any tax information transferred using the IRS DRT; therefore, ED is unable to display your tax information on your FAFSA form.

The data retrieved from your tax return is limited to the items listed below as you reported to the IRS:

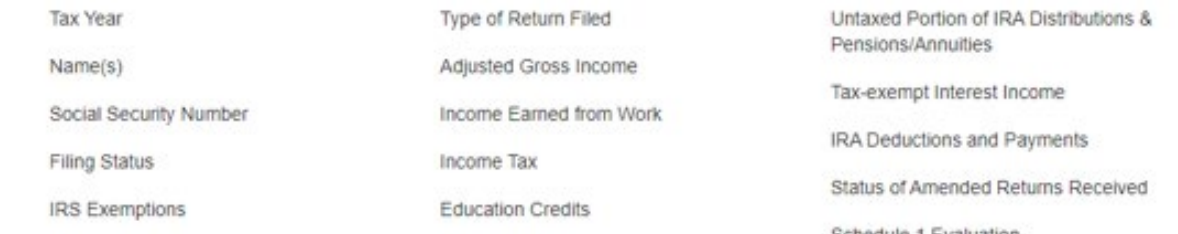

Refer to your tax records if you have a question about the values you reported.

#### Transfer My Tax Information into the FAFSA Form (?)

The tax information provided to fafsa.gov will populate the answers to the appropriate FAFSA questions. After the FAFSA questions are populated. your IRS session will end, and you will return to your FAFSA form. Check this box if you are choosing to transfer your information.

#### Do Not Transfer My Tax Information and Return to the FAFSA Form (?)

By clicking the "Do Not Transfer" button, you are choosing not to transfer your tax information electronically. Your IRS session will end, and you will return to your FAFSA form.

Schedule 1 Evaluation

**TRANSFER NOW** 

**DO NOT TRANSFER** 

 $\left( 2\right)$ 

 $\circ$ 

#### **FAFSA SECTION 6: STUDENT FINANCIALS**

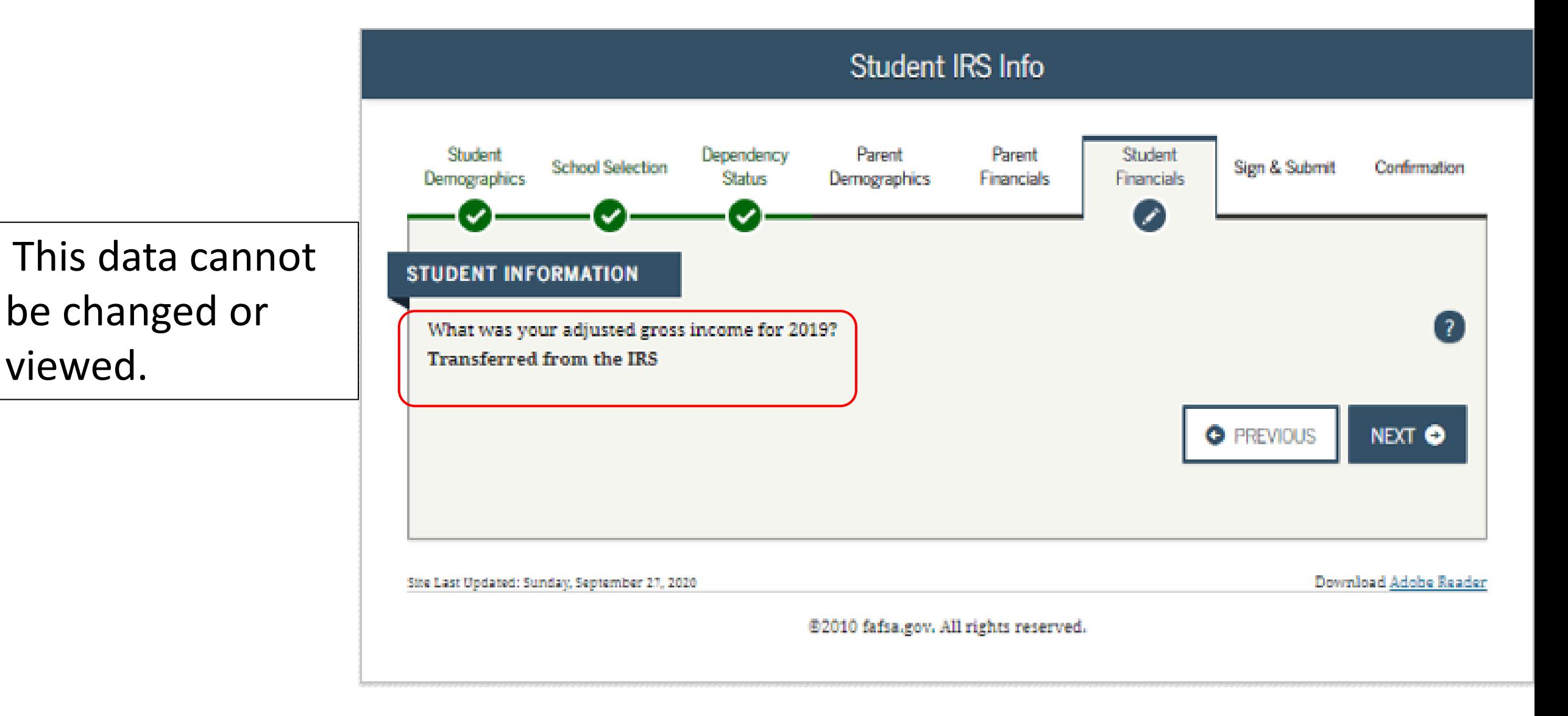

#### **FAFSA SECTION 5: STUDENT FINANCIALS**

If the student clicked on "No Thanks" for using the IRS Data Retrieval Tool, then they will be asked questions about income and tax information from their federal income tax return

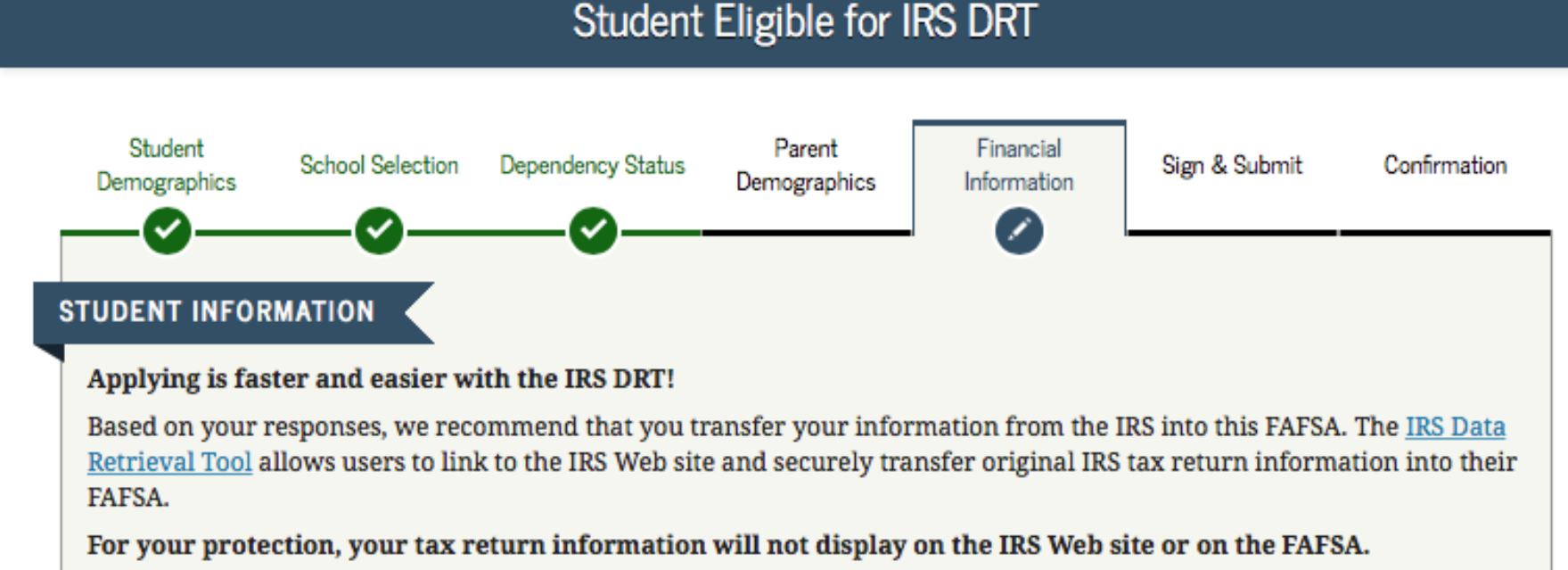

If you use the IRS DRT, you may not have to provide additional IRS documentation later to qualify for federal student aid.

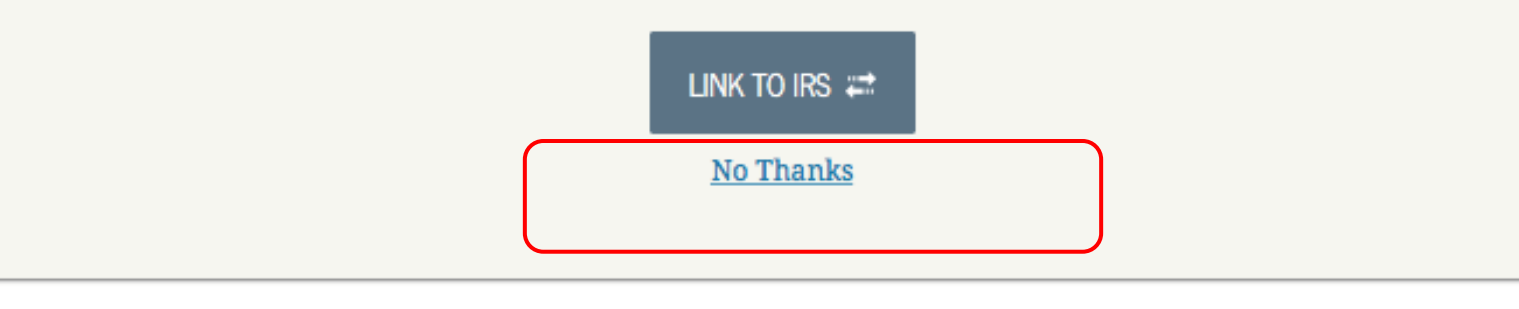

Site Last Updated: Sunday, September 30, 2018

Download Adobe Reader

Option b). If you select *"Will File"*  IRS Income Tax Return

#### **FAFSA SECTION 6: STUDENT FINANCIALS**

If you select **"Will file"** a tax return, indicate what your filing status will be when you do file.

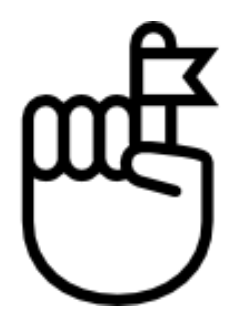

**Remember: If a student selects "Will File" they must update their FAFSA once they have filed their federal income tax return.**

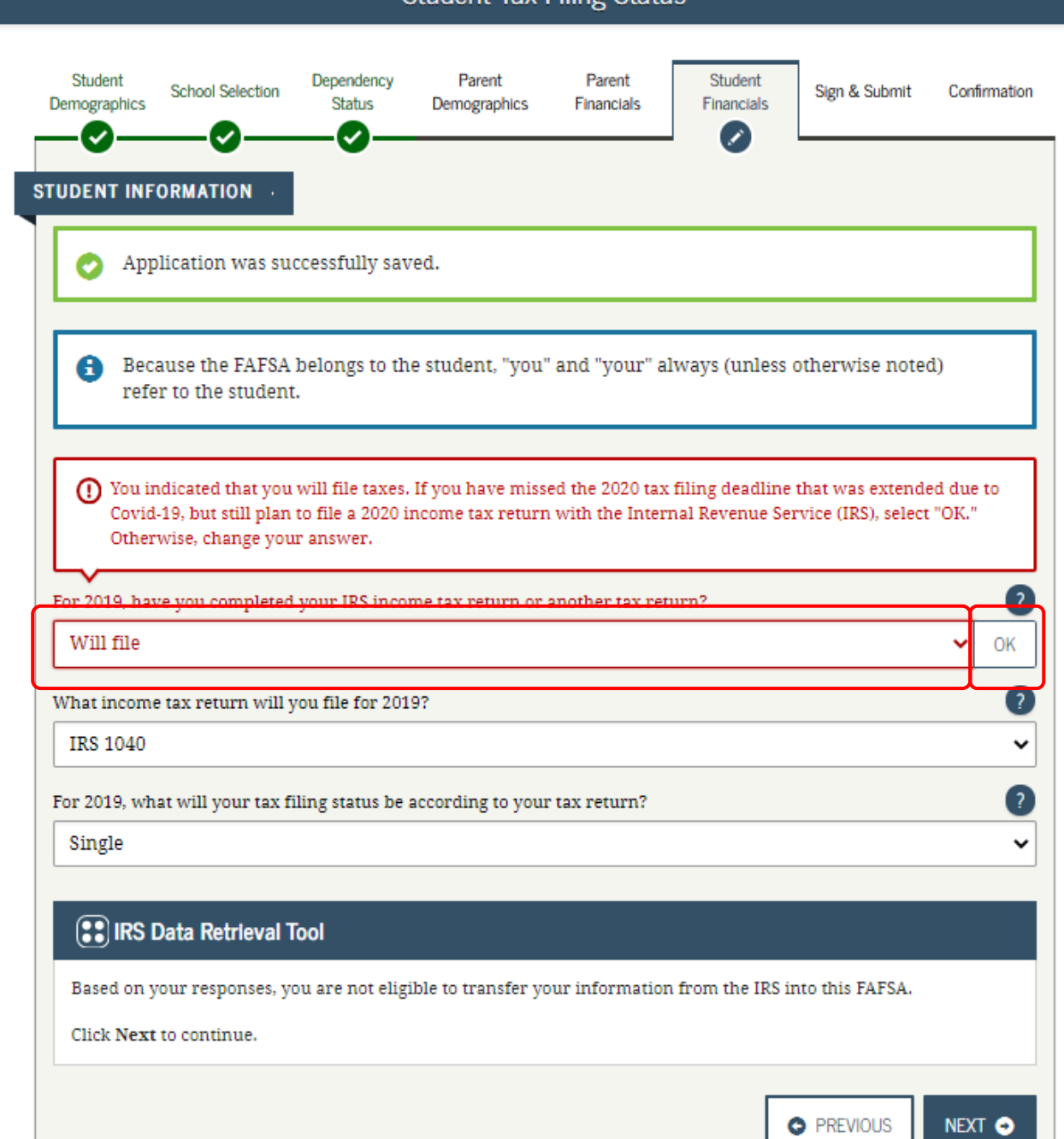

Student Tay Filing Status

#### **FAFSA SECTION 6: STUDENT FINANCIALS**

Either use the prior year's taxes if the information is similar to provide estimates or click **"Income Estimator"** for assistance estimating the adjusted gross income.

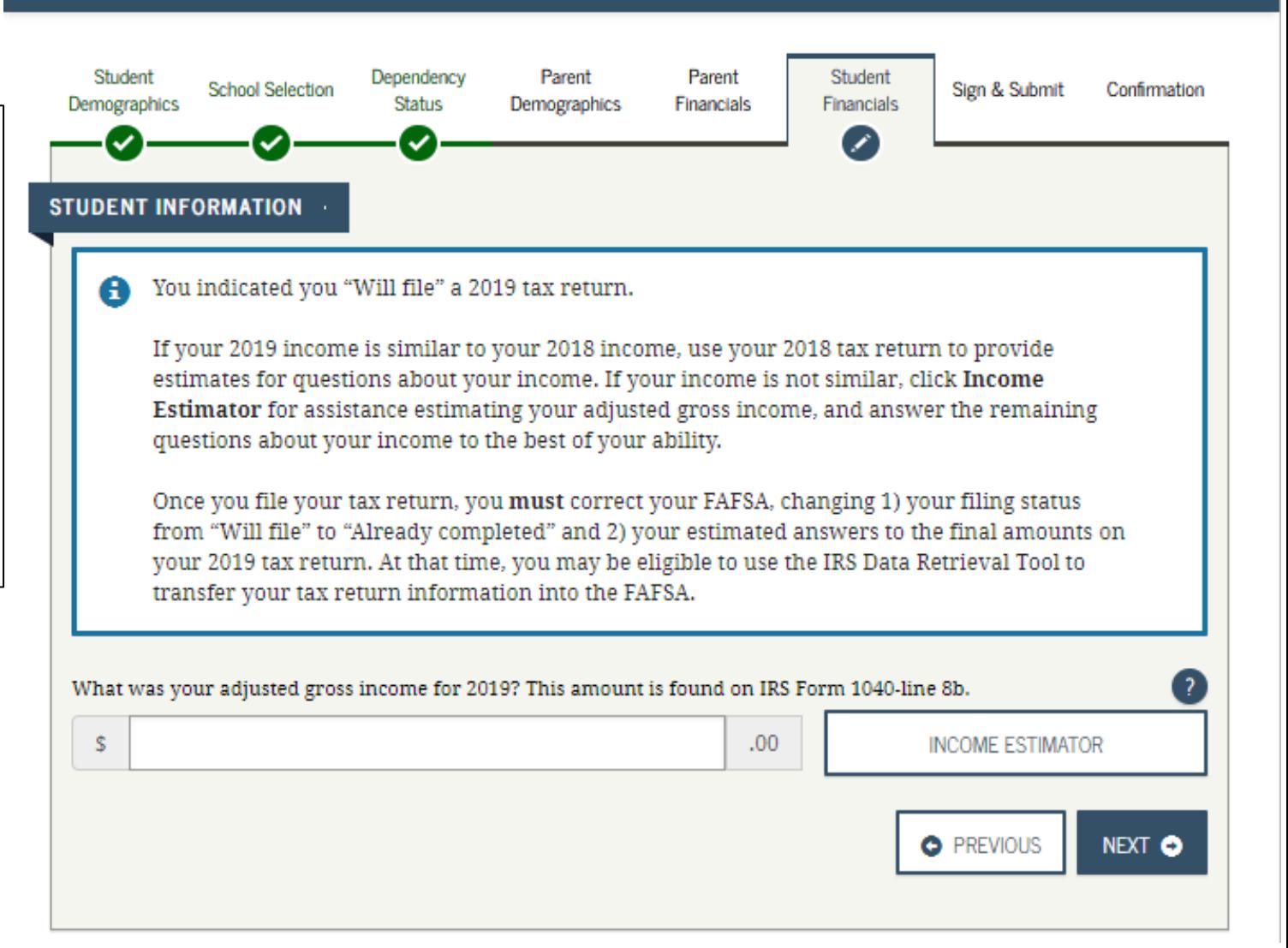

Student IRS Info

# Option c). If you select *"Not Going to File"*  IRS Income Tax Return

#### **FAFSA SECTION 6: STUDENT FINANCIALS**

**Unsure if you made enough money to file taxes?** Each year the income requirement is different. Ex. In 2019, if you were single, under 65 and your gross earned income was at least \$12,200, then you needed to file a tax return.

Students who did not file may get flagged to provide Verification of Non-Filing to the IRS.

**TIP**

For directions on how to obtain the **IRS Verification of Non-Filing** form, visit: **[tinyurl.com/NonFilingLetter](https://tinyurl.com/NonfilingLetter)**

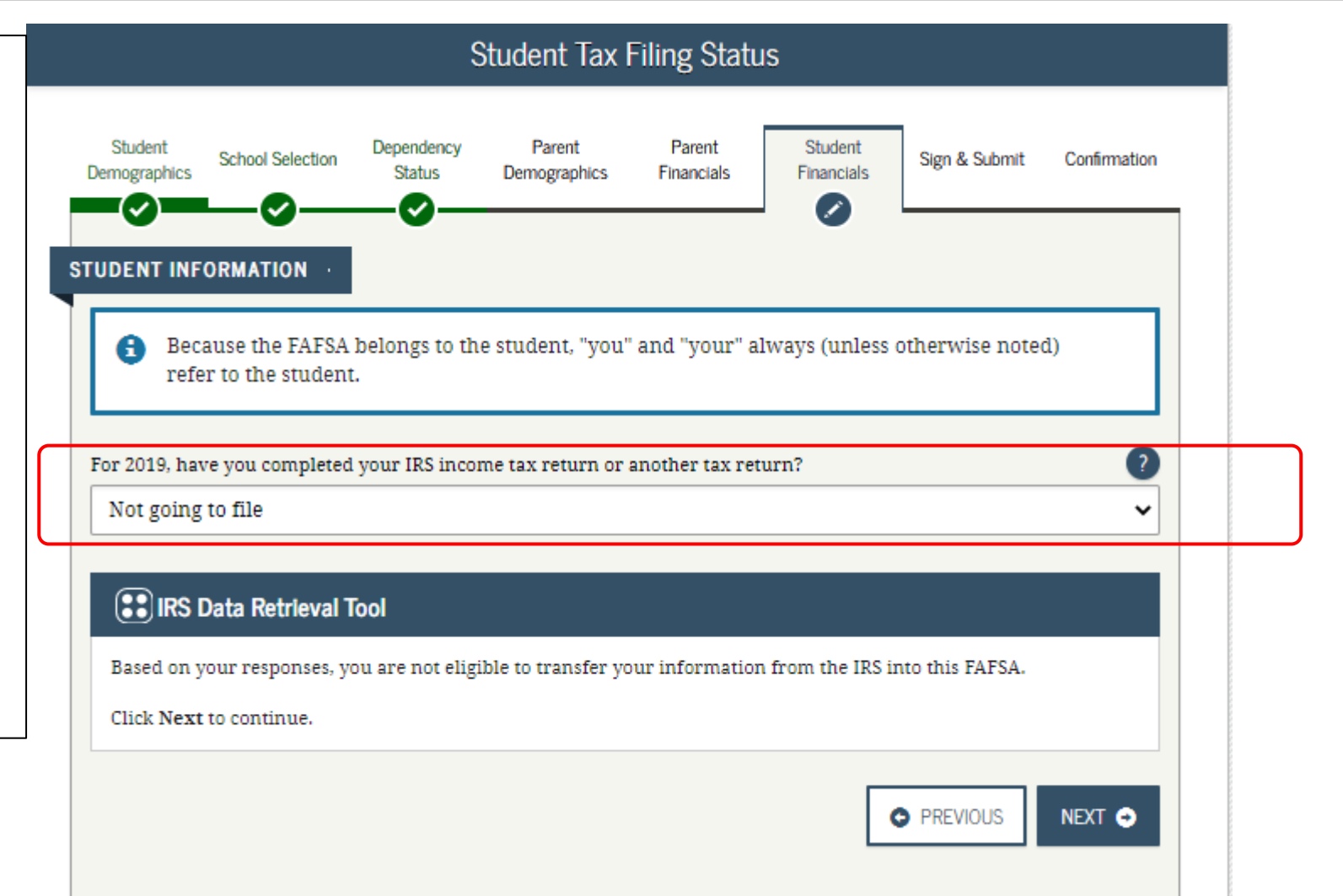

### **Student Income from Work**

The student will be asked to provide how much money was earned from working.

If you did not work, enter zero.

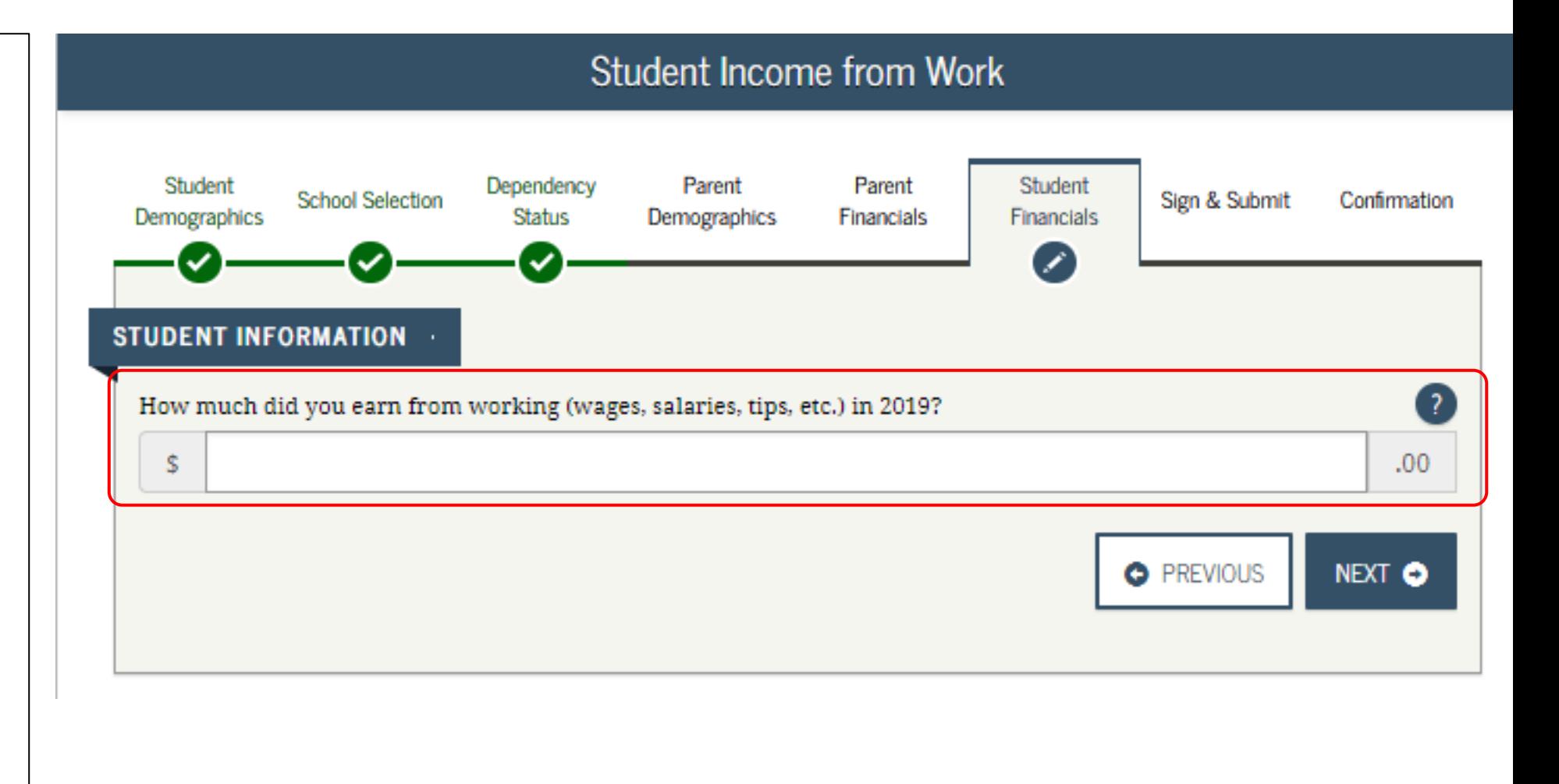

#### **FAFSA SECTION 5: FINANCIAL INFORMATION**

## **Student Additional Financial Info**

**If you received federal work-study**, you must enter the information twice in the FAFSA so that it is subtracted when determining your total income.

First, include the amount in the total provided when asked "How much did you earn from working?" and then in this section.

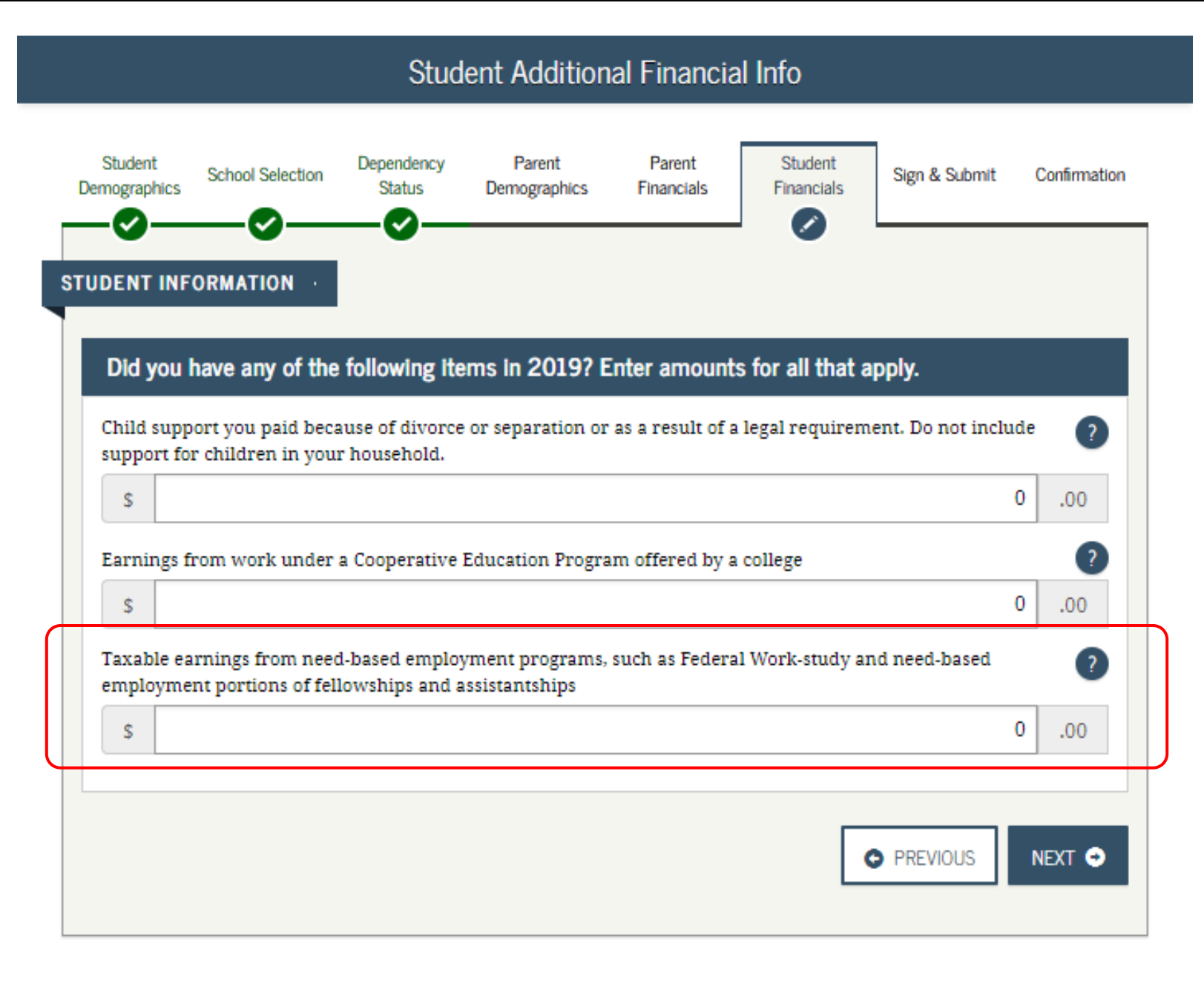

#### **FAFSA SECTION 5: FINANCIAL INFORMATION**

### **Student Untaxed Income**

- **You DO NOT have to report the following information as income earned from working, or as "Untaxed Income":**
- $\rightarrow$  Extended Foster Care (AB 12) benefits including SILP payments or payment from a THP-NMD program (even if your SILP payment is sent directly to you). This also includes the infant supplement.
- $\rightarrow$  Welfare (CalWORKs) payments
- $\rightarrow$  Untaxed Social Security benefits
- → Supplemental Security Income (SSI) do not confuse with Social Security Disability Insurance (SSDI)

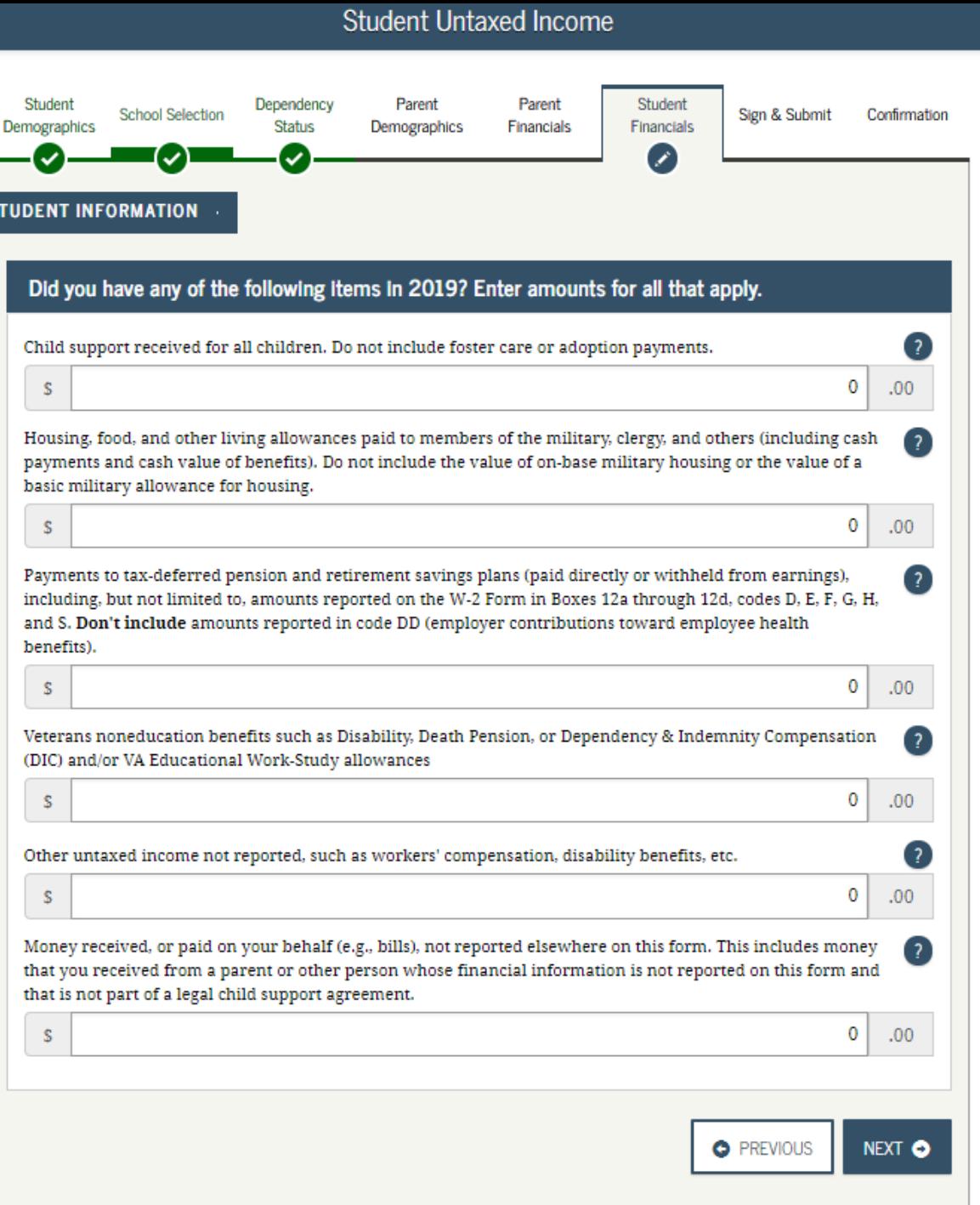

#### **Student Assets:**

If asked, click "Yes" to skip questions about your assets. It is not required.

If your income is over a certain threshold, you will instead be asked to provide information about your assets such as savings or investment accounts.

#### **Student Assets** Student Parent Parent Student Dependency Sign & Submit **School Selection** Confirmation Demographics **Status** Demographics **Financials Financials STUDENT INFORMATION** Do you want to skip questions about your assets?  $\bigcap$  Yes  $\odot$  No As of today, what is your total current balance of cash, savings, and checking accounts? s. .00 As of today, what is the net worth of your investments, including real estate (not your home)? \$  $00.$ As of today, what is the net worth of your current businesses and/or investment farms? Don't include a family  $\left( \frac{1}{2} \right)$ farm or family business with 100 or fewer full-time or full-time equivalent employees. \$ .00 **O** PREVIOUS NEXT O

# Sign & Submit Section

The final section of the FAFSA!

#### **FAFSA SECTION 6: SIGN & SUBMIT**

#### **Preparer Info:**

• Select "No" even if an adult supporter or mentor is assisting a youth in completing the application.

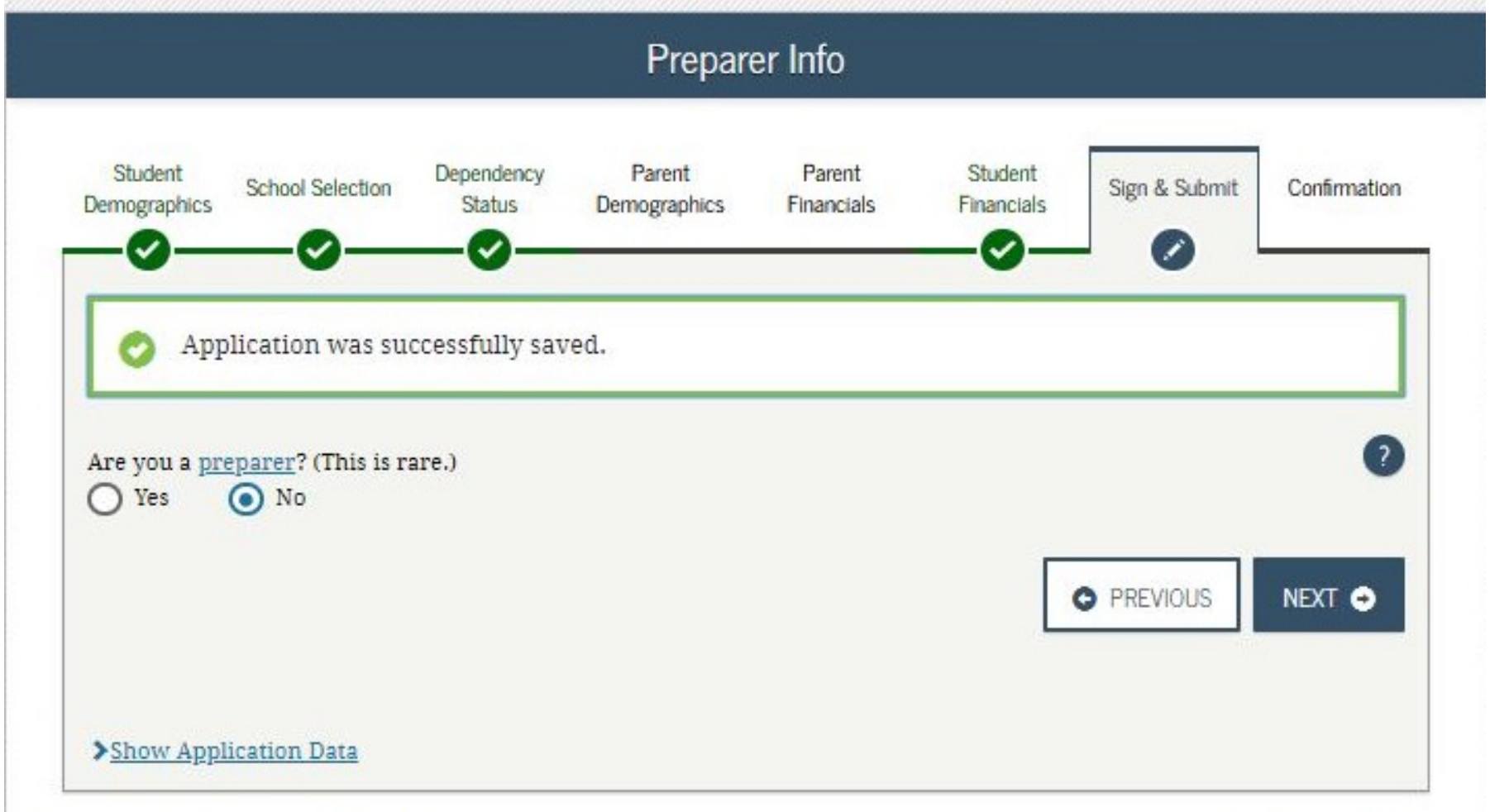

#### **FAFSA SECTION 6: SIGN & SUBMIT**

#### **FAFSA Summary**

- **"Expand All"** to review all the information from the application.
- Students can print a copy.
- If everything is ok, move on to the next page.

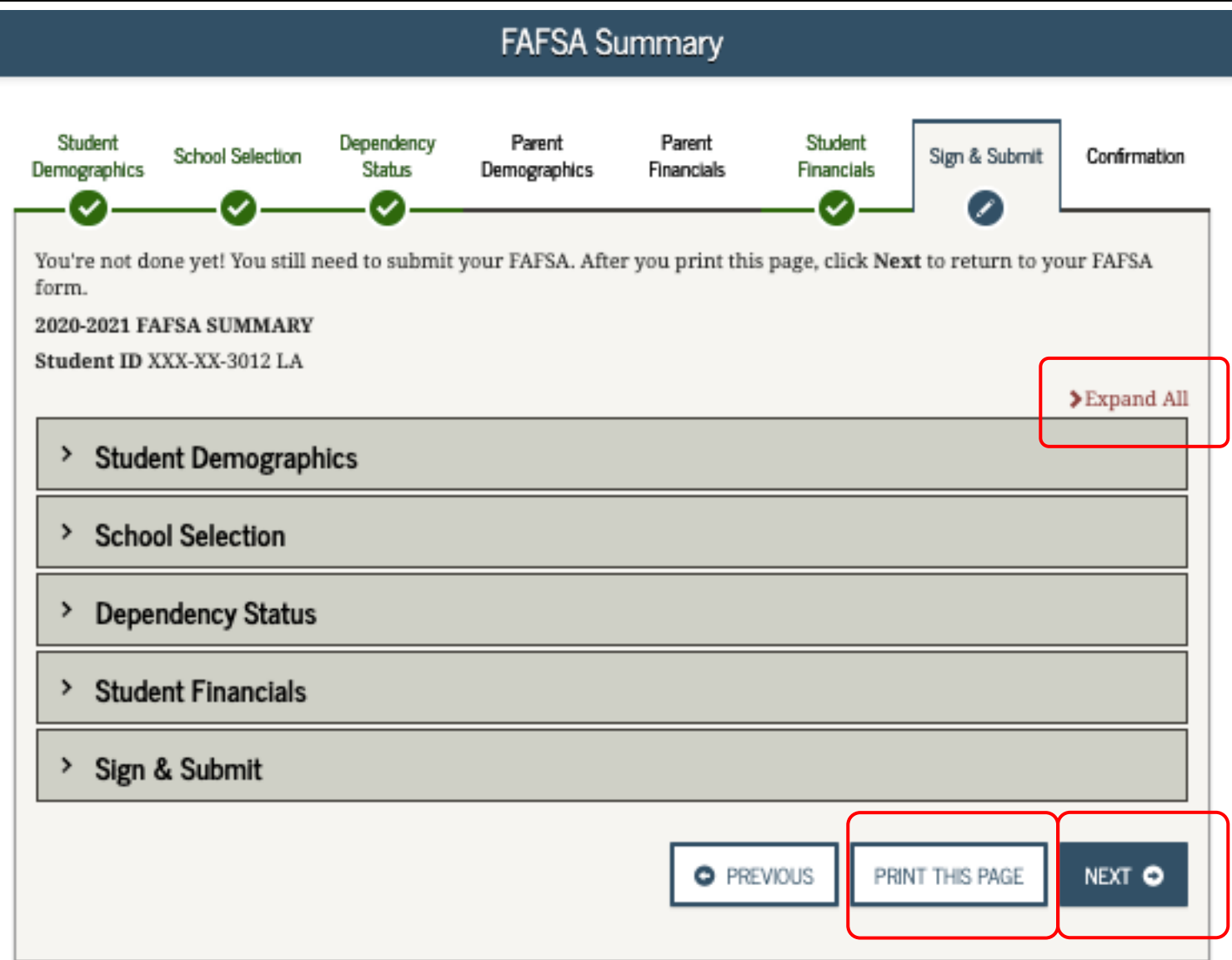

#### **FAFSA SECTION 6: SIGN & SUBMIT**

### **Agreement of Terms**

Read and check the box indicating agreement with the signing statement and move onto the next page.

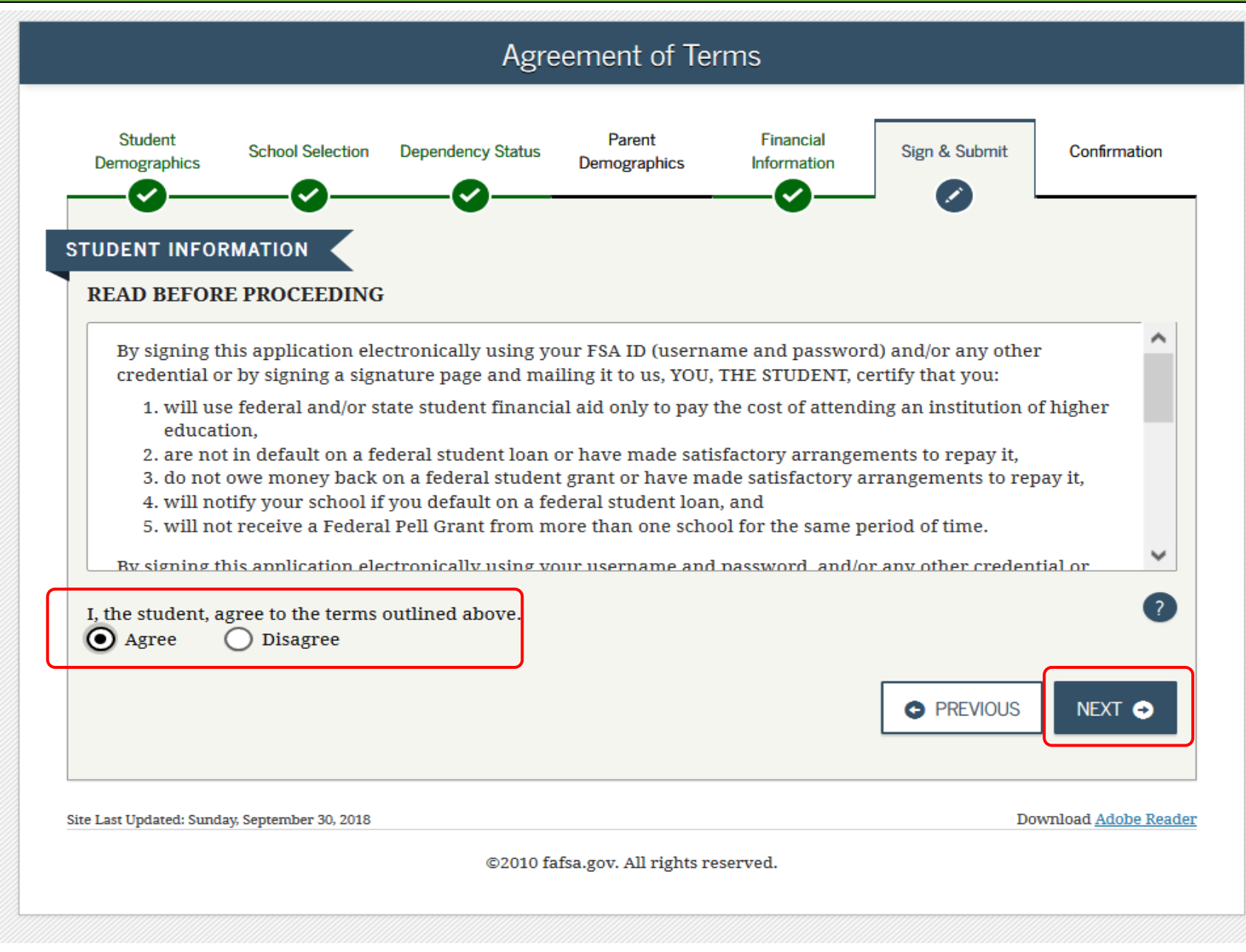

#### **Signature Options**

• Click **"SIGN THIS FAFSA"** and then **"Next"**

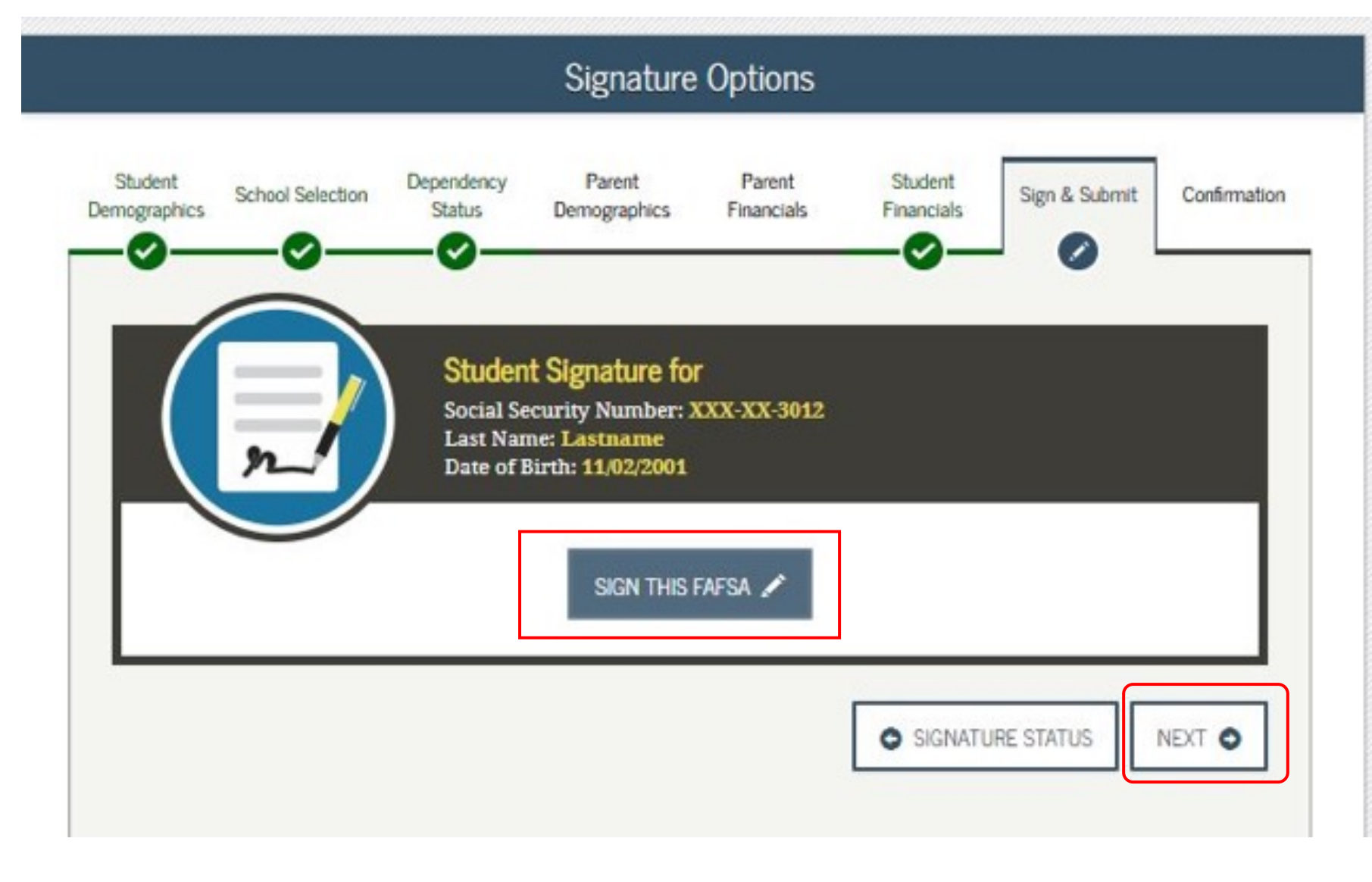

#### **Signature Status**

• Click **"SUBMIT MY FAFSA NOW"** 

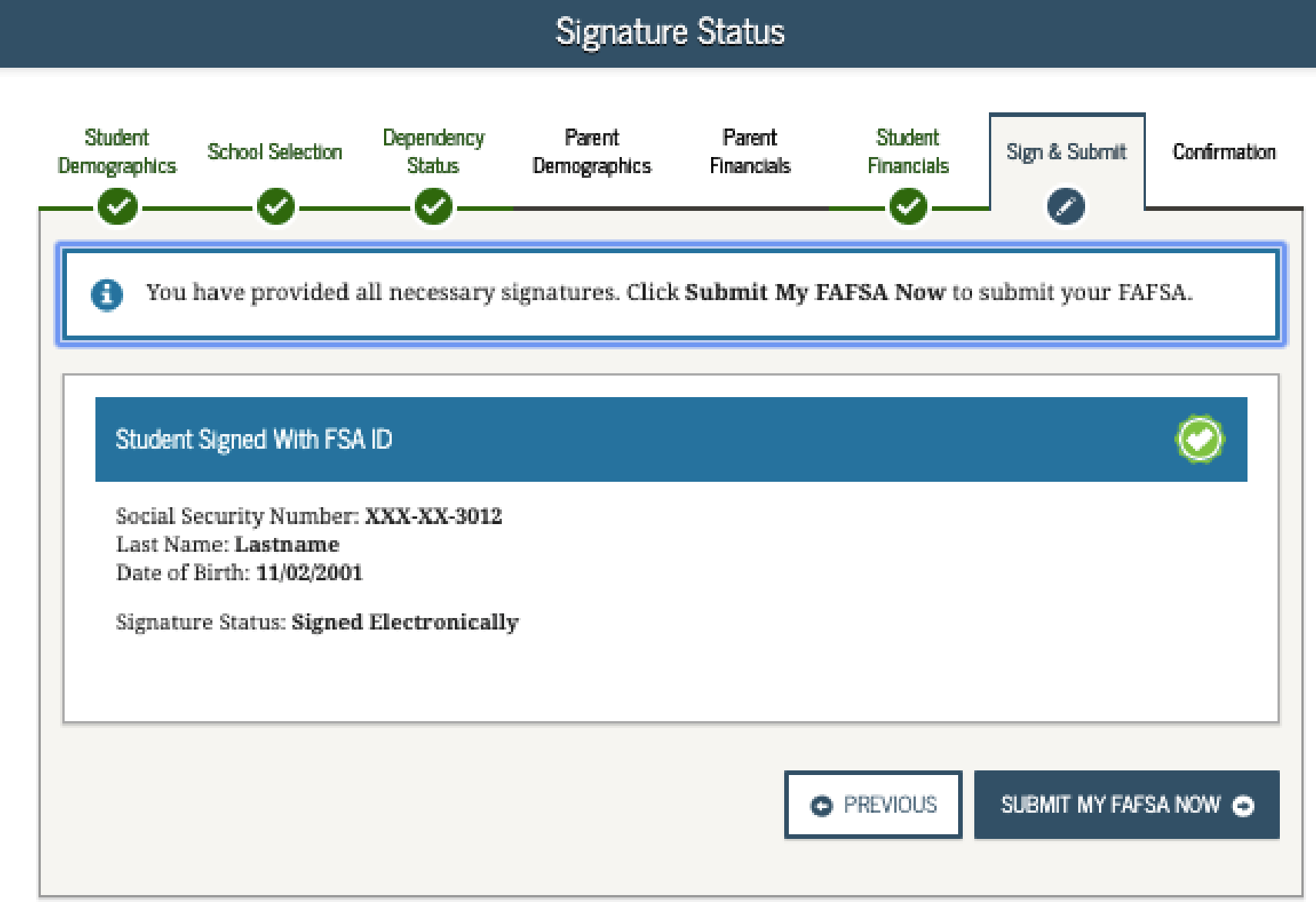

#### **FAFSA SECTION 7: CONFIRMATION PAGE**

- If possible, print and save a copy of this page for your records.
- A copy will be sent via email.
- You'll be notified in 3-5 days that it was processed.
- If you need to make any changes, you must wait until you receive your Student Aid Report (SAR). This may take a few days to a few weeks after filing your FAFSA.

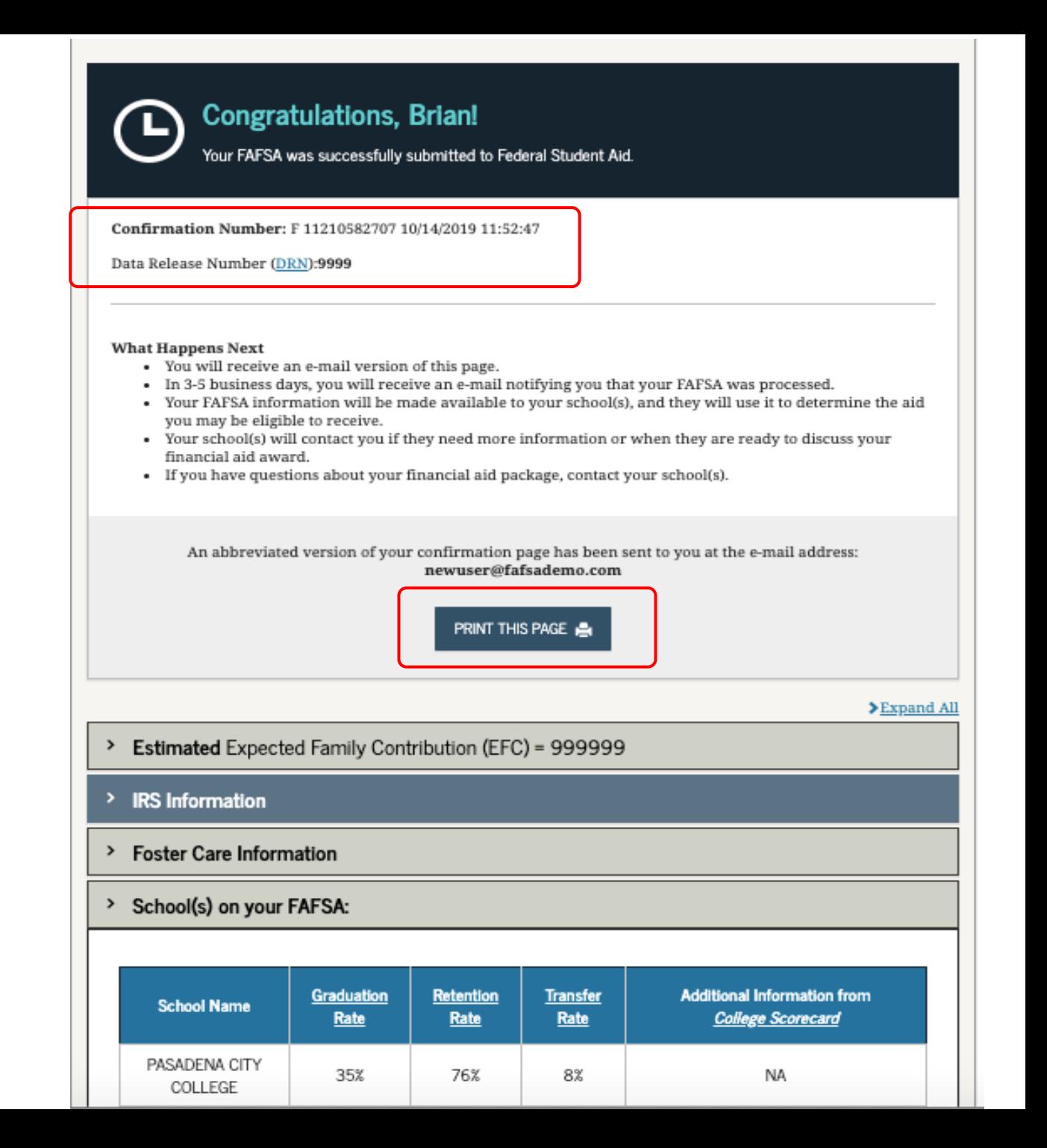

# After the FAFSA:

Filing out the FAFSA is just the first step!

#### **Processed FAFSA:**

Once your FAFSA is processed (within a few days), it will be indicated when you log back into the FAFSA.

You can "Make FAFSA Corrections," or click to "View or Print your Student Aid Report (SAR)."

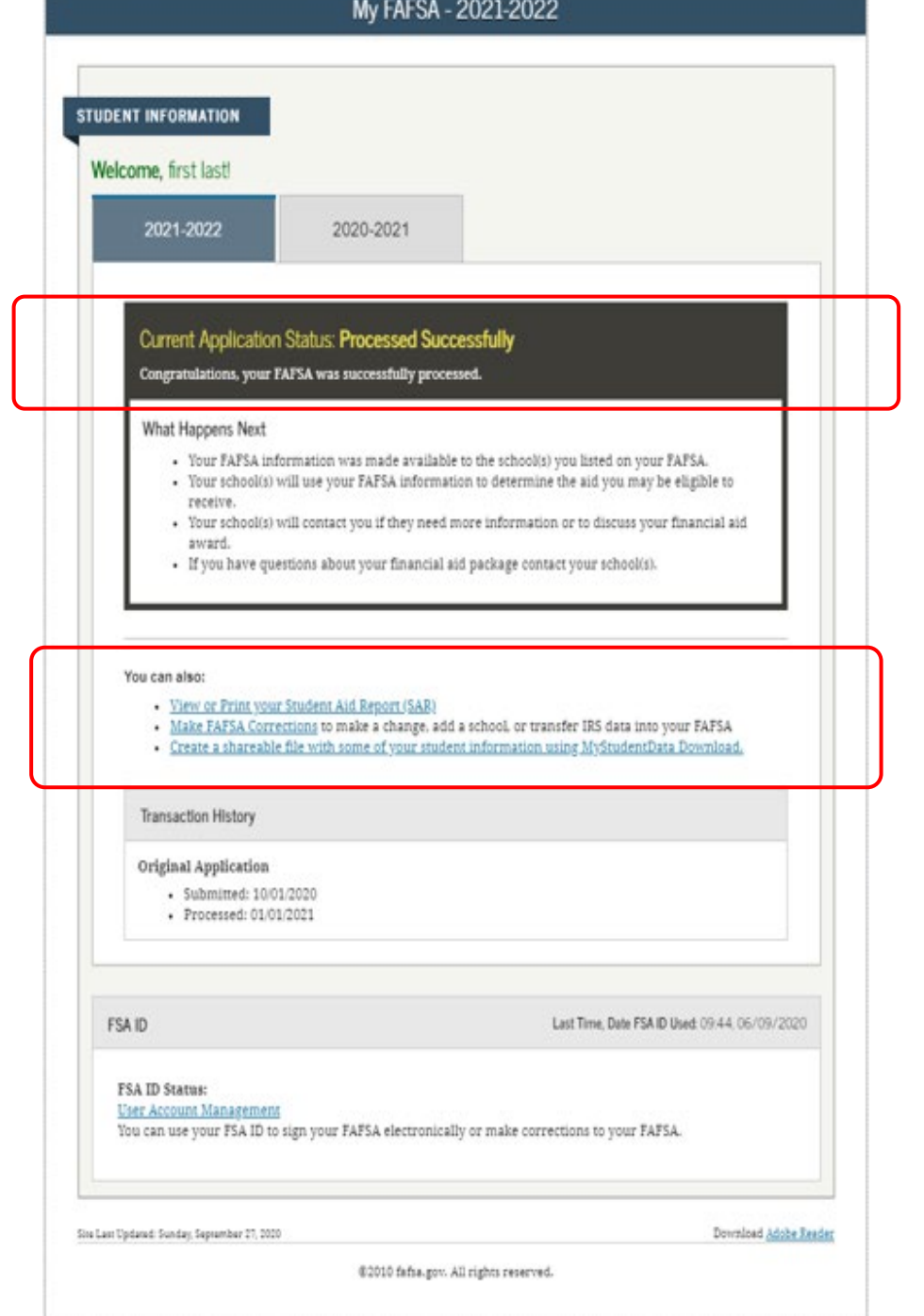

# Student Aid Report

If you click "View or Print your Student Aid Report (SAR)", you'll see this page.

May take a few days or weeks to receive your SAR.

It will include your EFC and info if you've been selected for verification.

At bottom of page, students can **"PRINT THIS PAGE"** or "**VIEW STUDENT AID REPORT (PDF)"**

 $\Box$ 

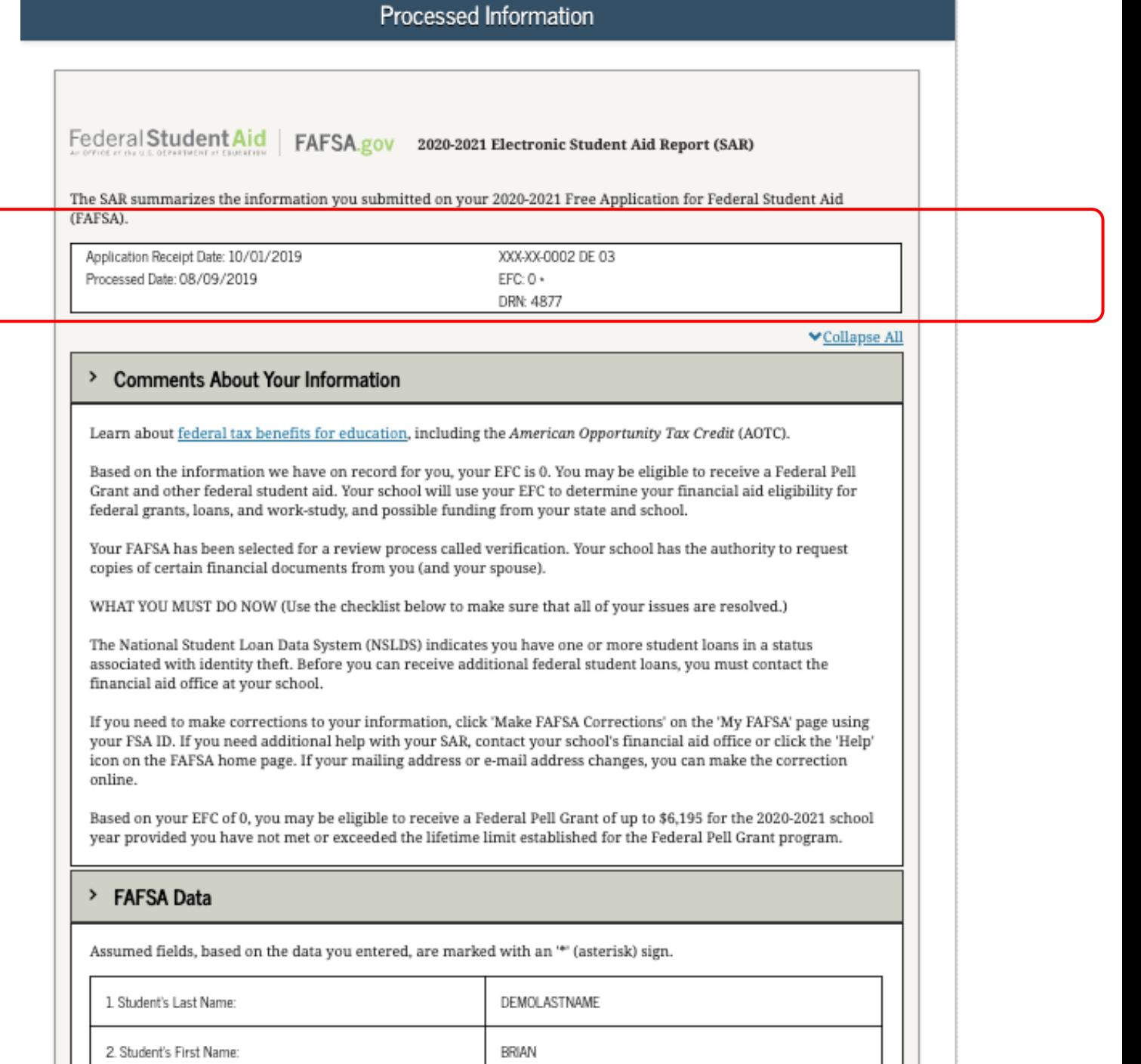

# Apply for the Chafee Grant

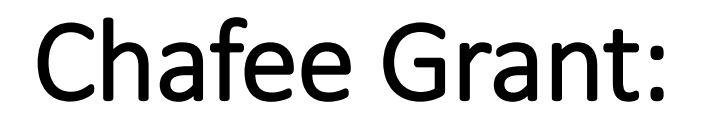

May receive up to **\$5,000** for up to **5 years** (whether or not consecutive) until the **age of 26**

Can be used in-state and out-of-state.

Can be used for CTE, 2-year or 4-year degree programs

Must be a dependent or ward of the court at least one day between the ages of 16-18.

# **Chafee Grant Tips:**

- **A separate application is required for**  *first time* **applicants in addition to the FAFSA or CADAA**
- **Go to chafee.csac.ca.gov to apply.**
- **Apply as soon as possible!**
- **Planned School of Attendance** refers to *one* college the student plans to attend. If you don't know yet, you can select one and update it later in WebGrants.
- Students can update their Chafee grant applications and monitor award status on **WebGrants for Students at mygrantinfo.csac.ca.gov**

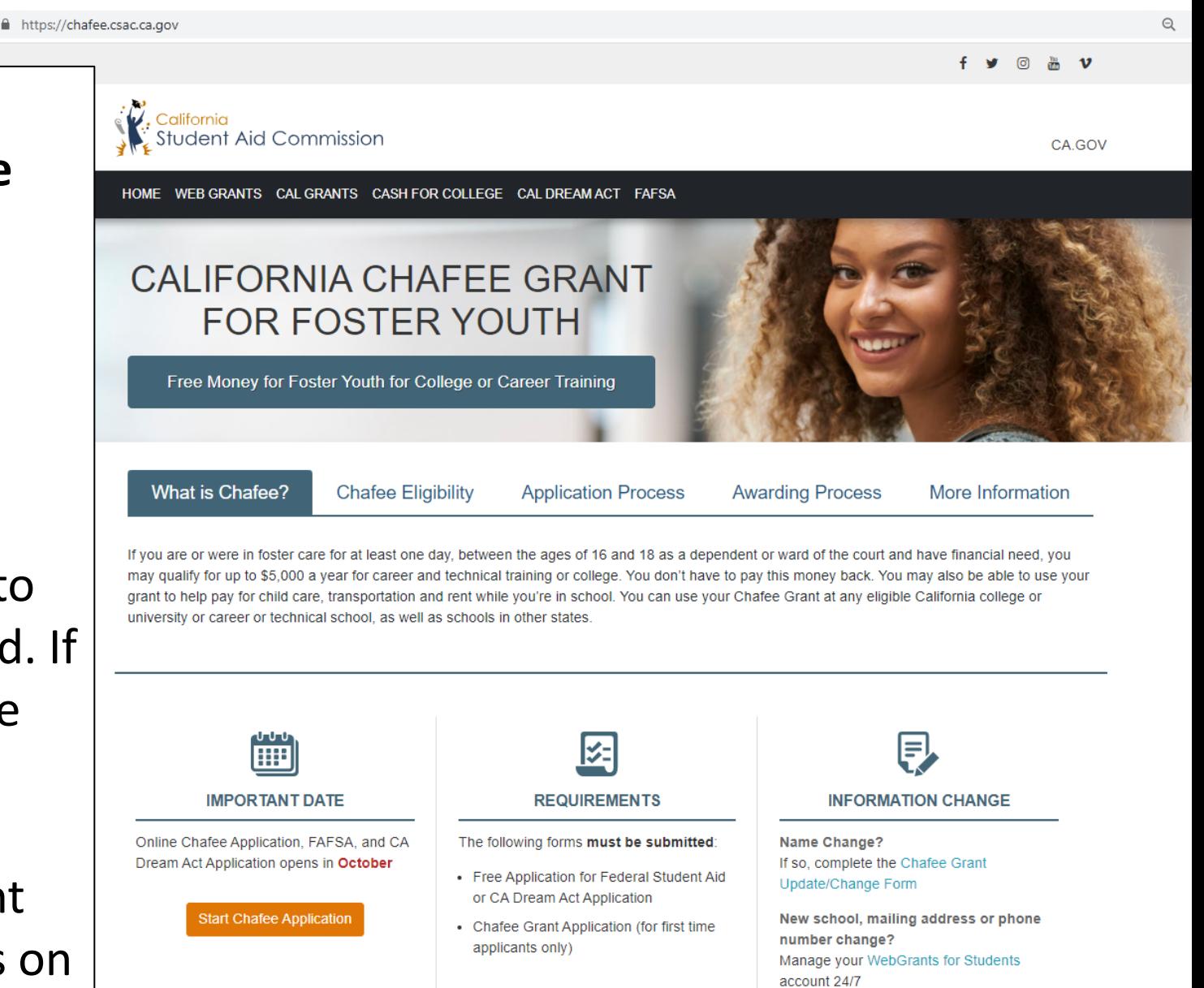

# Set Up a WebGrants account

Create this to view the status of your FAFSA/CADAA & Chafee Grant

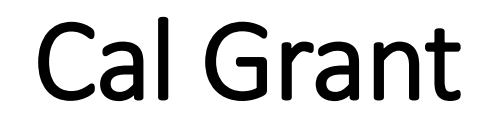

## State financial aid

## New: students with dependent children can get **up to an additional \$6,000**

Must have at least a **2.0 GPA** 

## **GPA must be submitted and matched** to their FAFSA/CADAA

# Expansion to Cal Grant Entitlement for Foster Youth

**Application window**: Up to age 26

**Time limit**: Up to 8 years

**Application deadline:** Extends from March 2nd to September 2nd for youth attending community college.

## WebGrants 4 Students: [mygrantinfo.csac.ca.gov](https://mygrantinfo.csac.ca.gov/)

- **Students will need to wait to create a Webgrants account until their FAFSA or CADAA is processed.** It can take 1-2 weeks for the FAFSA to process and link to WebGrants.
- If there are any issues, they should contact CSAC:
- (888) 224-7268 or [studentsupport@csac.ca.gov](mailto:studentsupport@csac.ca.gov)

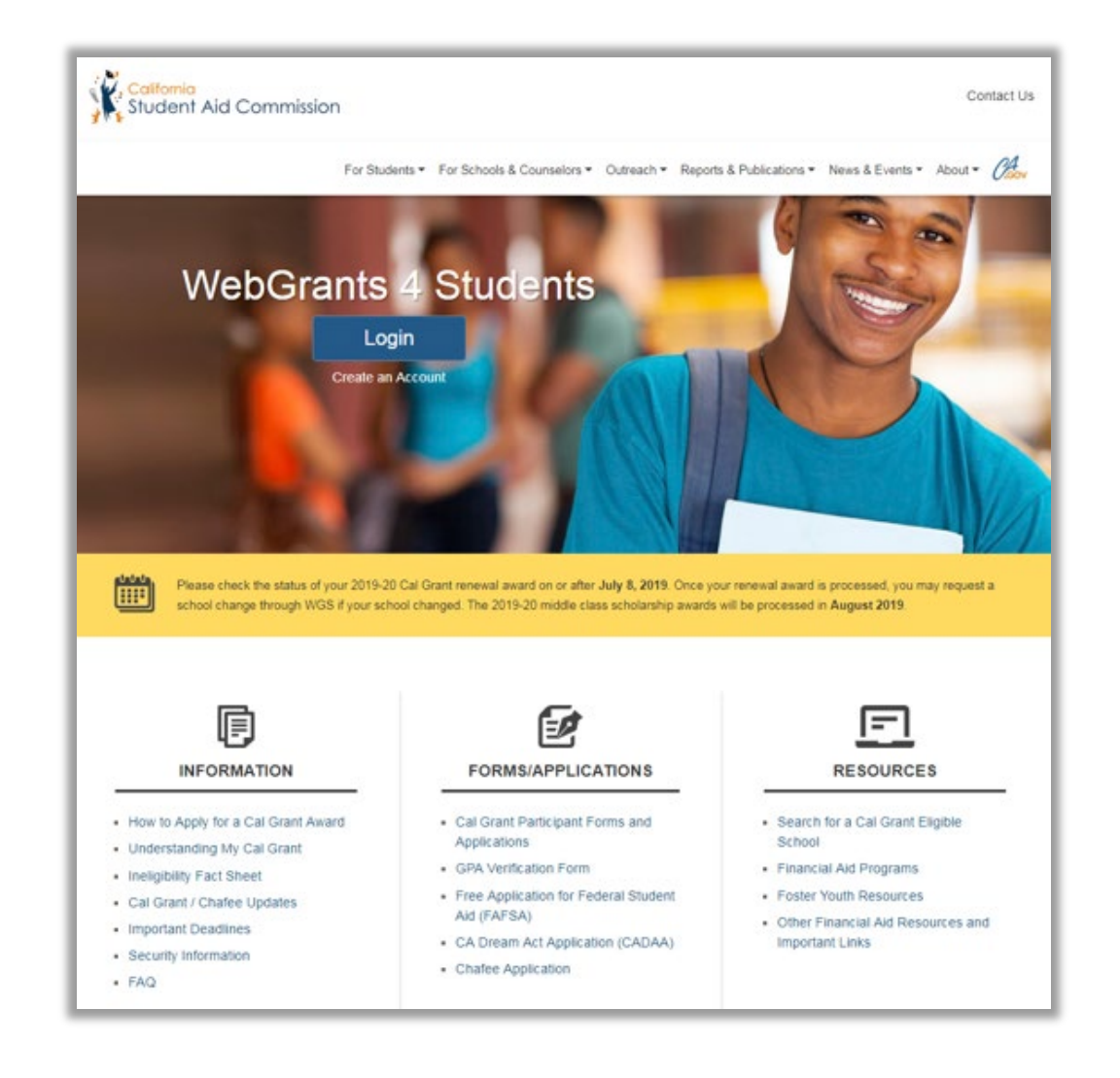

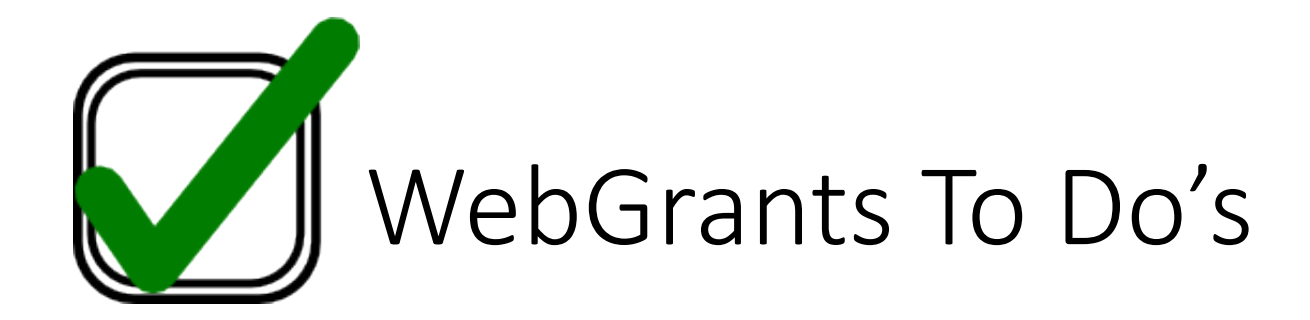

1. Check your award status and amount for the Cal Grant and Chafee Grant

2. Verify if there are any "pending" items or forms that still need to be completed

3. Confirm that your school of attendance is accurate. This is referring to the college you plan to attend, not your high school.

*4. Verify that your GPA has been received. If not, contact your high school counselor or the California Student Aid Commission.*

5. Enter your high school graduation date. This will become available on the 1st day of the month of your planned graduation month.

6. If you applied for Chafee Grant, check that your "Department of Social Services Record" is complete to verify your foster youth status.

# Edit Profile – Contact Info

**TIP:** Make sure your contact information is up to date so CSAC can reach you.

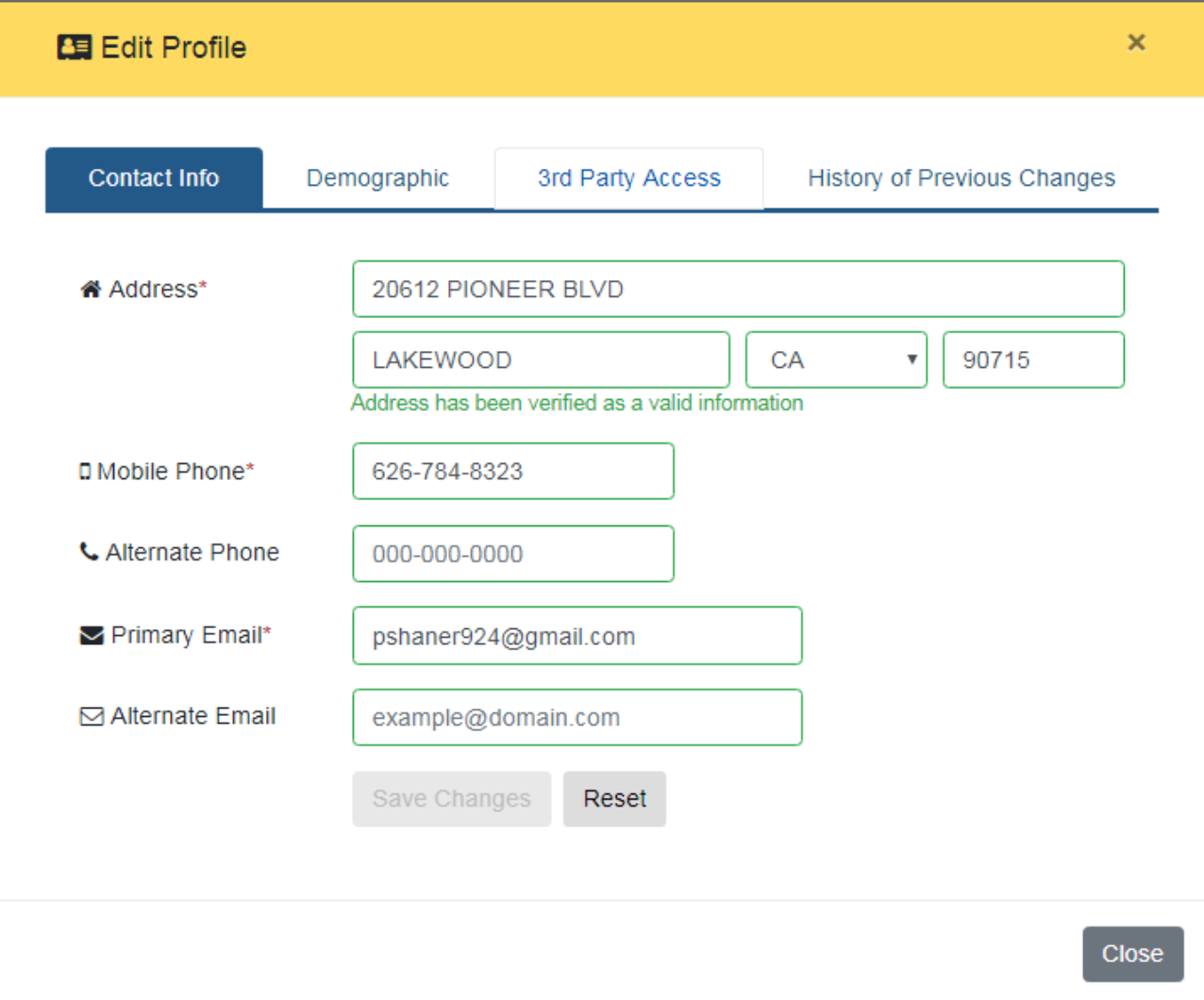

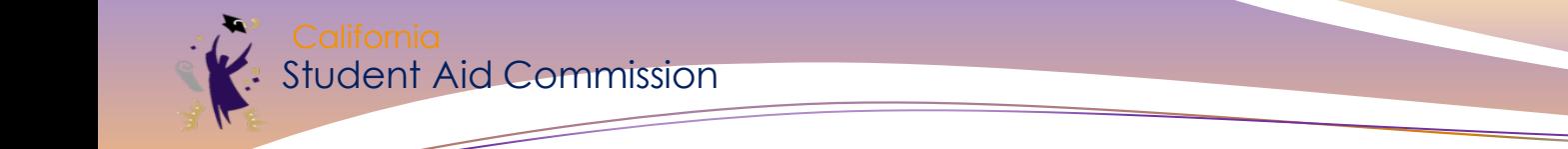

## **Award Status**

#### CHAFEE FOR FOSTER YOUTH ONLY &

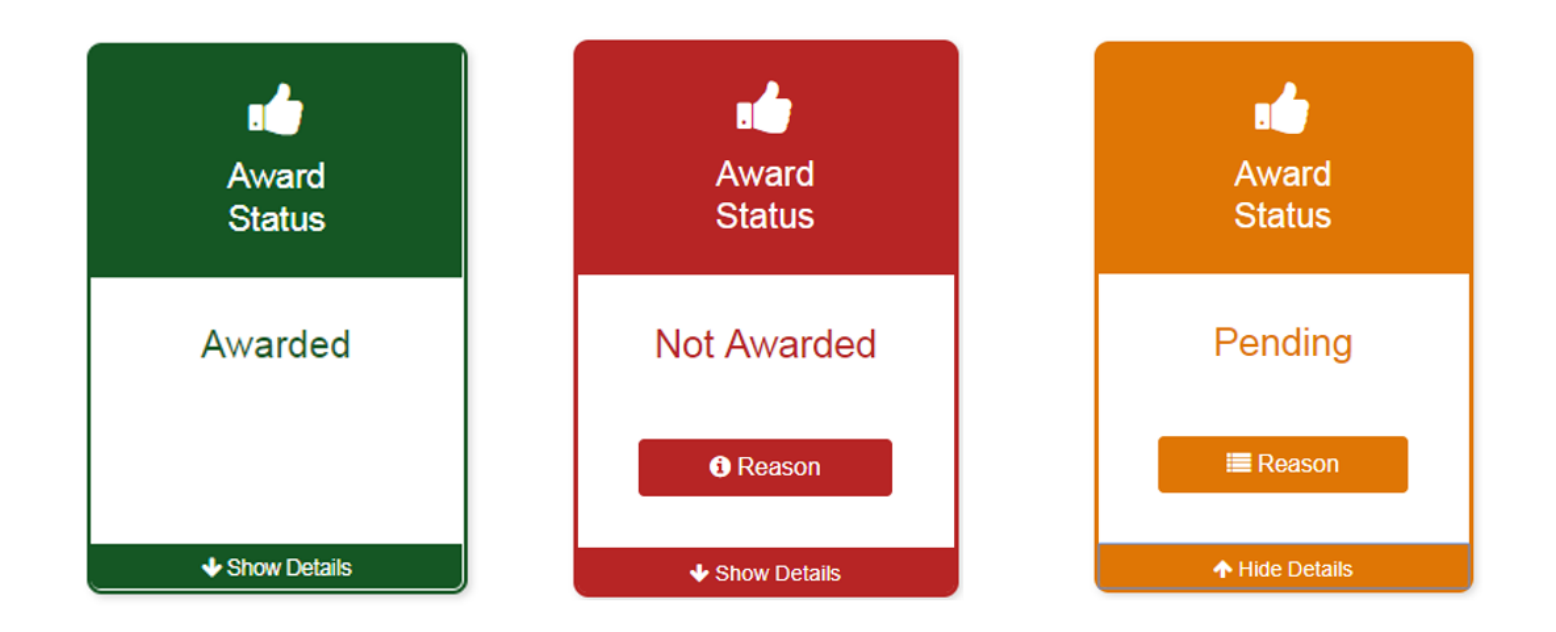

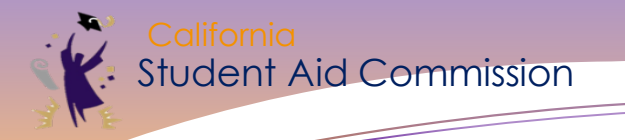

## **Award Pending**

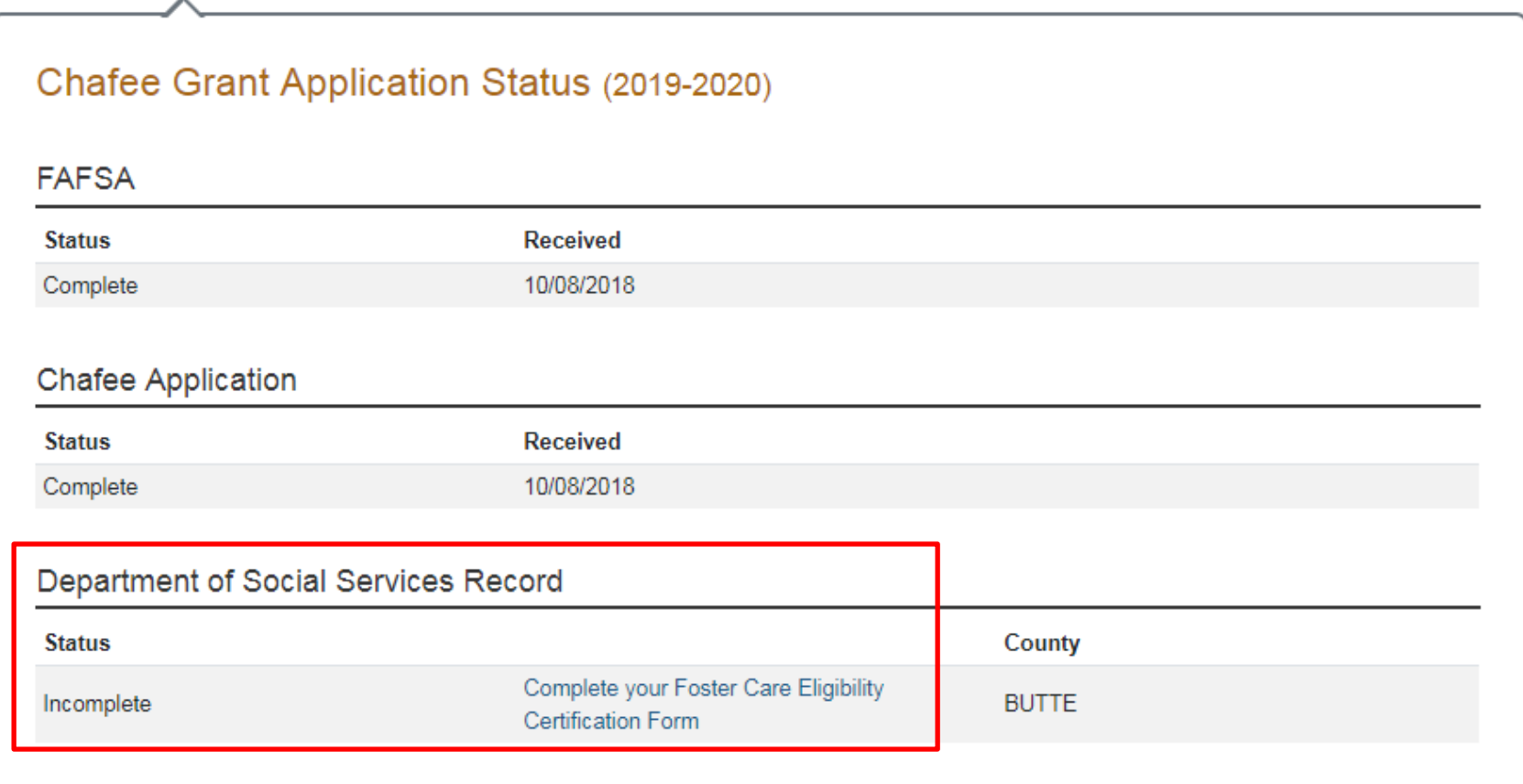

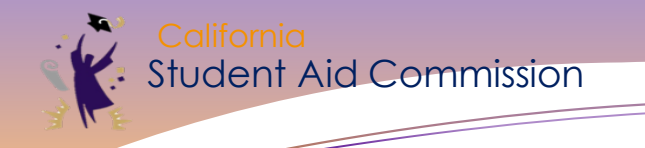

## **School of Attendance**

### CHAFEE FOR FOSTER YOUTH ONLY &

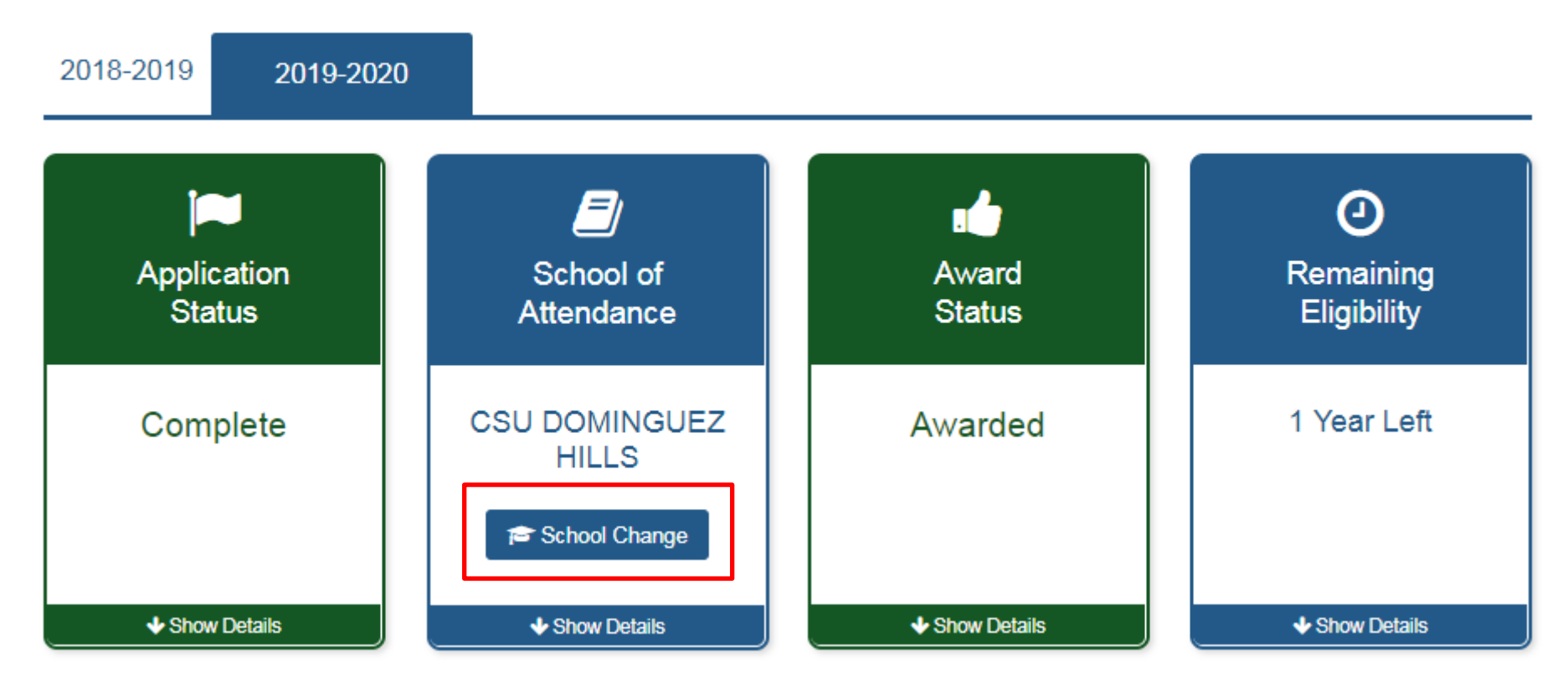

Student Aid Commission

 $\ddot{\phantom{a}}$ 

#### Estimated Remaining Eligibility (2018-2019)

#### Summary

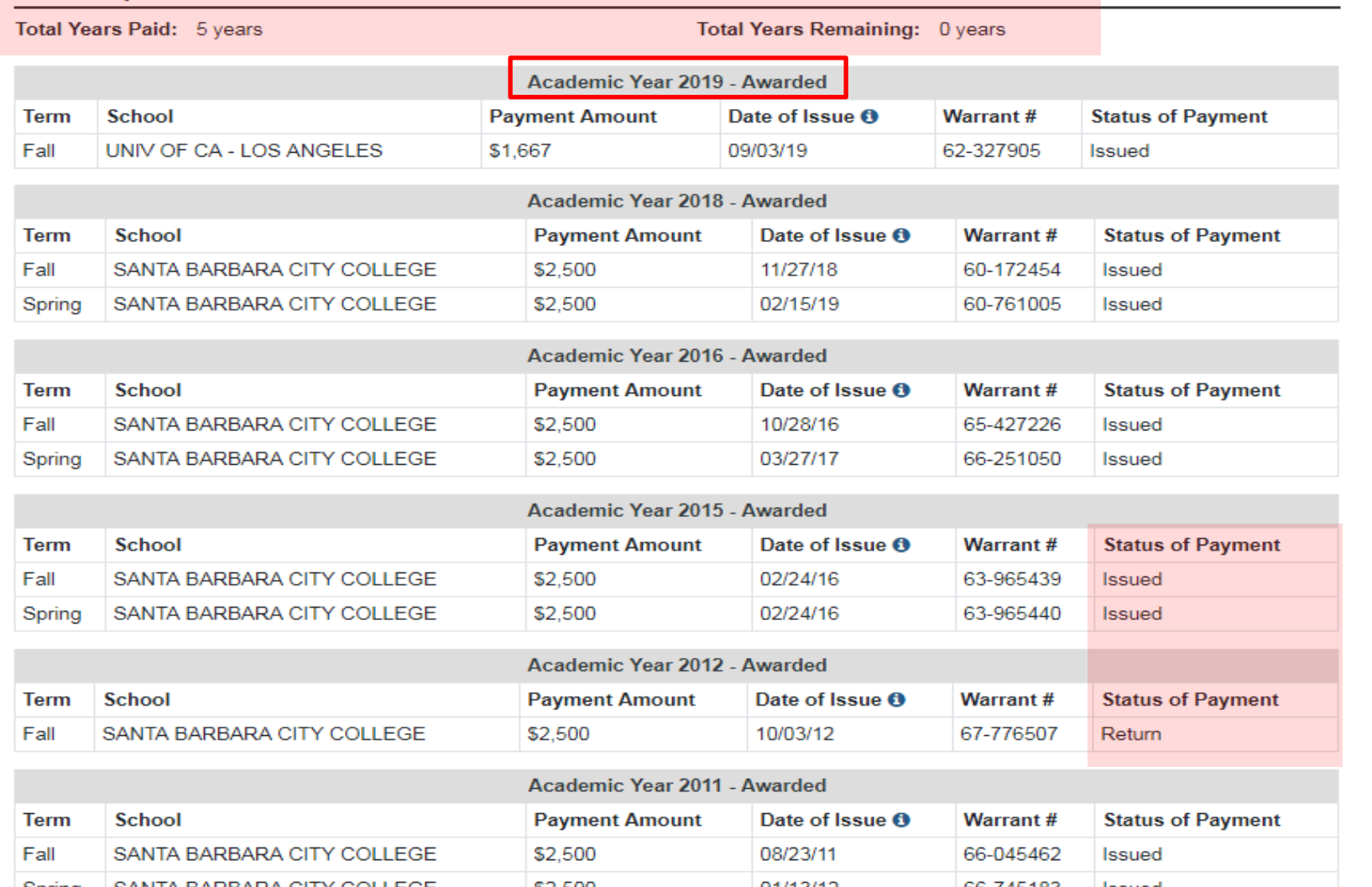

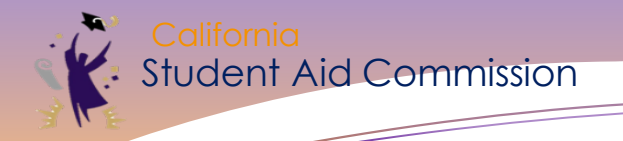

## **Cal Grant Award Status**

Possible Award Status Cards

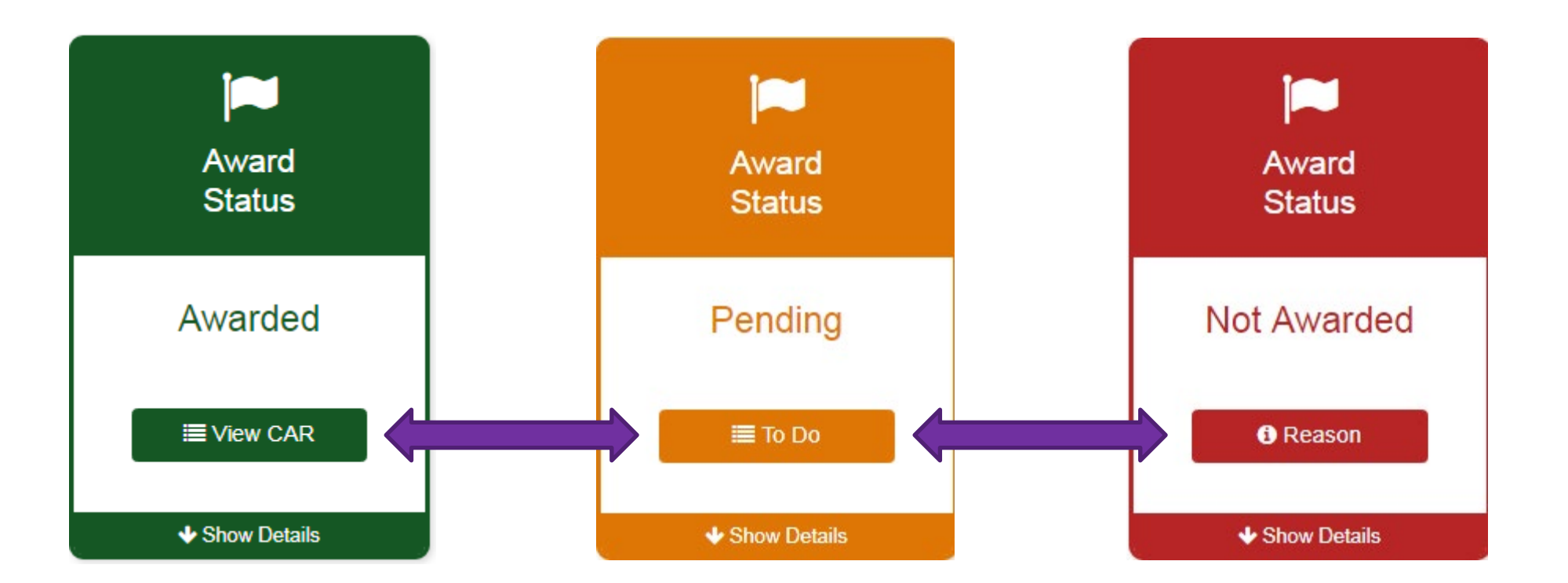
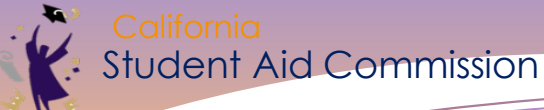

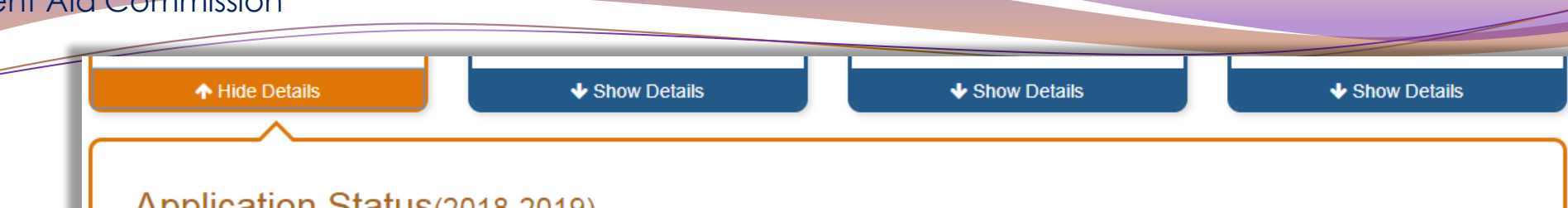

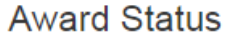

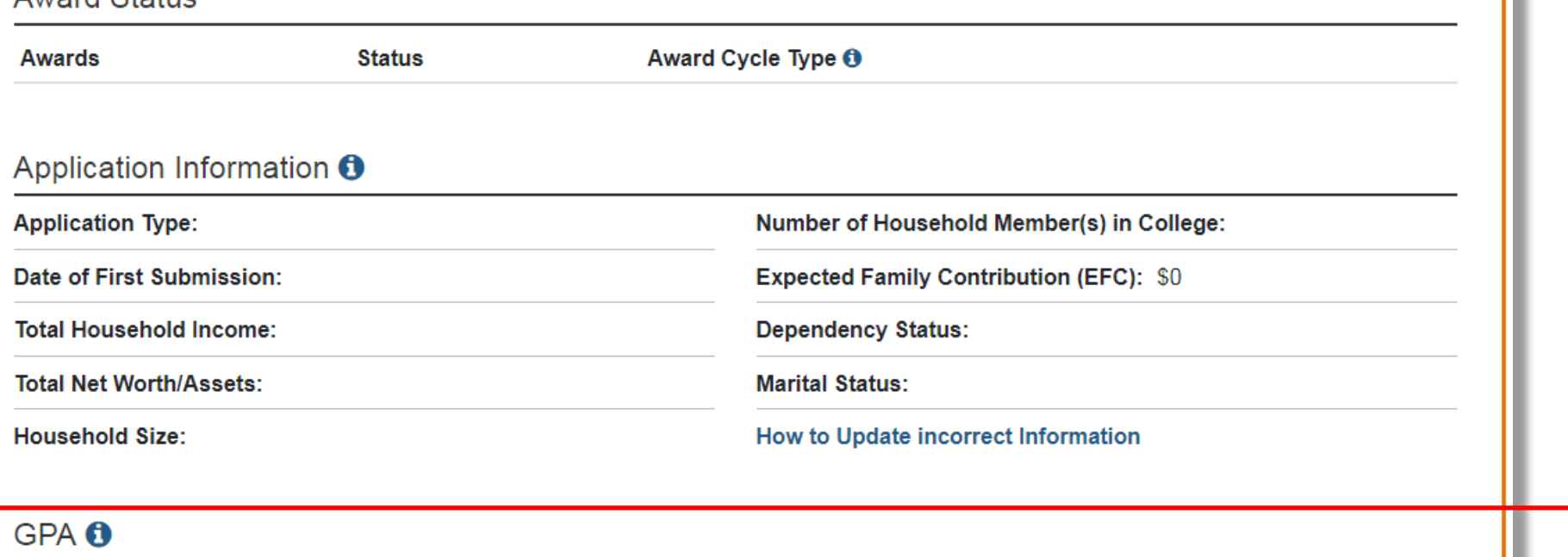

**GPA: 2.72** 

Submitted by: CITY COLLEGE OF SAN FRANCISCO

Date Received: 08/31/2018

Type: Reestablished GPA

 $\blacklozenge$  Show Details

↓ Show Details

*Making education beyond high school financially accessible to all Californians.*

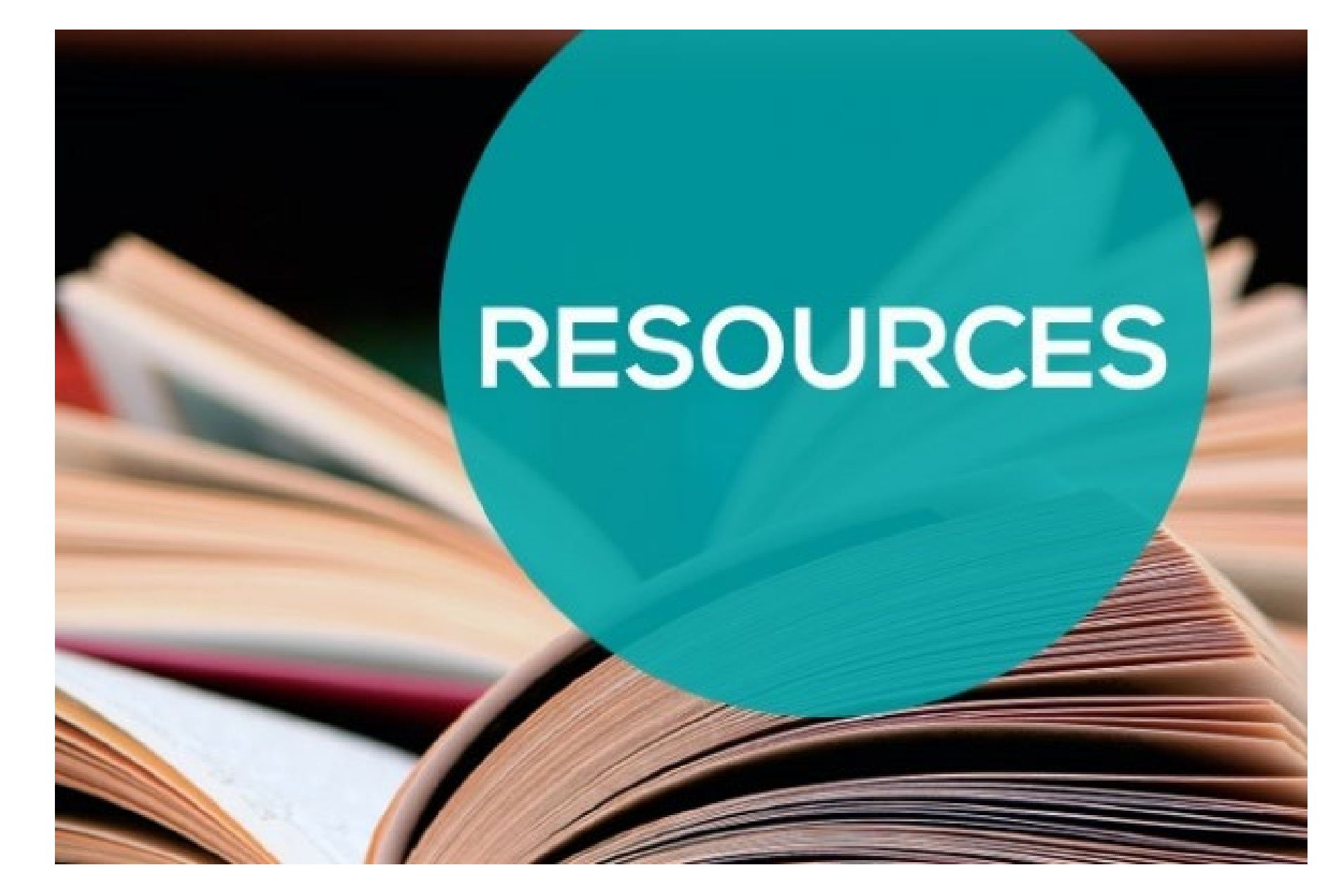

## Free Help Completing the FAFSA

• Live Help built into FAFSA on the Web •U.S. Department of Education's toll-free hotline: • 1-800-4-FED-AID (1-800-433-3243) or 1-334-523-2691 • TTY (hearing impaired): 1-800-730-8913 • FSA ID problems: 1-800-557-7394 • Email the U.S. Department of Education at: **FederalStudentAidCustomerService@ed.gov** 

## www.student.cacollegepathways.org

## **Student Resource**

**Portal:**

- *Campus support program contact info*
- *Financial Aid Resources*
- *Info on benefits for foster youth Planning & Applying to College*

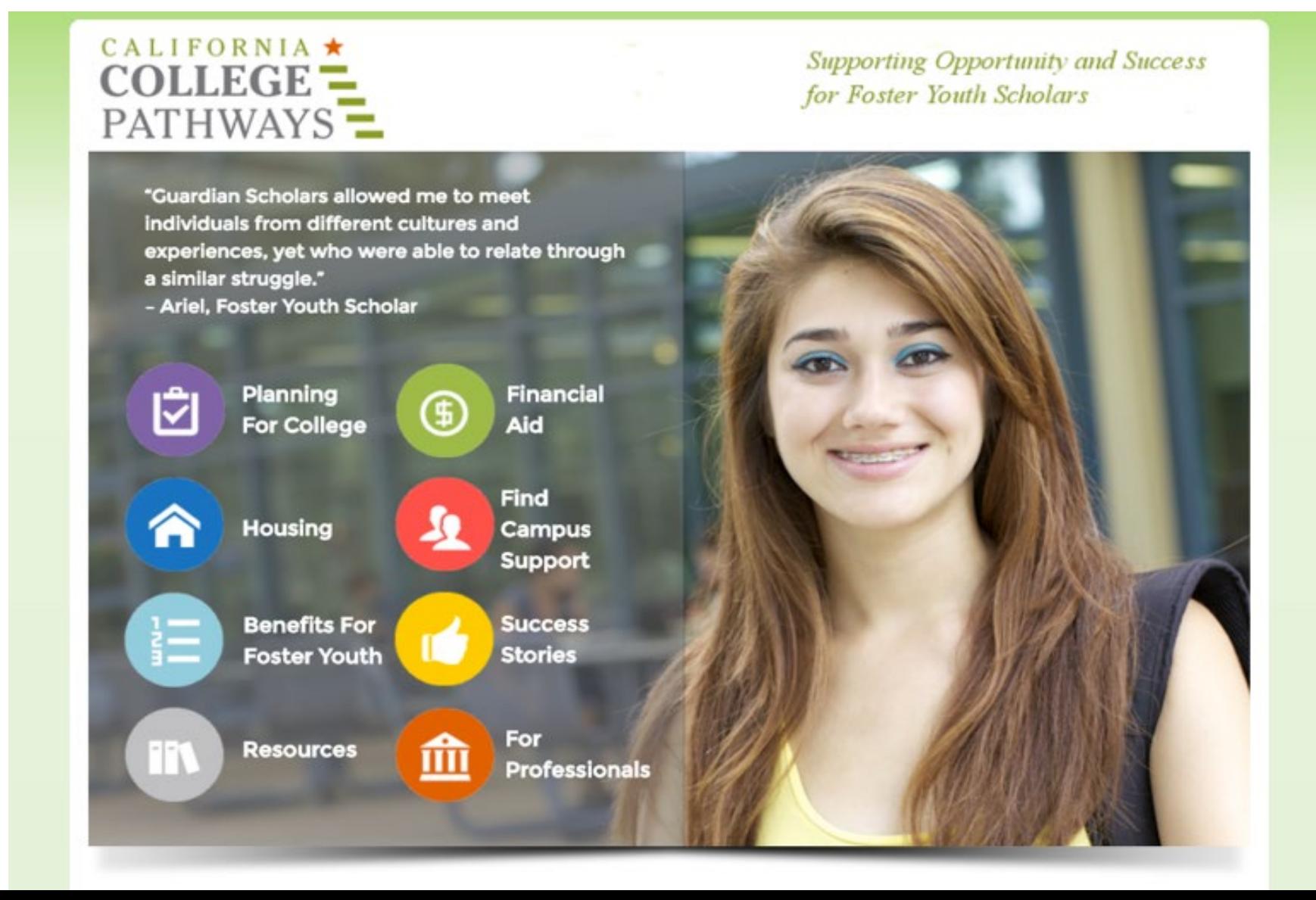

### **Financial Aid Resources at: [www.jbay.org/fafsatools](http://www.jbay.org/fafsatools)**

- Financial Aid Guide for California Foster Youth
- Visual Guide
- High School Counselor Toolkit
- FAFSA Promo Posters
- FASFA Challenge: Promising Practices to Increase Financial Aid Access Among Foster Youth

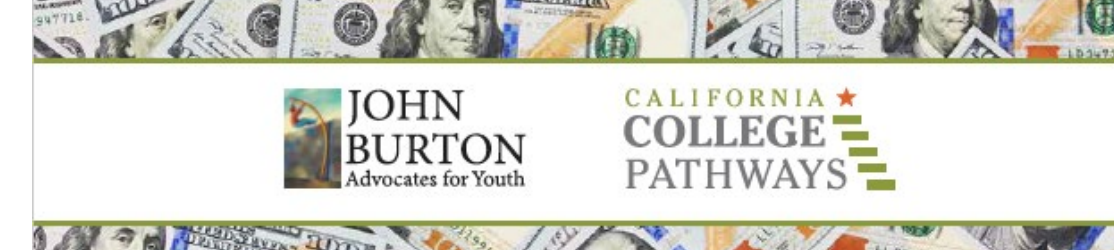

#### **FINANCIAL AID GUIDE FOR CALIFORNIA FOSTER YOUTH**

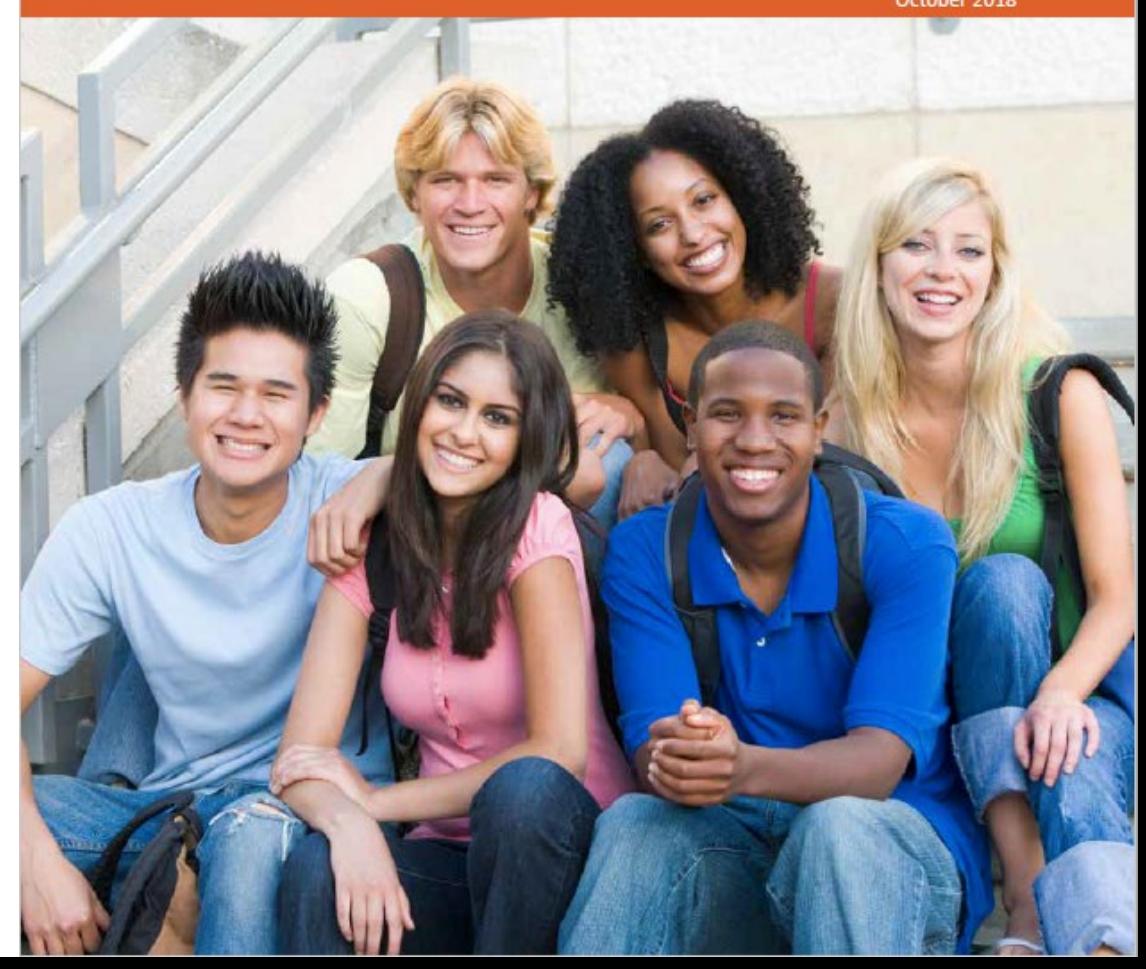

## **Want to practice?**

**FAFSA Demo Site:** 

<https://fafsademo.test.ed.gov/webdemo.htm>

## Filing out the FAFSA is the First Step!

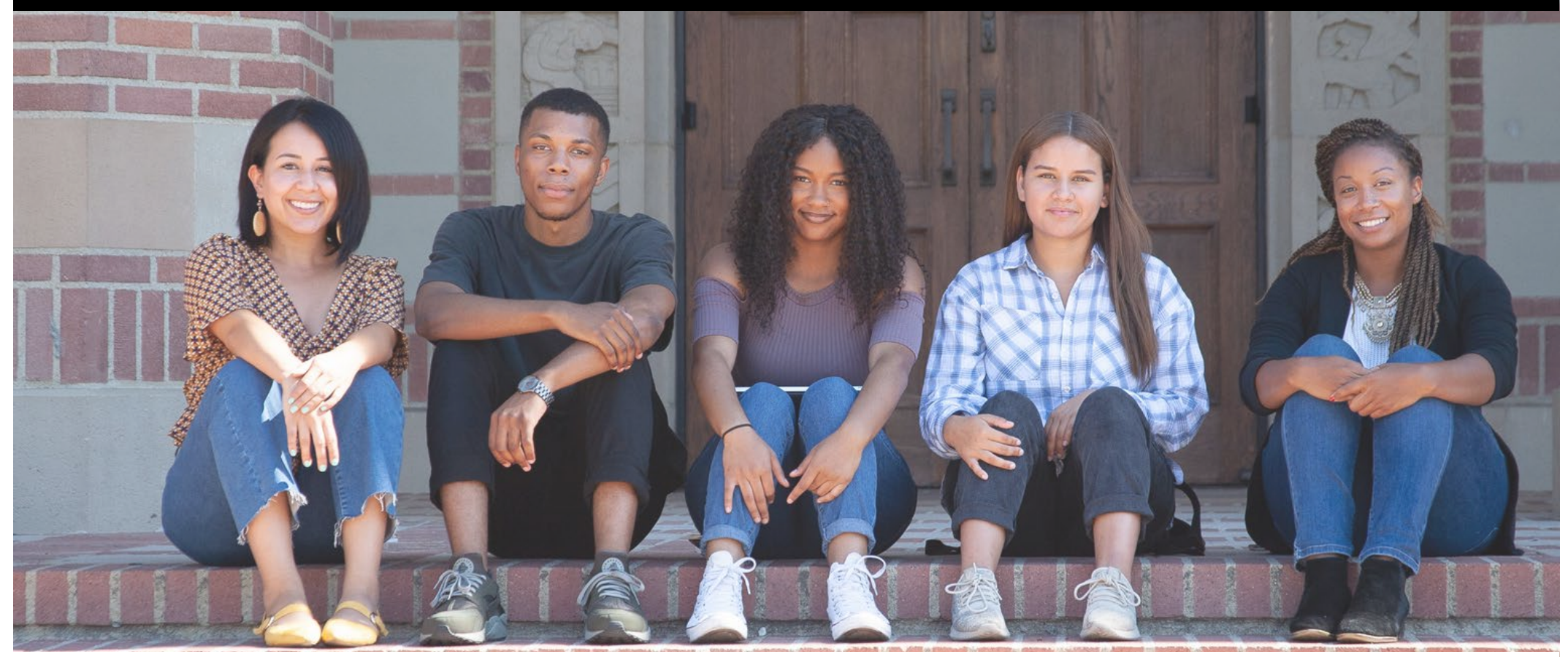

Engaging Foster Youth in Career Exploration and Motivating Change: [www.jbay.org/9-30-webinar/](http://www.jbay.org/9-30-webinar/)

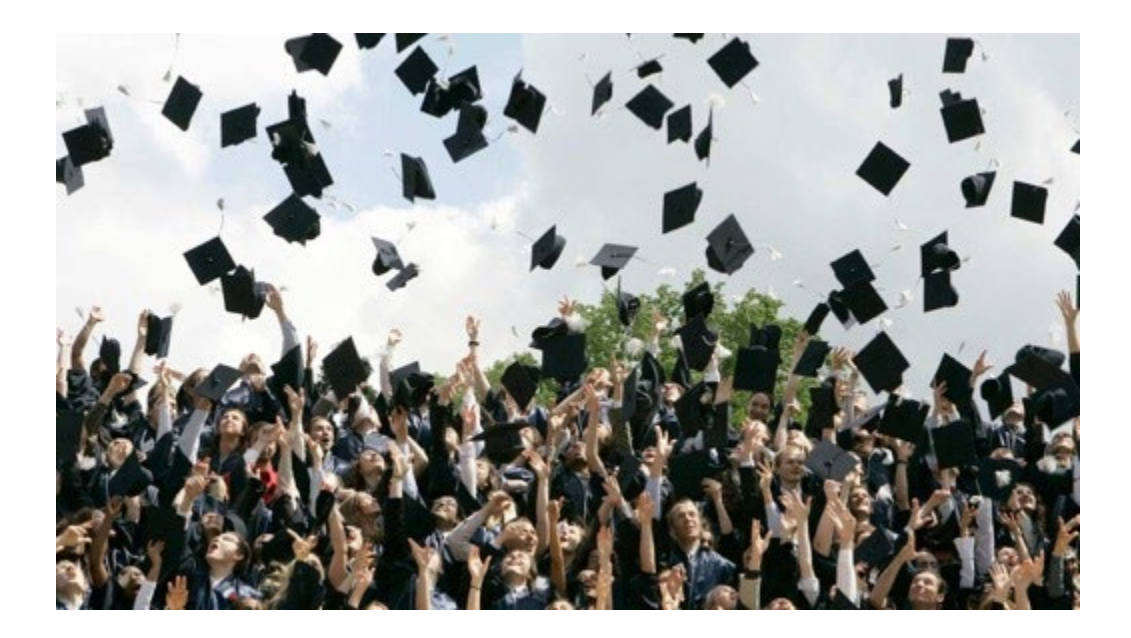

# Question & Answer

Please click "send" to submit your live questions